**Changes for the Better** 

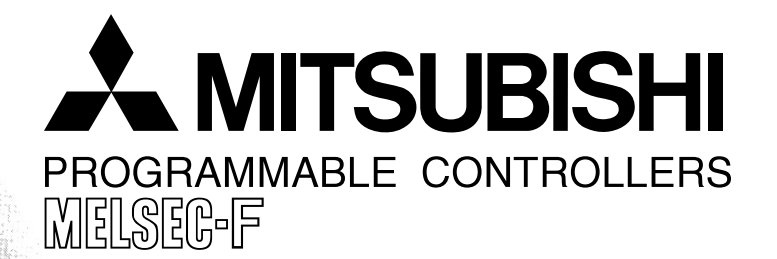

# **OPERATION MANUAL**

**FX Configurator-FP**

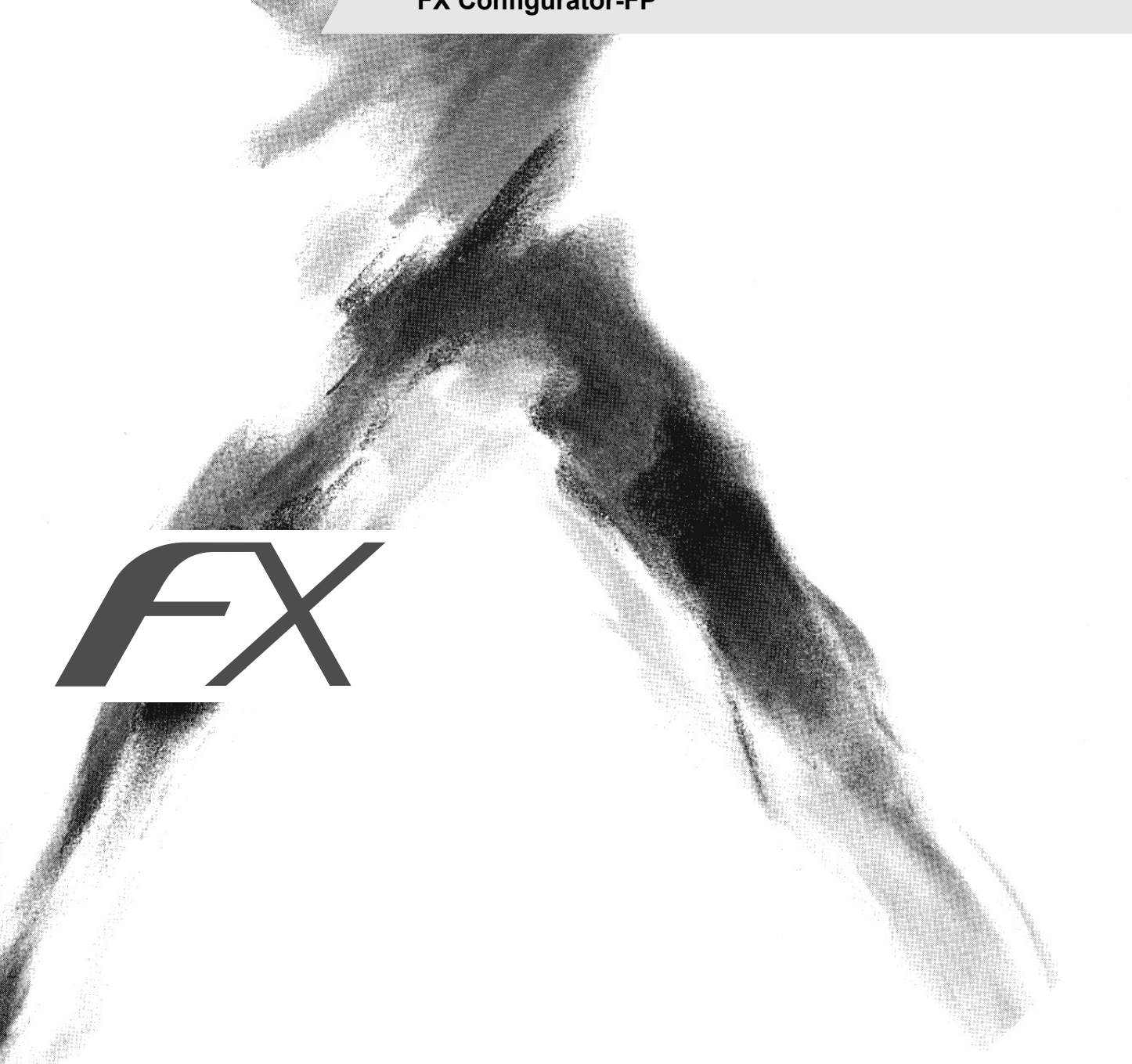

# **Safety Precautions**

(Read these precautions before using.)

<span id="page-2-0"></span>Before installing, operating, maintenance or inspecting this product, thoroughly read and understand this manual and the associated manuals. Also pay careful attention to handle the module properly and safety.

This manual classifies the safety precautions into two categories:  $\Diamond$ DANGER and  $\Diamond$ CAUTION.

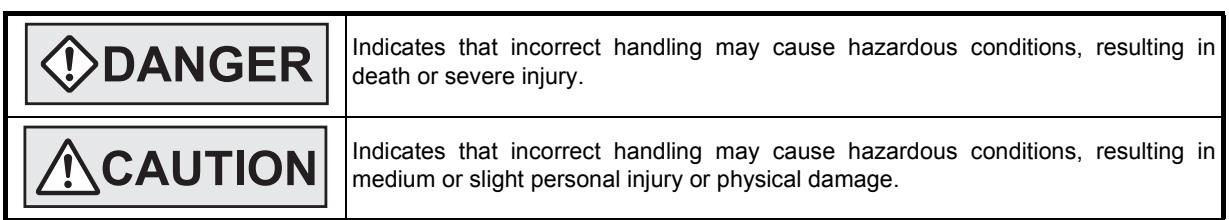

Depending on circumstances, procedures indicated by  $\sqrt{N}$ CAUTION may also be linked to serious results. In any case, it is important to follow the directions for usage.

Store this manual in a safe place so that you can take it out and read it whenever necessary. Always forward it to the end user.

### **1. DESIGN PRECAUTIONS**

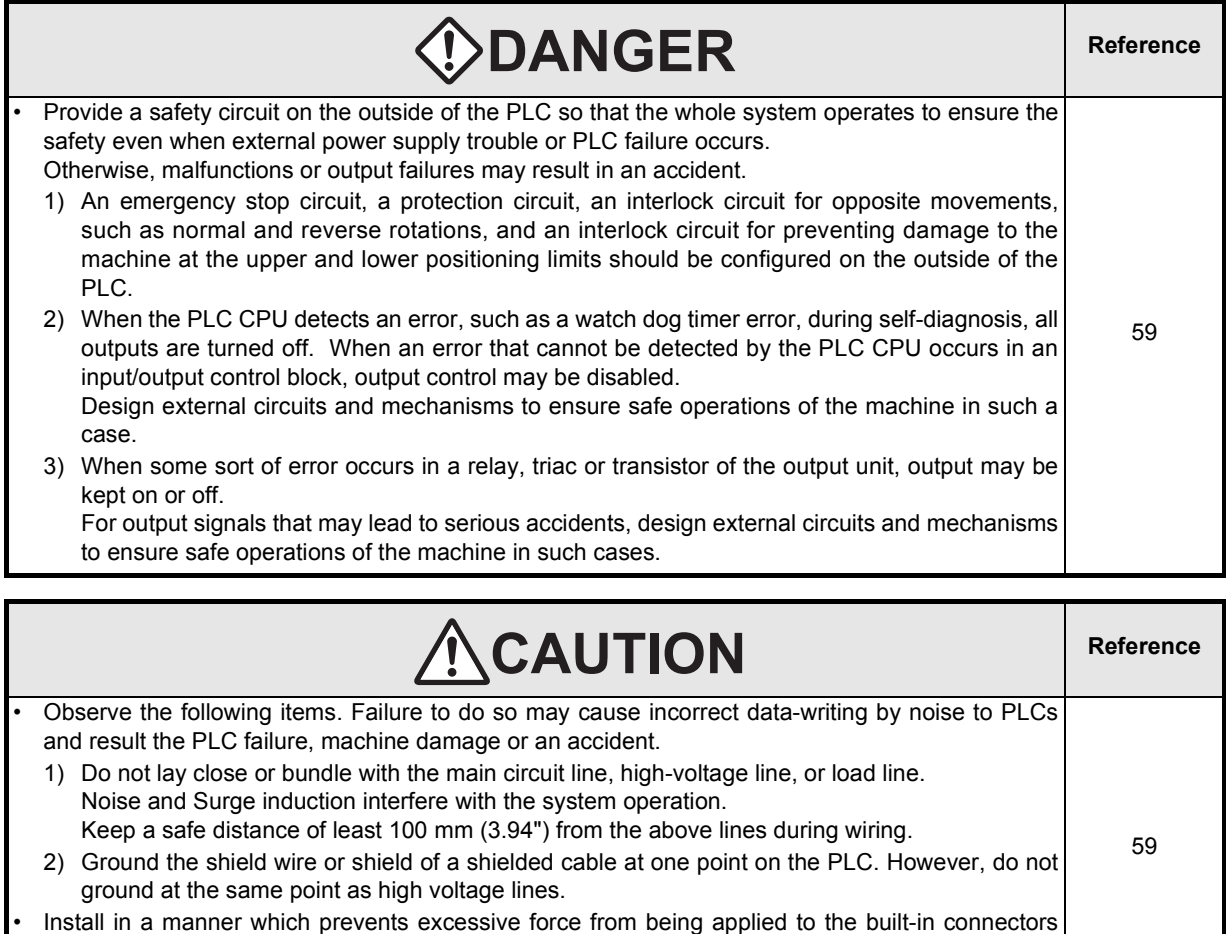

dedicated to programming, power connectors and I/O connectors. Failure to do so may result in wire breakage or failure of the PLC.

# **Safety Precautions**

(Read these precautions before using.)

### **2. INSTALLATION PRECAUTIONS**

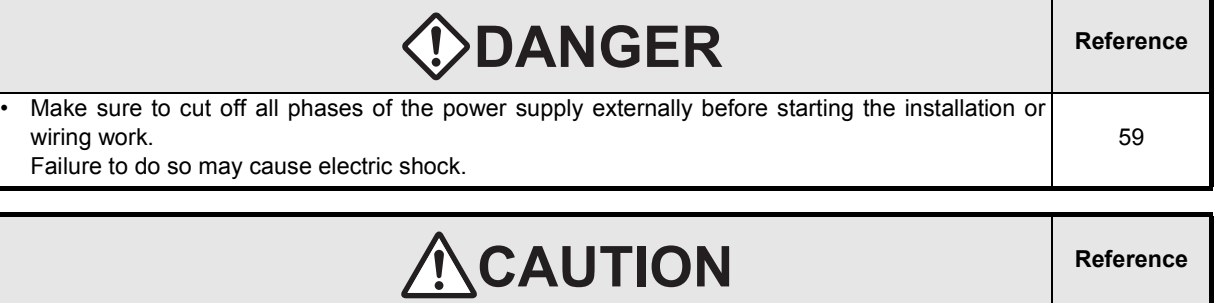

• Fit the extension cables, peripheral device connecting cables, input/output cables and battery connecting cable securely to the designated connectors. Contact failures may cause malfunctions. Make sure to attach the terminal cover offered as an accessory to the product before turning on 59

the power or starting the operation after installation or wiring work. Failure to do so may cause electric shock.

### **3. STARTUP AND MAINTENANCE PRECAUTIONS**

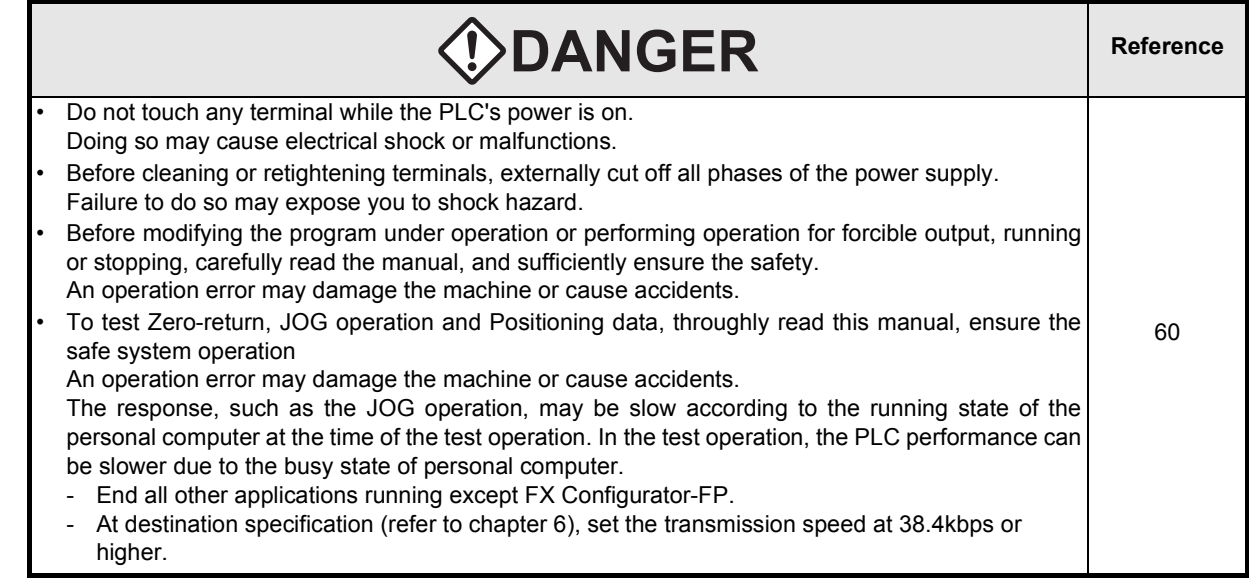

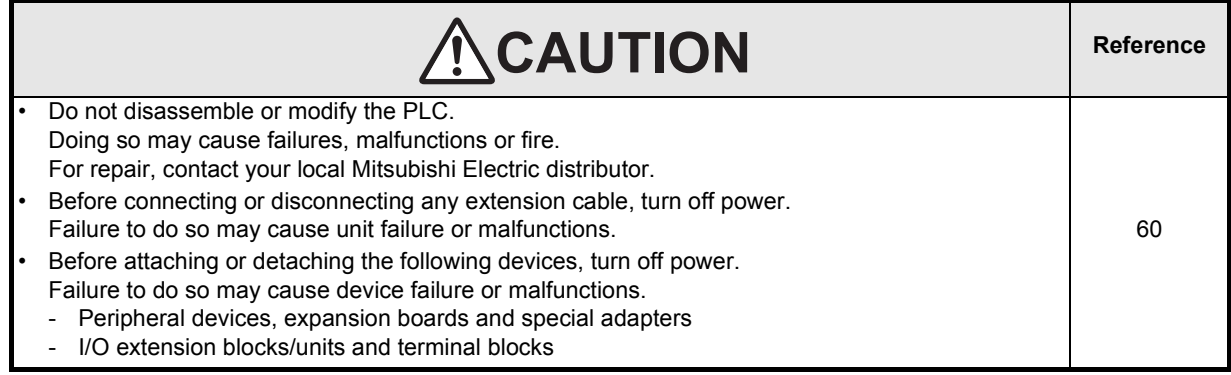

# **FX Configurator-FP**

# **Operation Manual**

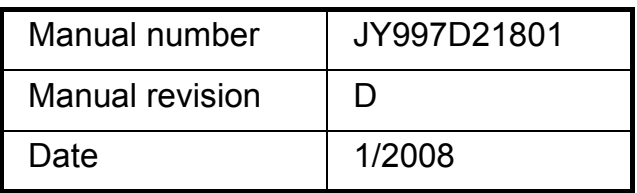

### **Foreword**

This manual describes FX Configurator-FP Setting/Monitoring Tool and should be read and understood before attempting installation or operation of software.

Store this manual in a safe place so that you can take it out and read it whenever necessary. Always forward it to the end user.

This manual confers no industrial property rights or any rights of any other kind, nor does it confer any patent licenses. Mitsubishi Electric Corporation cannot be held responsible for any problems involving industrial property rights which may occur as a result of using the contents noted in this manual.

### **Outline Precautions**

- This manual provides information for the use of the FX Configurator-FP. The manual has been written to be used by trained and competent personnel. The definition of such a person or persons is as follows;
	- 1) Any engineer who is responsible for the planning, design and construction of automatic equipment using the product associated with this manual should be of a competent nature, trained and qualified to the local and national standards required to fulfill that role. These engineers should be fully aware of all aspects of safety with regards to automated equipment.
	- 2) Any commissioning or service engineer must be of a competent nature, trained and qualified to the local and national standards required to fulfill that job. These engineers should also be trained in the use and maintenance of the completed product. This includes being completely familiar with all associated documentation for the said product. All maintenance should be carried out in accordance with established safety practices.
	- 3) All operators of the completed equipment should be trained to use that product in a safe and coordinated manner in compliance to established safety practices. The operators should also be familiar with documentation which is connected with the actual operation of the completed equipment.
	- **Note:** the term 'completed equipment' refers to a third party constructed device which contains or uses the product associated with this manual
- This product has been manufactured as a general-purpose part for general industries, and has not been designed or manufactured to be incorporated in a device or system used in purposes related to human life.
- Before using the product for special purposes such as nuclear power, electric power, aerospace, medicine or passenger movement vehicles, consult with Mitsubishi Electric.
- This product has been manufactured under strict quality control. However when installing the product where major accidents or losses could occur if the product fails, install appropriate backup or failsafe functions in the system.
- When combining this product with other products, please confirm the standard and the code, or regulations with which the user should follow. Moreover, please confirm the compatibility of this product to the system, machine, and apparatus with which a user is using.
- If in doubt at any stage during the installation of the product, always consult a professional electrical engineer who is qualified and trained to the local and national standards. If in doubt about the operation or use, please consult the nearest Mitsubishi Electric distributor.
- Since the examples indicated by this manual, technical bulletin, catalog, etc. are used as a reference, please use it after confirming the function and safety of the equipment and system. Mitsubishi Electric will accept no responsibility for actual use of the product based on these illustrative examples.
- This manual content, specification etc. may be changed without a notice for improvement.
- The information in this manual has been carefully checked and is believed to be accurate; however, if you have noticed a doubtful point, a doubtful error, etc., please contact the nearest Mitsubishi Electric distributor.

#### **Registration**

- Microsoft<sup>®</sup> and Windows<sup>®</sup> are either registered trademarks or trademarks of Microsoft Corporation in the United States and/or other countries.
- The company name and the product name to be described in this manual are the registered trademarks or trademarks of each company.

 $17$ 

 $21$ 

26

# **Table of Contents**

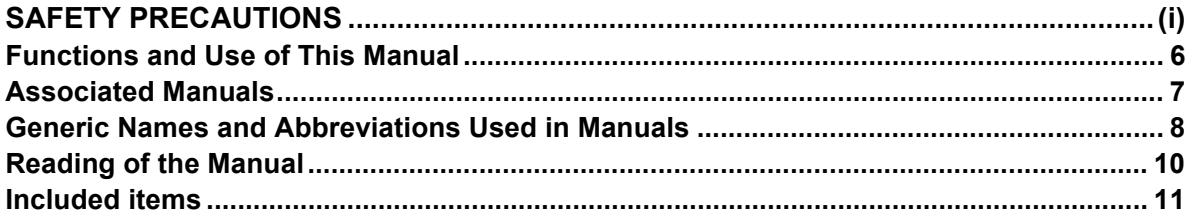

### 1. Introduction

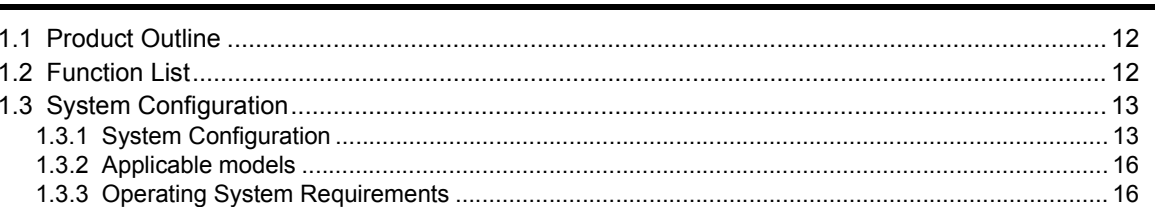

### 2. Installation, Uninstallation, Startup and Exit

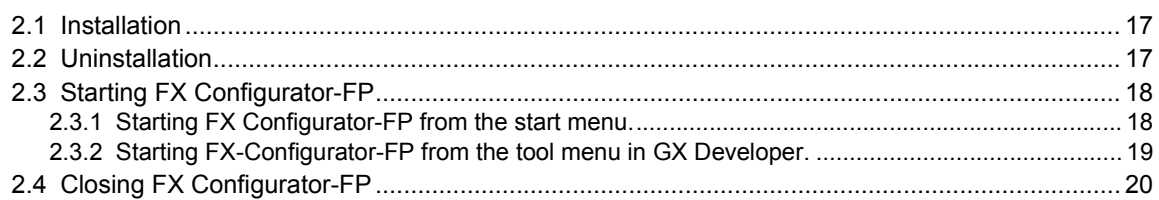

### 3. Window configuration and basic operation

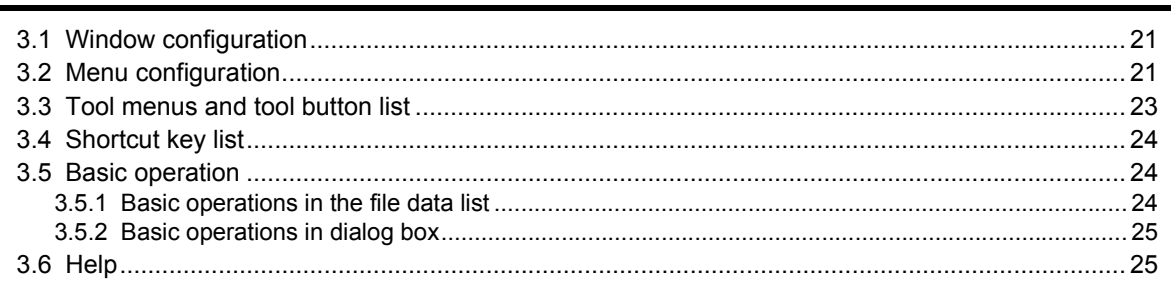

### 4. Creating files

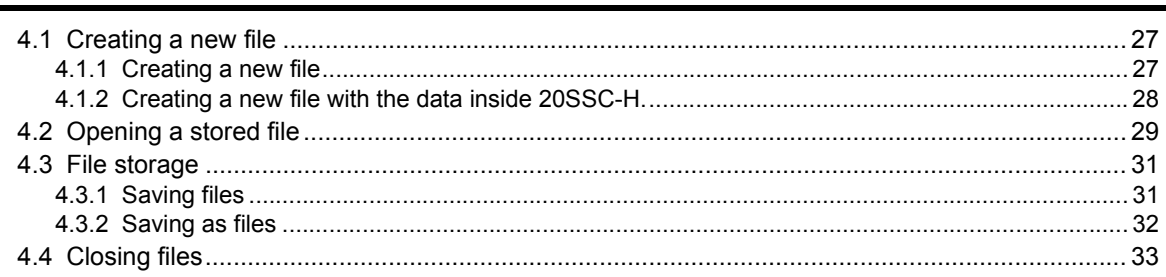

### 5. Data set

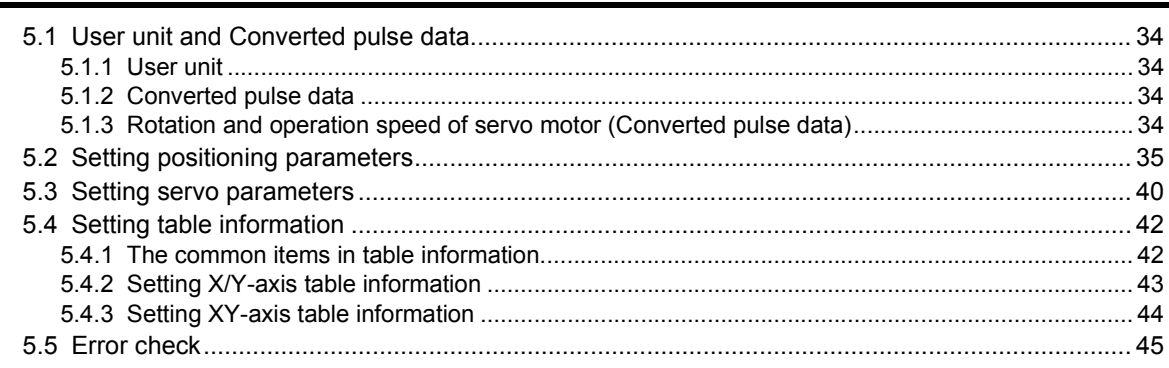

### 6. Setting the connection destination

7. Read / Write / Verify / Initialize

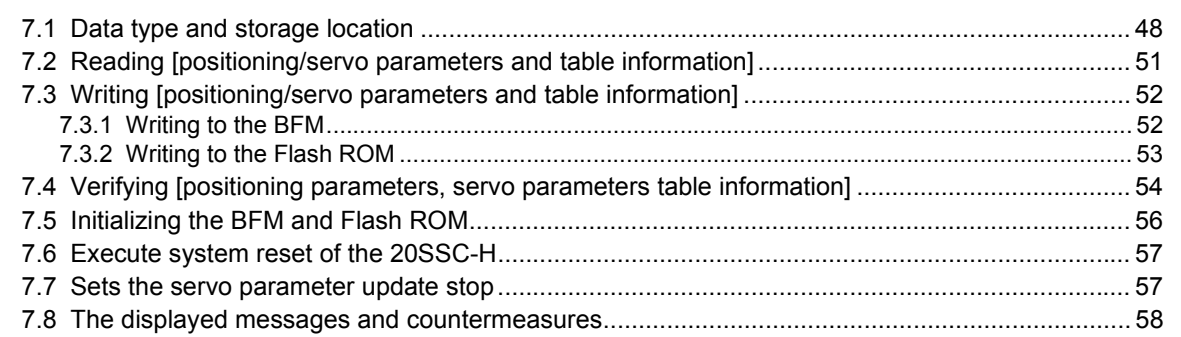

### 8. Debug in the positioning

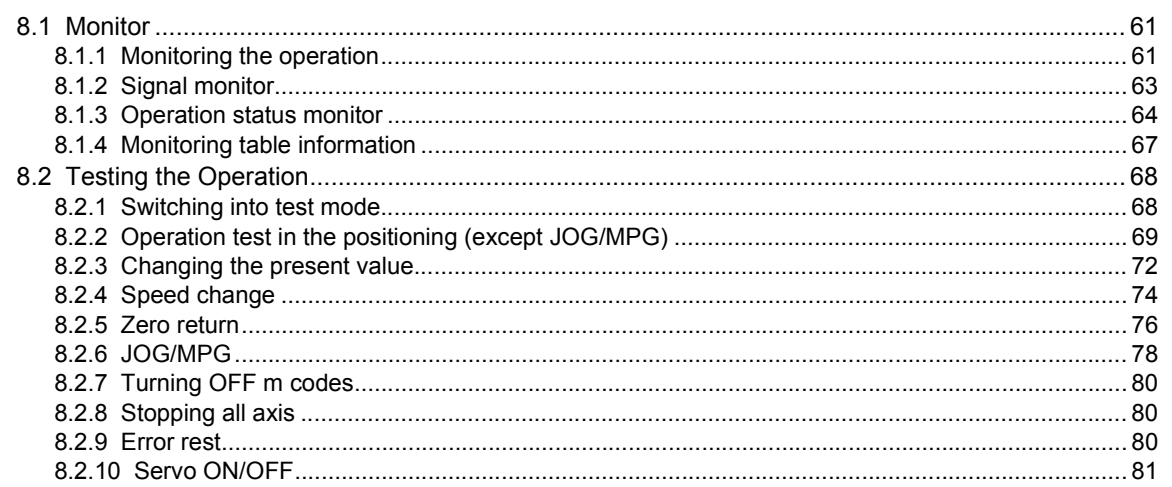

### 9. Print

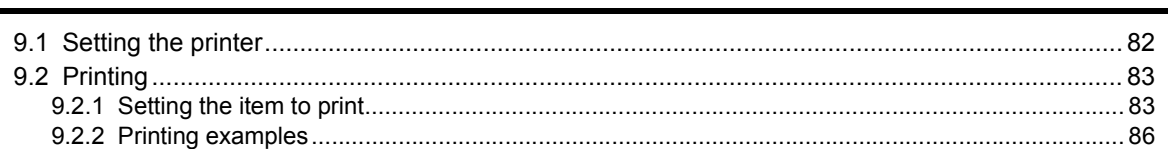

34

46

48

59

82

 $\overline{\mathbf{4}}$ 

### 10. Edit function in data setting

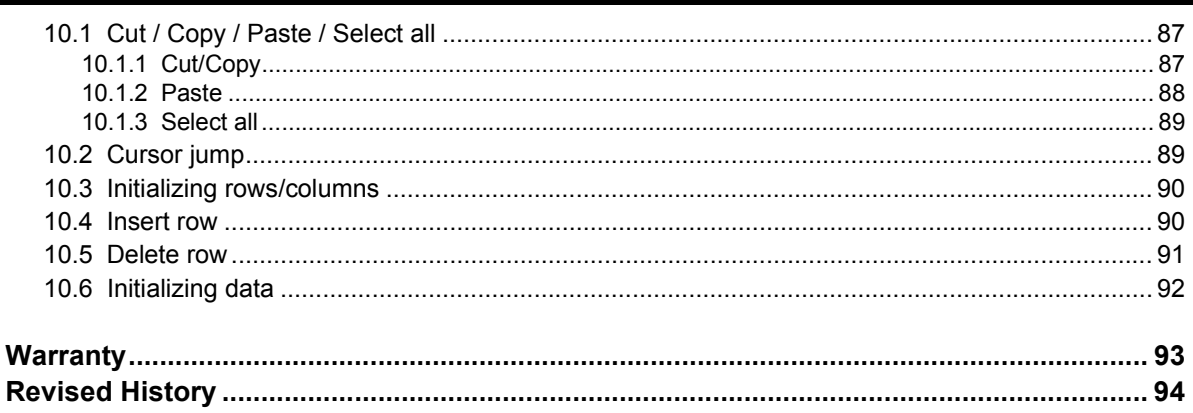

# <span id="page-9-0"></span>**Functions and Use of This Manual**

FX Configurator-FP is the setting/monitor tool for use with a personal computer.

FX Configurator-FP is a setting/monitor tool for the FX3U-20SSC-H positioning block and the servo amplifier applicable to SSCNETIII can perform the parameter setup, the table information setting, the monitor, and the test.

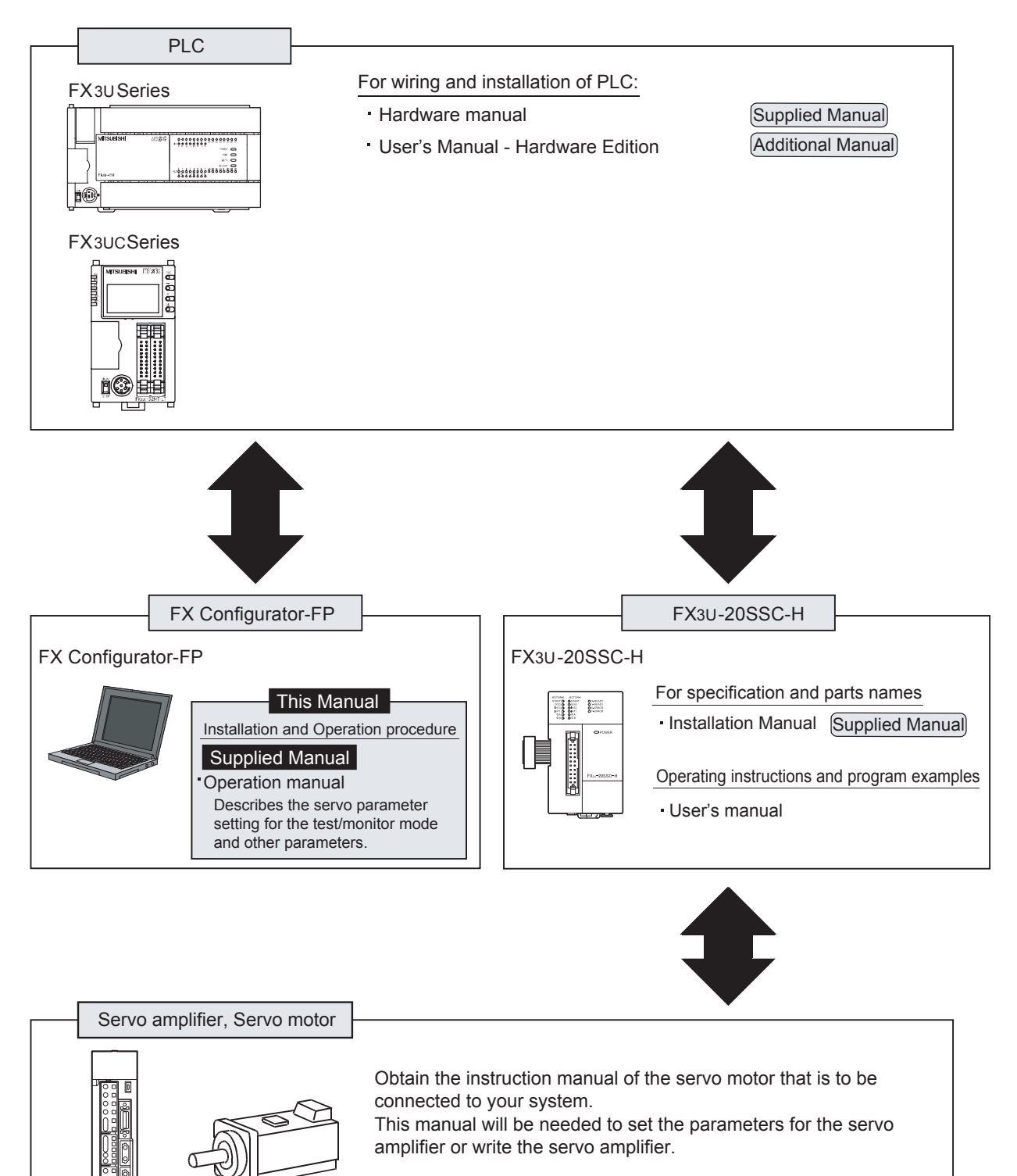

# <span id="page-10-0"></span>**Associated Manuals**

For detailed explanation of FX Configurator-FP Configuration Software, refer to this manual.

For the hardware information and instruction on the PLC main unit, other special function unit/block, etc., refer to it's respective manual.

For acquiring required manuals, contact the distributor from who you have purchased the product.

- $\odot$  Refer to these manuals
- ${\rm O\,}$  Refer to the manual required depending on the equipment used
- $\triangle$  For detail explanation, refer to an additional manual

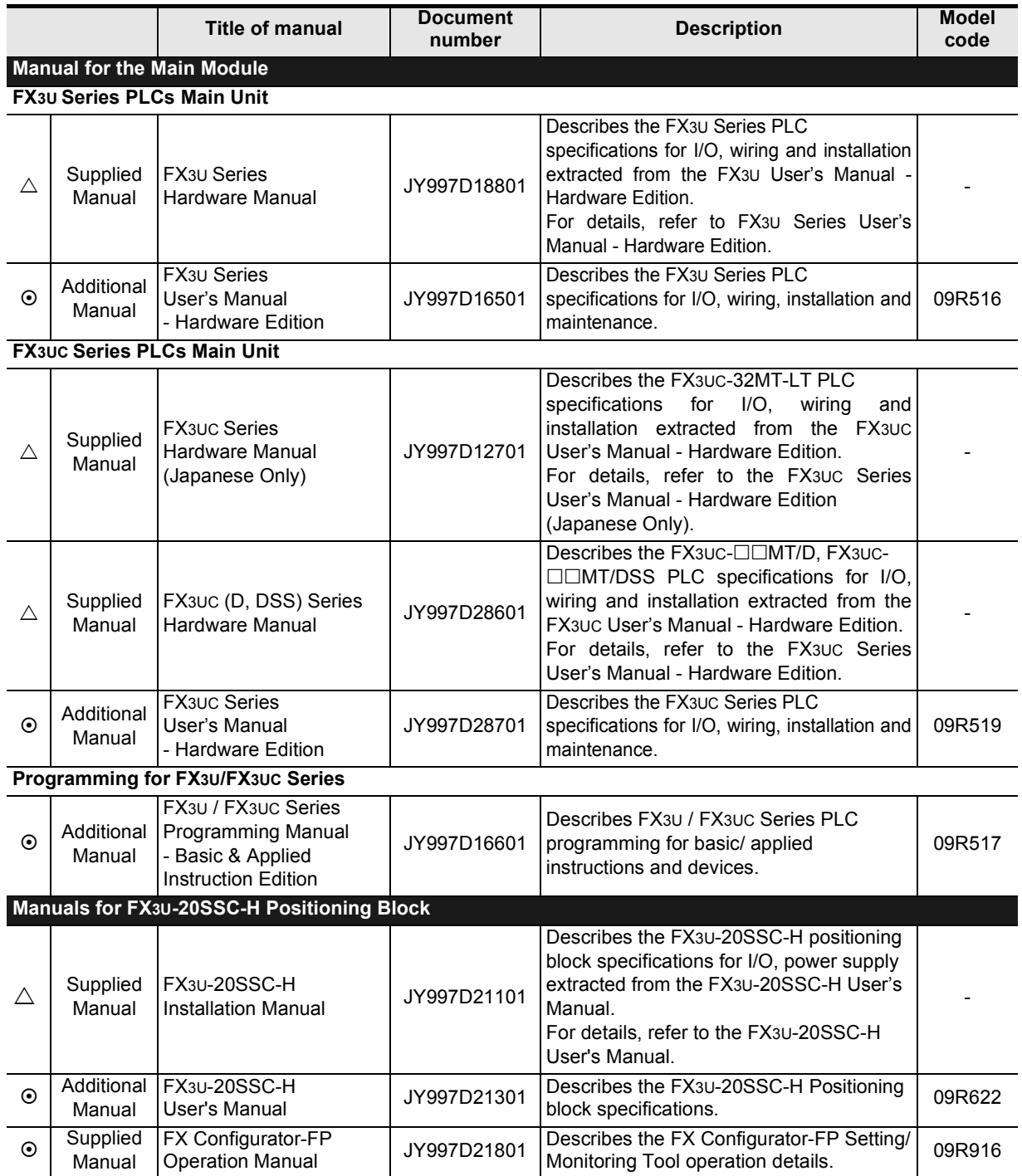

### <span id="page-11-0"></span>**Generic Names and Abbreviations Used in Manuals**

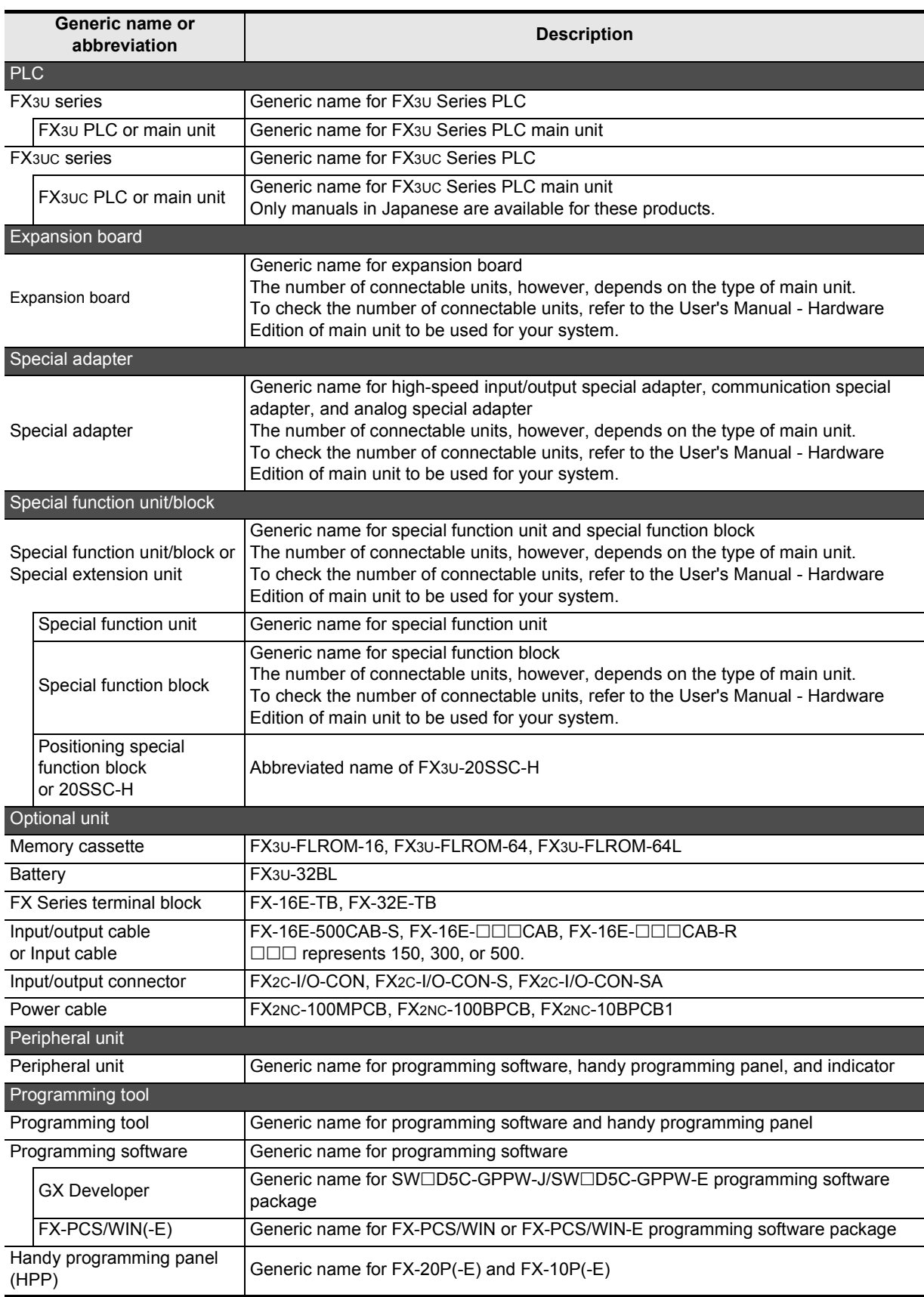

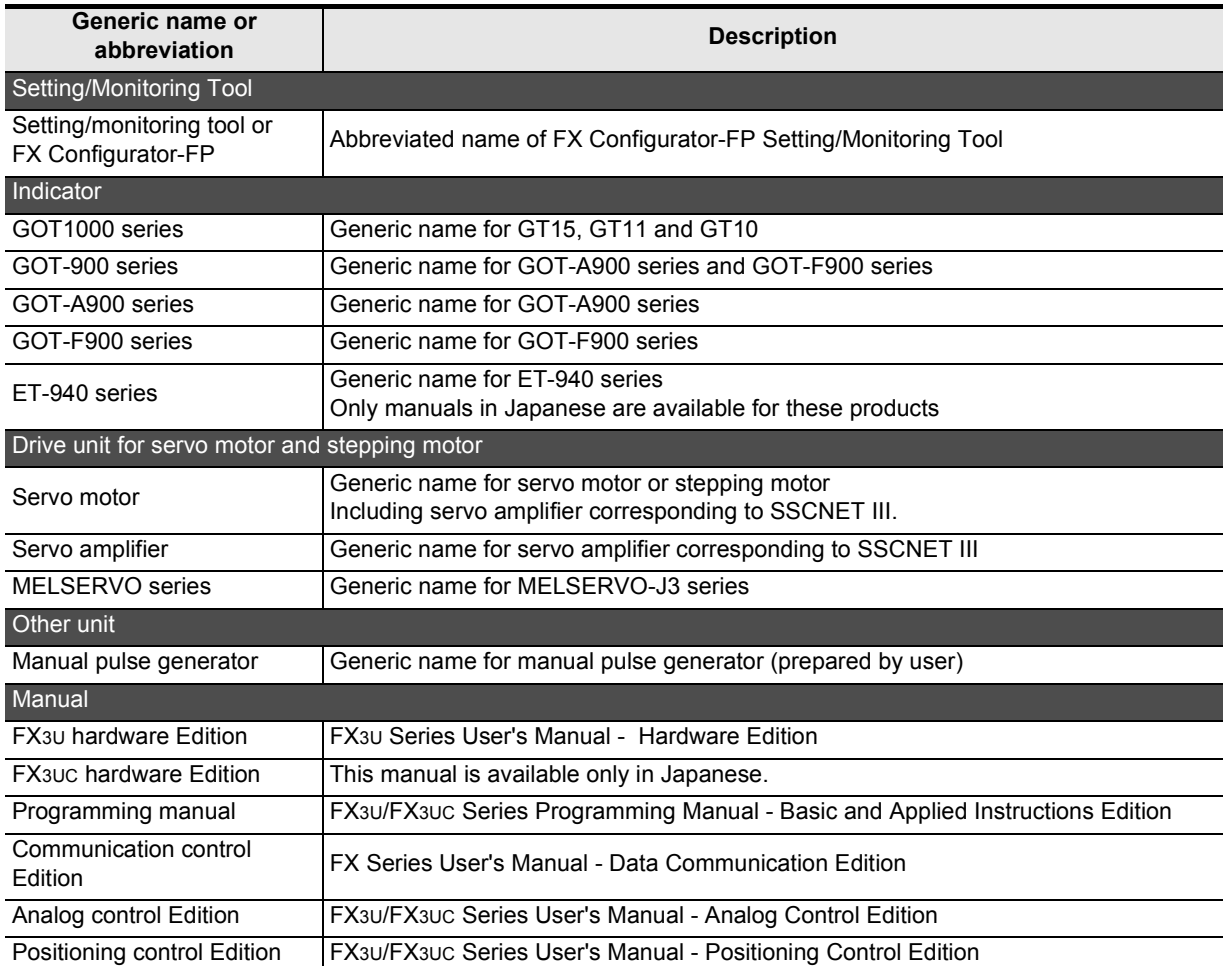

# <span id="page-13-0"></span>**Reading of the Manual**

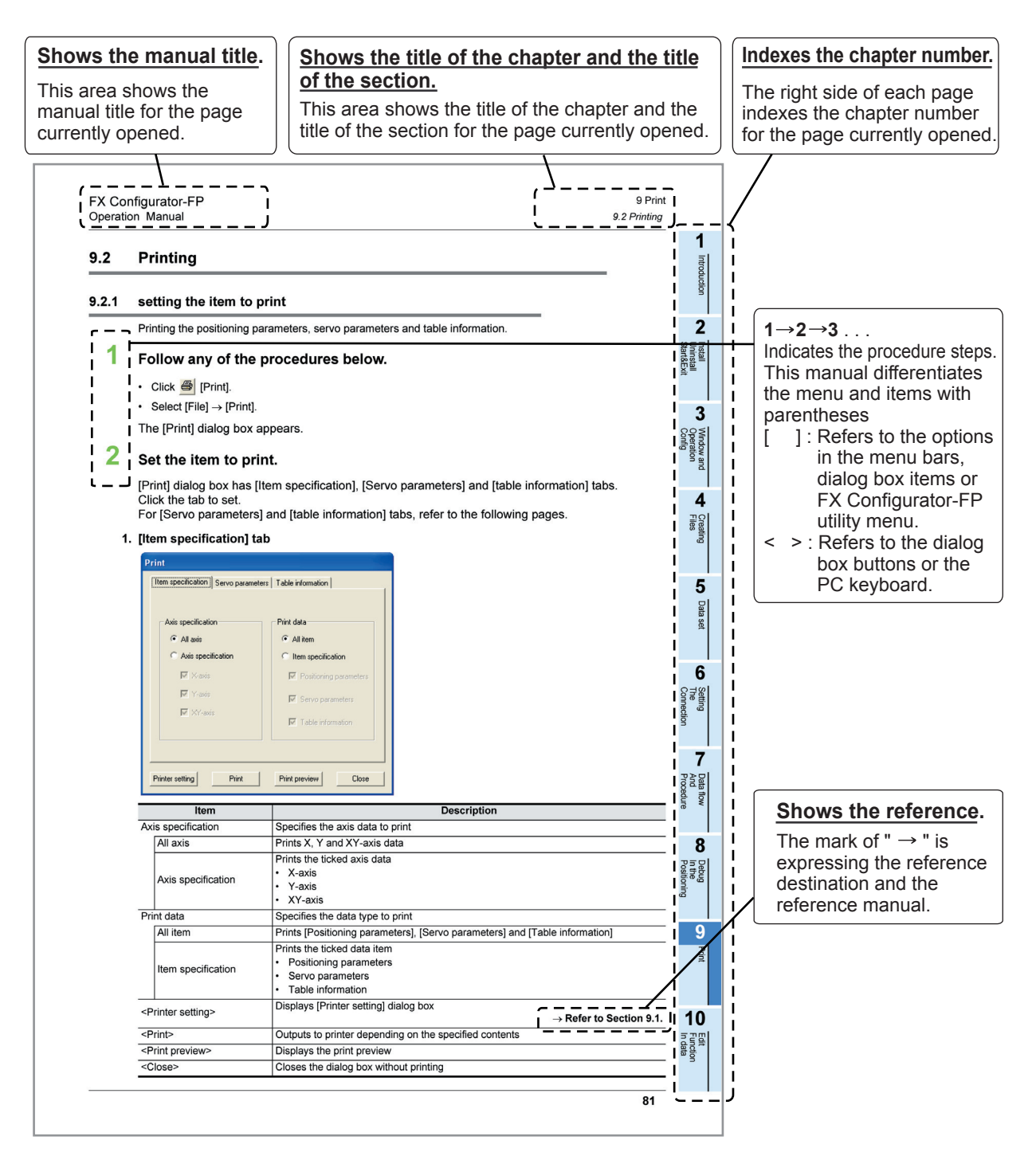

The above diagram differs from the actual page, as it is provided for explanation only.

# <span id="page-14-0"></span>**Included items**

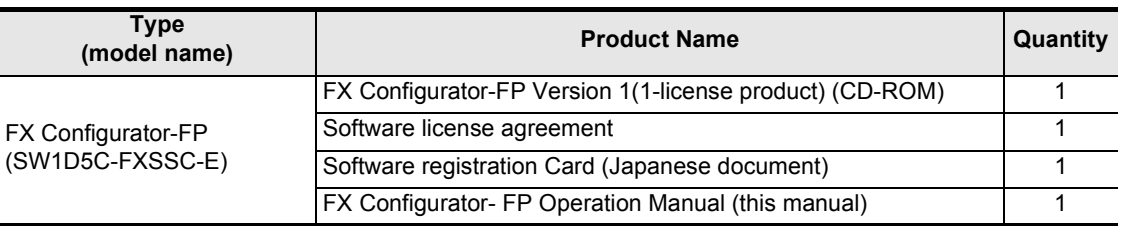

# <span id="page-15-0"></span>**1. Introduction**

### <span id="page-15-1"></span>**1.1 Product Outline**

The FX Configurator-FP is a personal computer software for FX3U-20SSC-H and servo amplifiers, applicable to SSCNET ΙΙΙ.

- Setting, monitoring and testing the parameters and table information of FX3U-20SSC-H.
- Setting the parameters of servo amplifiers, applicable to SSCNET ΙΙΙ.

### <span id="page-15-2"></span>**1.2 Function List**

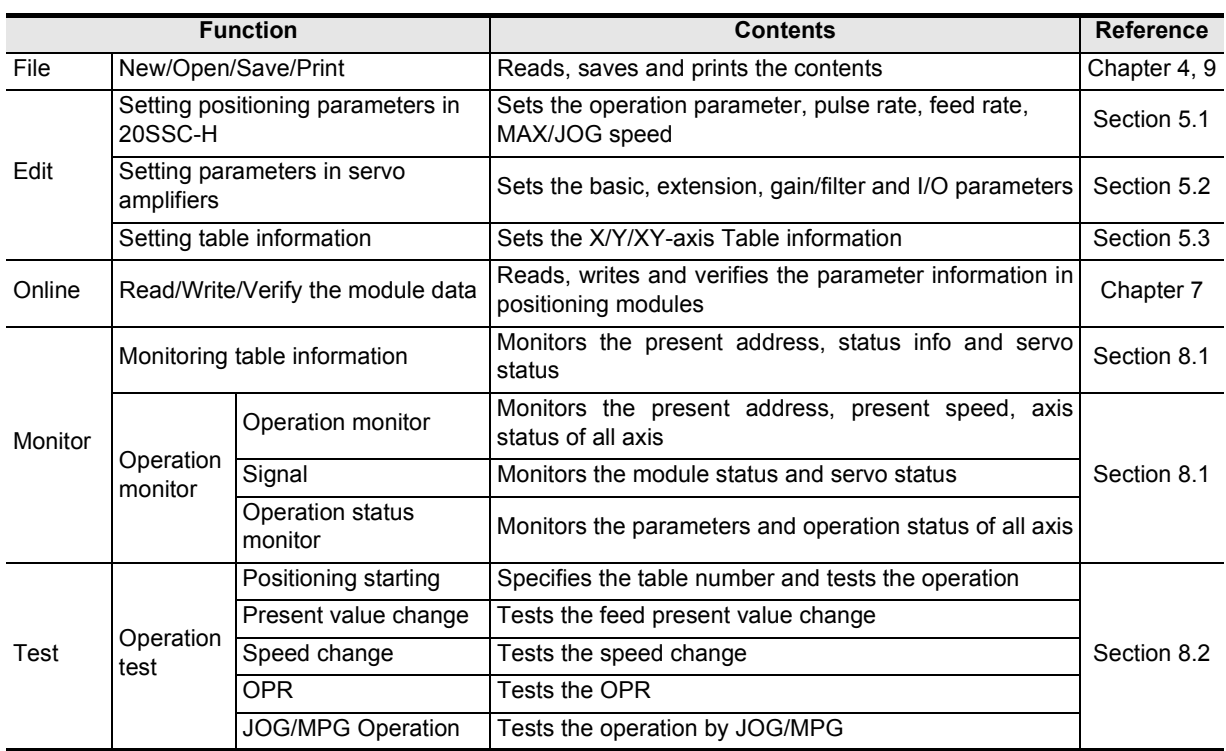

Introduction

Introduction

**2**

**3**

**4**

Files Creating

**5**

Data set

**6**

**7**

**8**

Connection The Setting

Procedure And Data flow

Start&Exit Uninstall Install

Config Window and<br>Operation Window and

# <span id="page-16-0"></span>**1.3 System Configuration**

### <span id="page-16-1"></span>**1.3.1 System Configuration**

The personal computer can be connected to the FX3U-20SSC-H in two ways.

- 1) Direct PLC connection The personal computer is connected to the PLC main unit directly.
- 2) Connection via GOT

The personal computer is connected via the GOT's Transparent mode<sup>\*1</sup> to the PLC main unit.

\*1. Connection via GOT supported by GT15, GT11 of GOT1000 Series only.

#### **1. Direct PLC connection**

This subsection shows the system configurations for direct PLC connection.

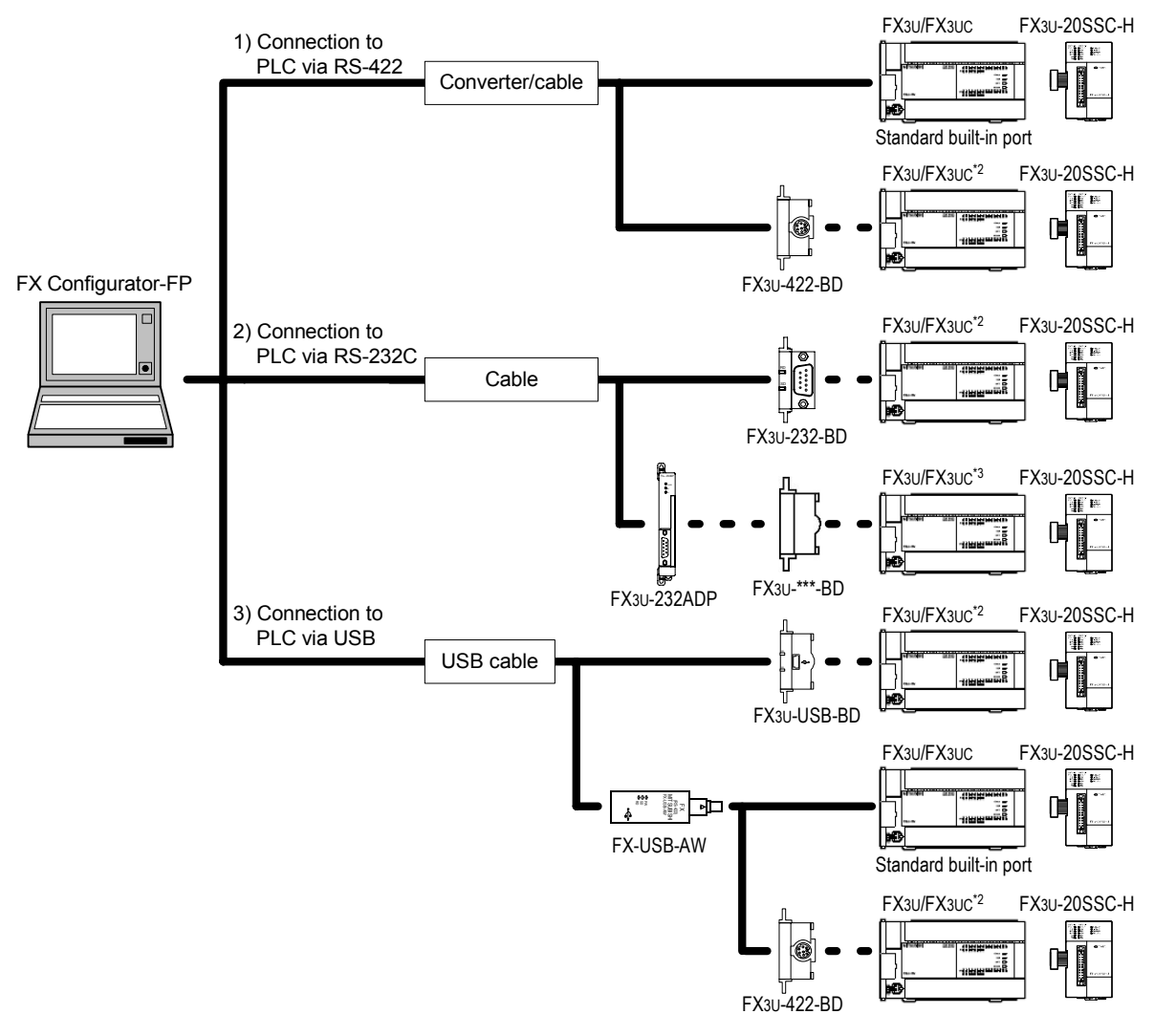

- \*2. Expansion boards (FX3U-\*\*\*-BD) can not be attached to the FX3UC- $\square\square M$ T/D and FX3UC- $\square\square M$ T/DSS PLC.
- \*3. The FX3UC- $\Box$ MT/D and FX3UC- $\Box$ MT/DSS PLC can be attached to the FX3U-232ADP without an expansion board (FX3U-\*\*\*-BD).

1) The equipment for RS-422 connection

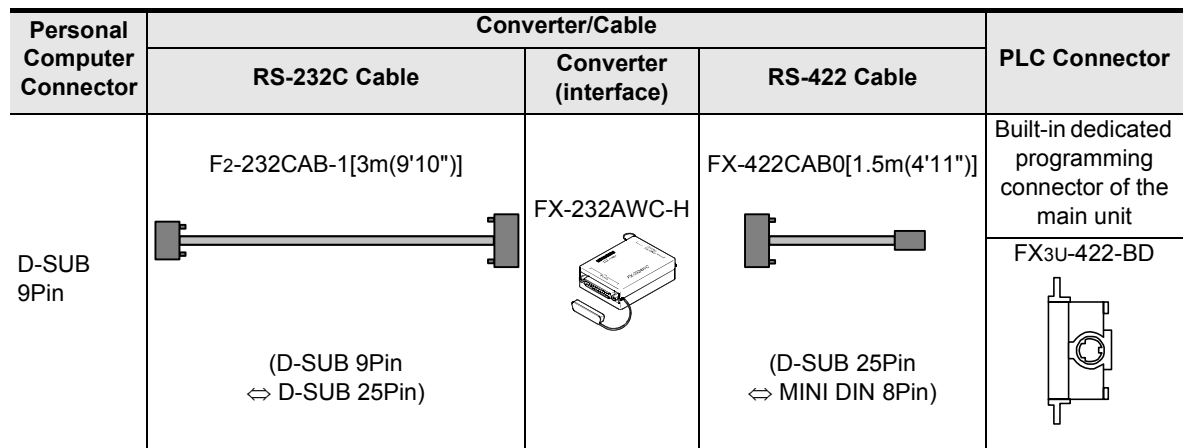

- → **When using FX3U-422-BD, refer to the cautions on communication settings**
- 2) The equipment for RS-232C connection

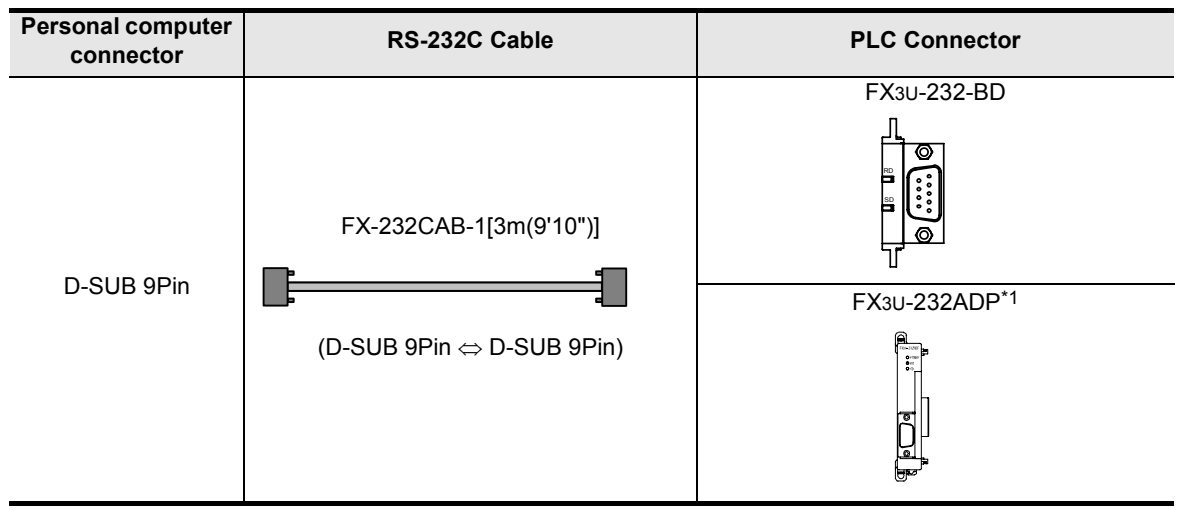

- → **When using FX3U-232-BD, FX3U-232ADP, refer to the cautions on communication settings**
- \*1. An expansion board is necessary for FX3U-232ADP.
- 3) The equipment for USB connection

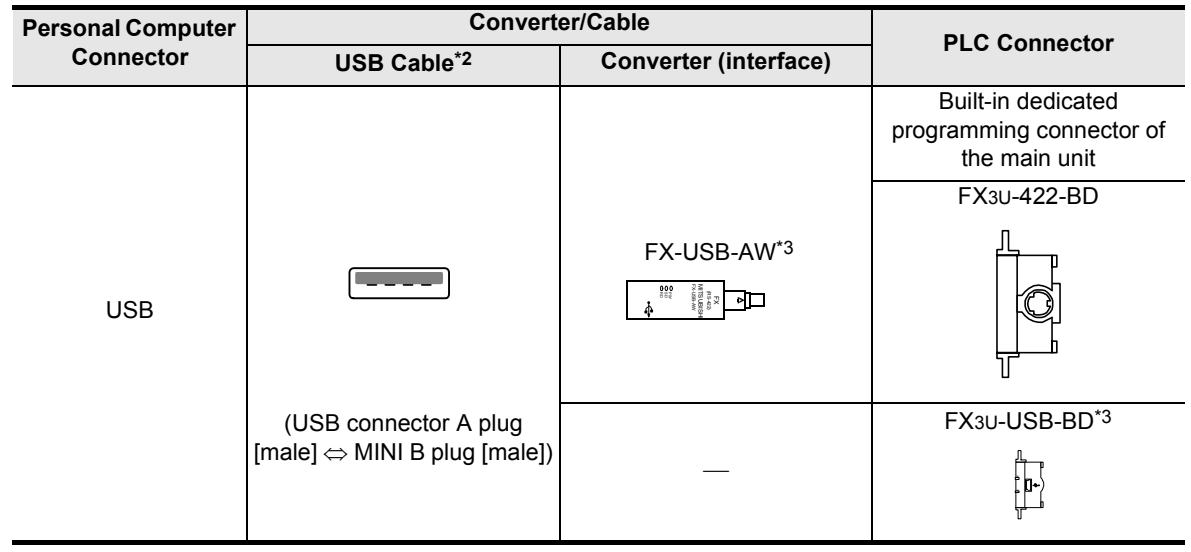

→ **When using FX3U-USB-BD, refer to the cautions on communication setting**

- \*2. The USB cable comes with FX-USB-AW and FX3U-USB-BD.
- \*3. For the applicable Windows® Operating Systems, refer to each manual.

### **Cautions on communication setting**

Do not change the communication settings for outside modules via parameters or sequence program. If changed, a communication error occurs between FX Configurator-FP and PLC (20SSC-H).

1) Check that the format of the communication connector to be used is correct. (D8120, D8400, D8420 = K0) Also, with peripheral devices, check that parameters for communication setting are correct.

#### **How to check parameters with GX Developer**

A check mark to [Operate communication setting] on [PLC system (2)] tab in [PLC parameter] of GX Developer disables the communication through the selected port between FX Configurator-FP and PLC(20SSC-H). When the communication fails, write the parameter that clears the check box [Operate communication setting] to the PLC via the built-in dedicated programming connector with GX Developer.

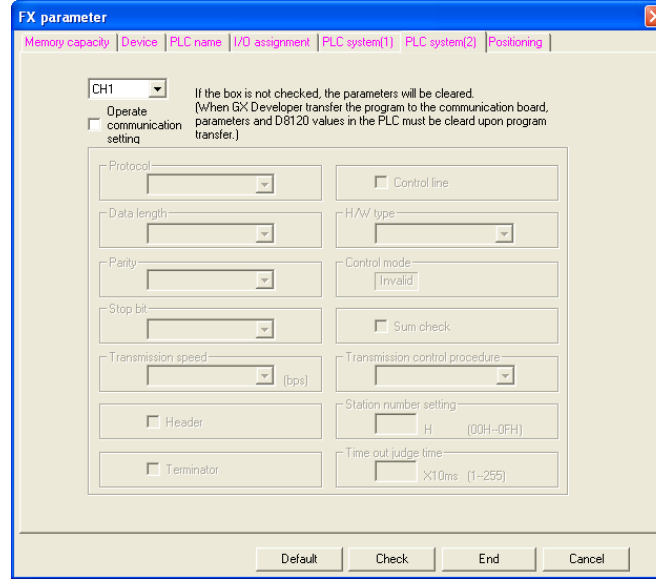

When the PLC type of the project is the FX3U(C), the channel specification (CH1/ CH2) combo box appears. When using the FX3U-422-BD, FX3U-232-BD, FX3U-USB-BD or the first FX3U-232ADP connected to the FX3U-CNV-BD, set CH1 and check the settings.

When using the FX3U-232ADP connected to other than the FX3U-CNV-BD or the second FX3U-232ADP connected to the FX3U-CNV-BD, set CH2 and check the settings.

2) Check that RS and RS2 instructions are not programmed for the corresponding communication connector.

Do not execute RS and RS2 instructions in this case.

3) When an inverter communication instruction is programmed for the corresponding communication connector, delete the instruction first, and reboot the PLC's power.

#### **2. Connection via GOT**

This subsection shows the system configurations for Connection via  $GOT<sup>*1</sup>$ .

→ **For the connection equipment for the personal computer, GOT1000 Series and PLC, refer to the GOT1000 series Manual.**

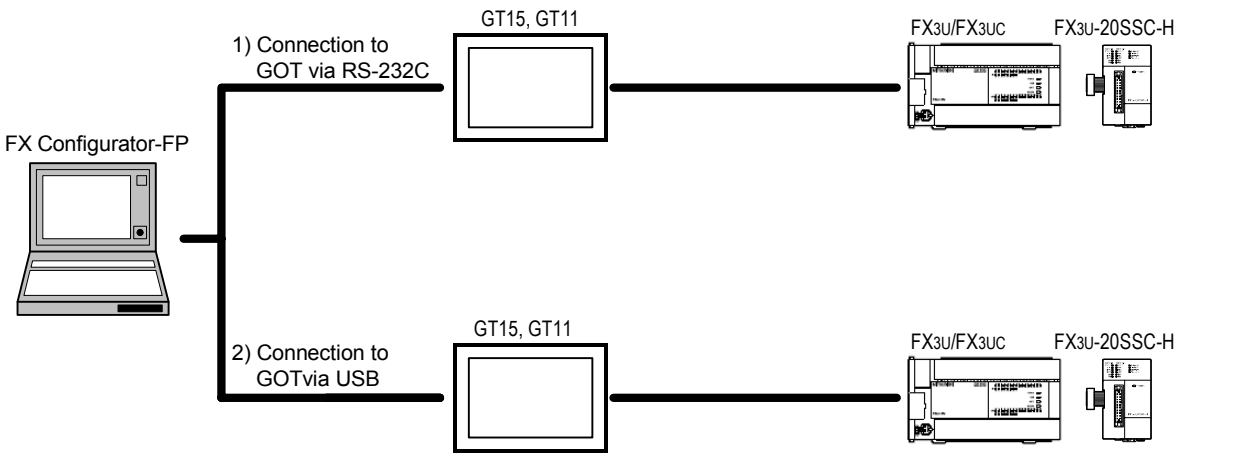

\*1. Connection via GOT supported by GT15, GT11 of GOT1000 Series only.

**4**

Files Creating

**5**

Data set

**6**

**7**

**8**

**9**Print

**10**

Edit<br>Function<br>In data

Connection The Setting

Connection

Procedure And Data flow

Positioning In the Debug

#### <span id="page-19-0"></span>**1.3.2 Applicable models**

- FX3U-20SSC-H type positioning module
- Servo amplifier, applicable to SSCNET III (up to 2pcs) Connect these servo amplifiers to the FX3U-20SSC-H via SSCNET ΙΙΙ.

### <span id="page-19-1"></span>**1.3.3 Operating System Requirements**

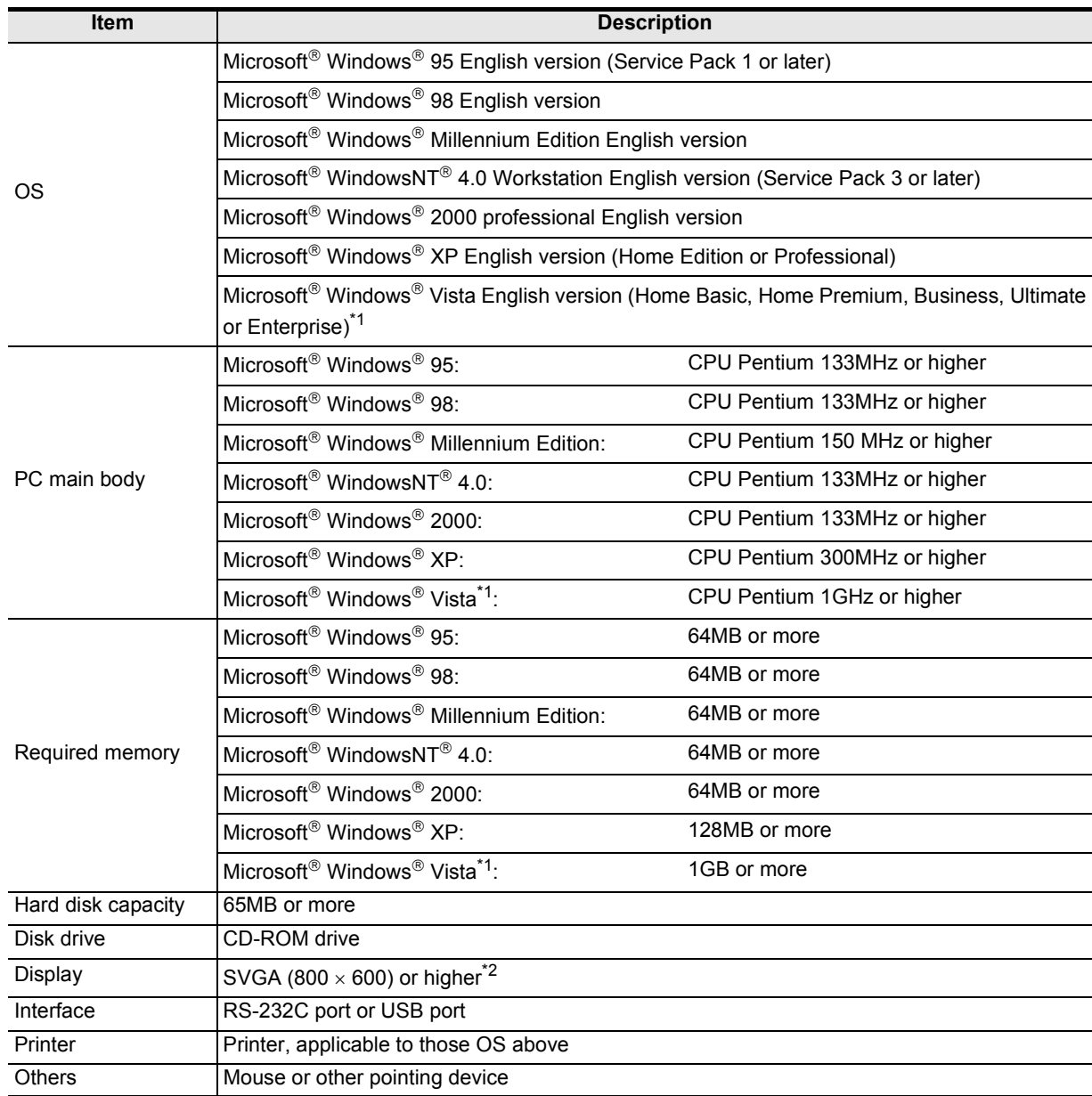

\*1. This Operating System is supported in FX Configurator-FP Ver.1.30 or later.

\*2. When using Windows® Vista, the recommended resolution is 1024 x 768 or more.

Introduction

Introduction

**2**

**3**

**4**

and

Files Creating

**5**

Data set

**6**

**7**

**8**

**9**Print

**10**

Edit<br>Function<br>In data

Connection The Setting

Procedure And Data flow

Positioning In the Debug

Start&Exit Uninstall Install

Config Operation Window and

# <span id="page-20-0"></span>**2. Installation, Uninstallation, Startup and Exit**

### <span id="page-20-1"></span>**2.1 Installation**

**1 Insert the FX Configurator-FP CD-ROM into the CD-ROM drive.**

# **2 Execute SETUP.EXE in the CD-ROM.**

**3 Follow the guidance on the PC display to complete the installation. Caution**

FX Configurator-FP requires the following version of GX Developer (SW $\square$ D5C-GPPW-E) or later: FX Configurator-FP must be reinstalled if it was first installed prior to the applicable version of GX Developer.

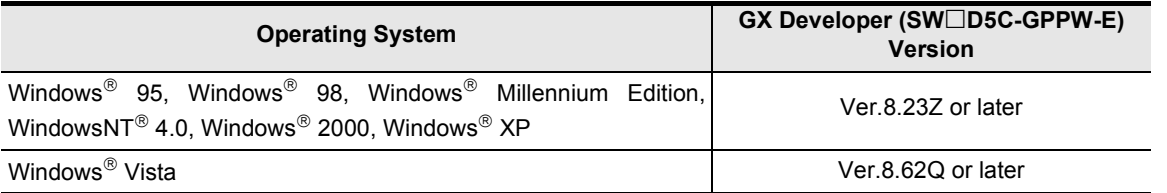

### <span id="page-20-2"></span>**2.2 Uninstallation**

# **1 Double-click [Add or Remove Programs] in the control panel.**

**Note**

- [Add/Remove Programs] appears in Windows® 95, Windows® 98, Windows® Millennium Edition, Windows NT<sup>®</sup> 4.0 and Windows<sup>®</sup> 2000.
- [Programs] appears in Windows<sup>®</sup> Vista.

**2 Select [Change or Remove Programs] in [Add or Remove Programs] window. Note**

- Click [Add/Remove] on [Add/Remove Programs] property in Windows® 95, Windows® 98, Windows® Millennium Edition, Windows  $NT^{\circledR}$  4.0 and Windows  $^{\circledR}$  2000.
- Double-click [Uninstall a program] of [Programs and Features] in Windows<sup>®</sup> Vista.

# **3 Click [FX Configurator-FP] to uninstall.**

#### **Note**

Double-click [FX Configurator-FP] to uninstall in Windows® Vista, and go to step 5.

- **4 Click [Change/Remove] button.**
- **5 Follow the guidance on the PC display to complete the uninstallation.**

### <span id="page-21-0"></span>**2.3 Starting FX Configurator-FP**

To start up FX Configurator-FP, follow the 2 procedures below.

### <span id="page-21-1"></span>**2.3.1 Starting FX Configurator-FP from the start menu.**

# **1 Click [Start]** → **[All Programs]** → **[MELSOFT Application]. Select [FX Configurator-FP].**

#### **Note**

[Programs] appears in Windows® OS versions other than XP (Professional and Home Edition) and Vista (Home Basic, Home Premium, Business, Ultimate and Enterprise).

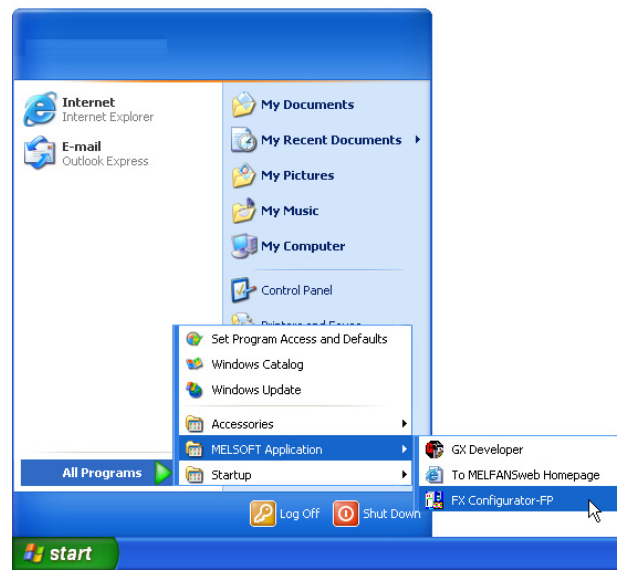

# **2 FX Configurator-FP starts up.**

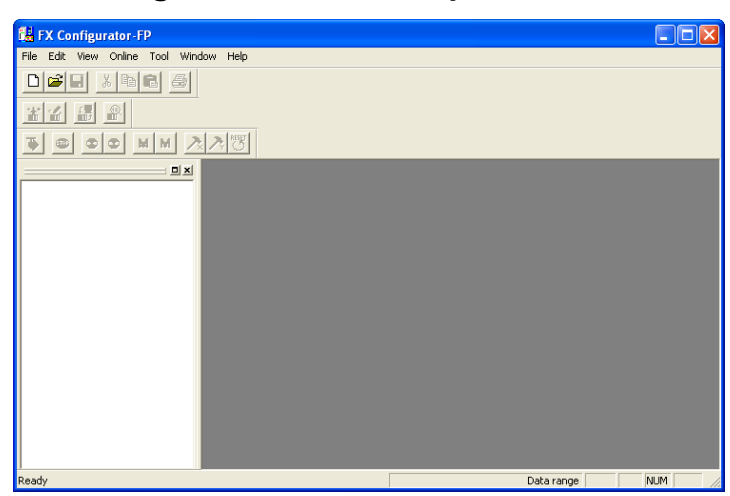

### <span id="page-22-0"></span>**2.3.2 Starting FX-Configurator-FP from the tool menu in GX Developer.**

**1 Select [Tools] at the menu bar in GX Developer, click [FX special function utility]** → **[FX Configurator-FP] to start FX Configurator-FP.**

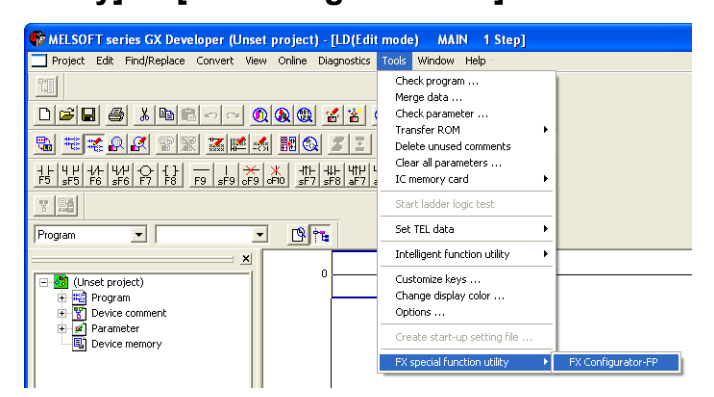

**2 FX Configurator-FP starts up.**

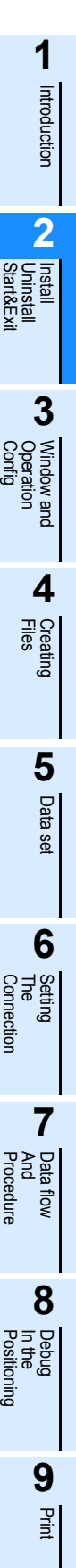

**10** In data Function Edit

### <span id="page-23-0"></span>**2.4 Closing FX Configurator-FP**

#### **Note**

When closing files or the application while online, i.e. Monitor Mode, Test Mode, the message bellow appears. Close the application while offline.

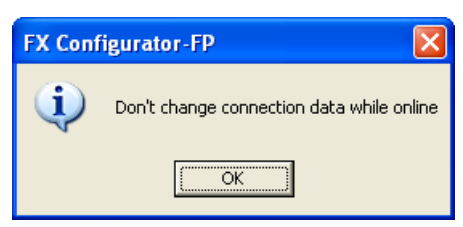

# **1 Select** [File]  $\rightarrow$  [Exit].

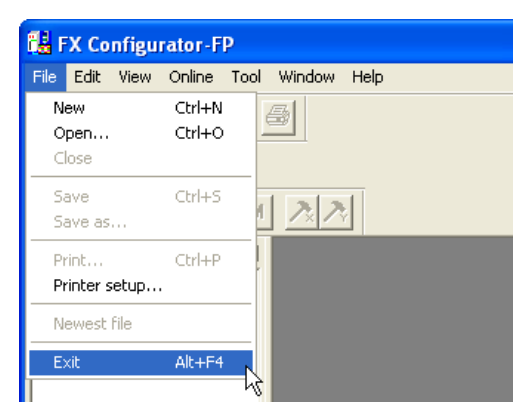

# **2 FX Configurator-FP closes.**

**How to close the application from the title bar**

• Right-click on the title bar and select [Close].

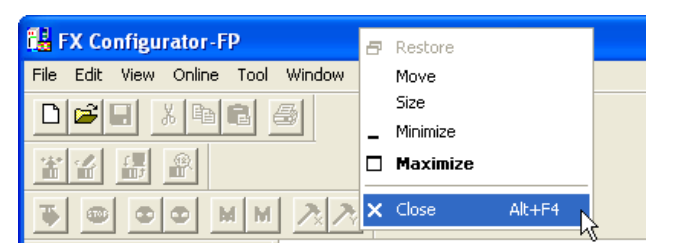

• Click  $\times$  on the right edge of the title bar.

# <span id="page-24-0"></span>**3. Window configuration and basic operation**

## <span id="page-24-1"></span>**3.1 Window configuration**

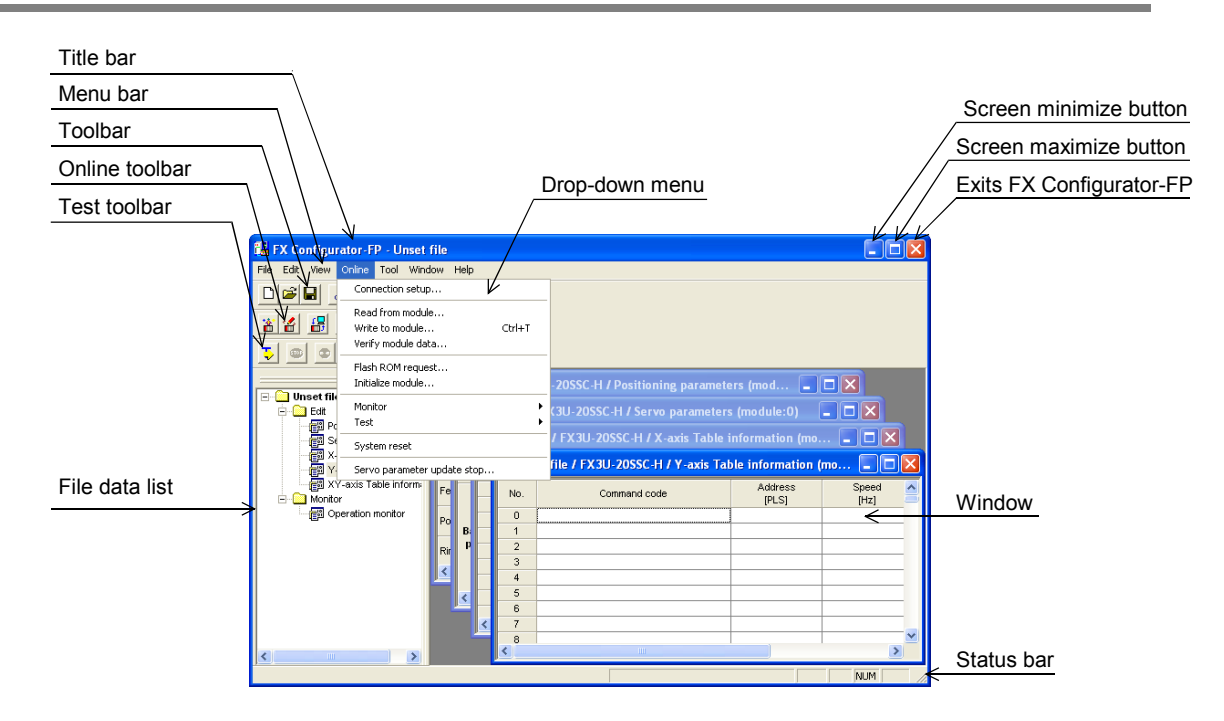

## <span id="page-24-2"></span>**3.2 Menu configuration**

1) File

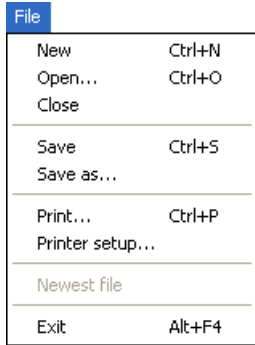

2) Edit

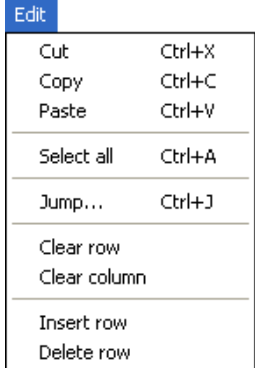

Creates a new file, reads a stored file and prints a content being edited.

Also shows the history of the files recently opened.

Cuts, copies, pastes and clears row/column, etc.

Connection The Setting

Procedure And Data flow

**7**

**8**

**9**Print

**10**

Edit<br>Function<br>In data

Positioning In the Debug

**1**

Introduction

Introduction

#### 3) View

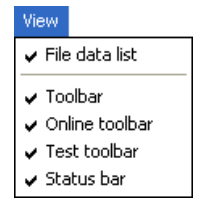

#### 4) Online

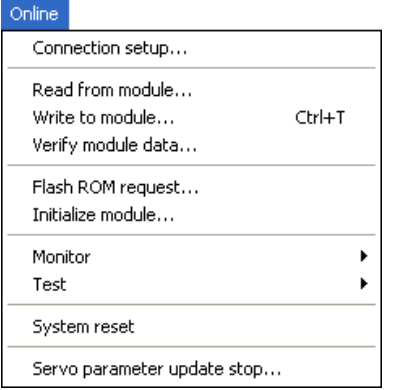

#### 5) Tool

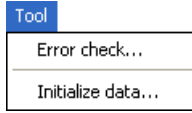

#### 6) Window

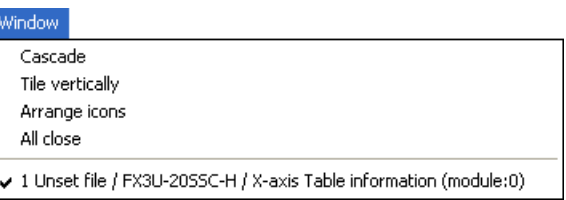

#### 7) Help

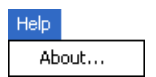

#### Shows product information.

Shows /hides the tool bar, status bar and file data list.

Reads/Writes/Verifies, monitors and tests the module data, etc.

Enables Error check and data initialization.

Cascades multiple windows and arranges icons.

Introduction

Introduction

**2**

**3**

Window and

**4**

Files Creating

**5**

Data set

**6**

The Setting

**7**

And Data flow

**8**

Start&Exit Uninstall  $\overline{a}$ 

### <span id="page-26-0"></span>**3.3 Tool menus and tool button list**

The tool bar has the menus below. Click the toolbar to show (checked)/hide (unchecked).

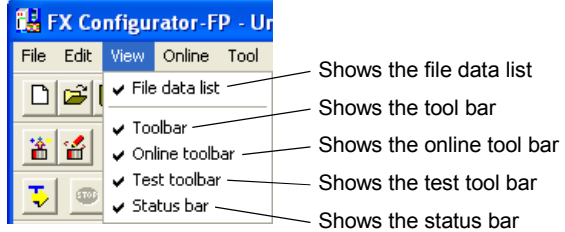

### **Tool button list**

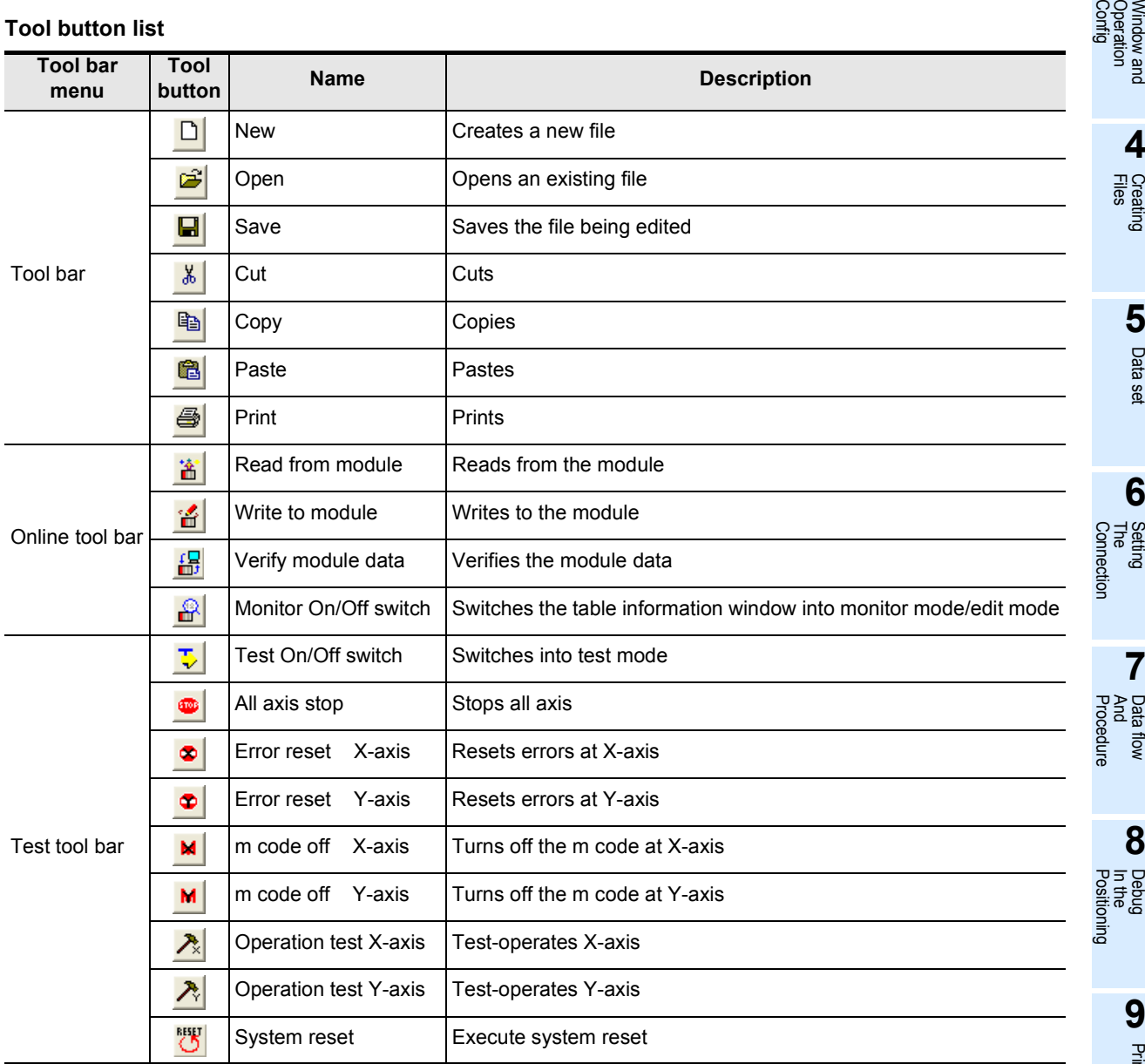

### <span id="page-27-0"></span>**3.4 Shortcut key list**

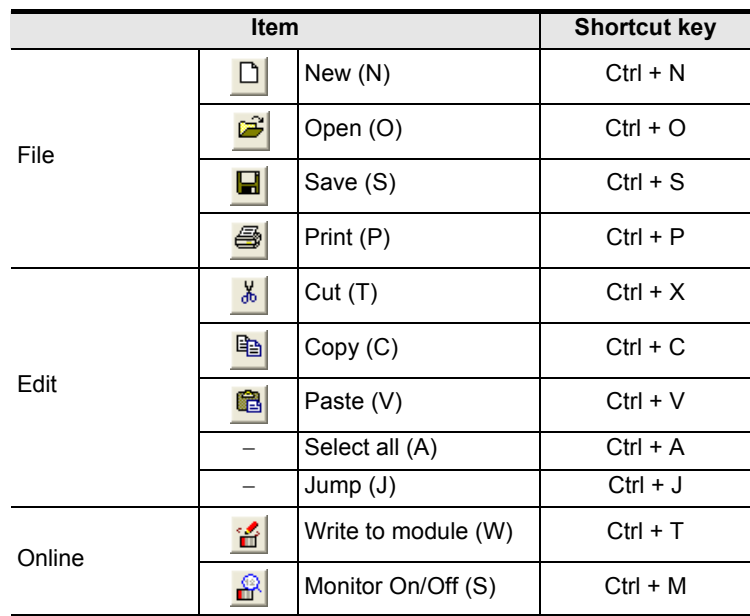

### <span id="page-27-1"></span>**3.5 Basic operation**

### <span id="page-27-2"></span>**3.5.1 Basic operations in the file data list**

[File data list] shows the currently opened file. To open the window, operate as follows. Right-click menu does not appear for all items below.

- 1) To display functions, double-click the file name, or click <+>. (In keyboard operation, select the file name and press < $\rightarrow$ >)
- 2) To display the windows, double-click the function name, or click <+>. (In keyboard operation, select the function name and press < $\rightarrow$ >)
- 3) To open the window, double-click the window name. (In keyboard operation, select the window name and press <Space> bar)

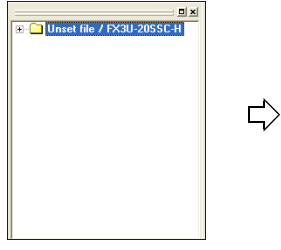

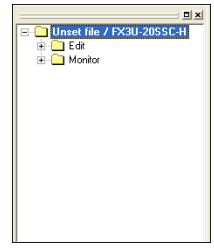

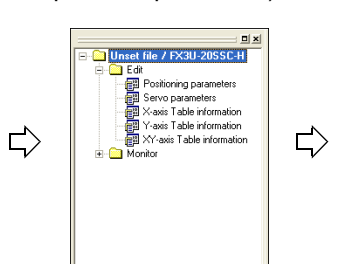

Double-click to open the window

[File name (e.g. unset file)] Double-click [Edit]

Introduction

Introduction

**2**

Uninstall Install

**3**

Window a<br>Operation Window and

**4**

anc

Files Creating

**5**

Data set

**6**

**7**

**8**

In the Debug

Connection The Setting

Procedure And Data flow

Positioning

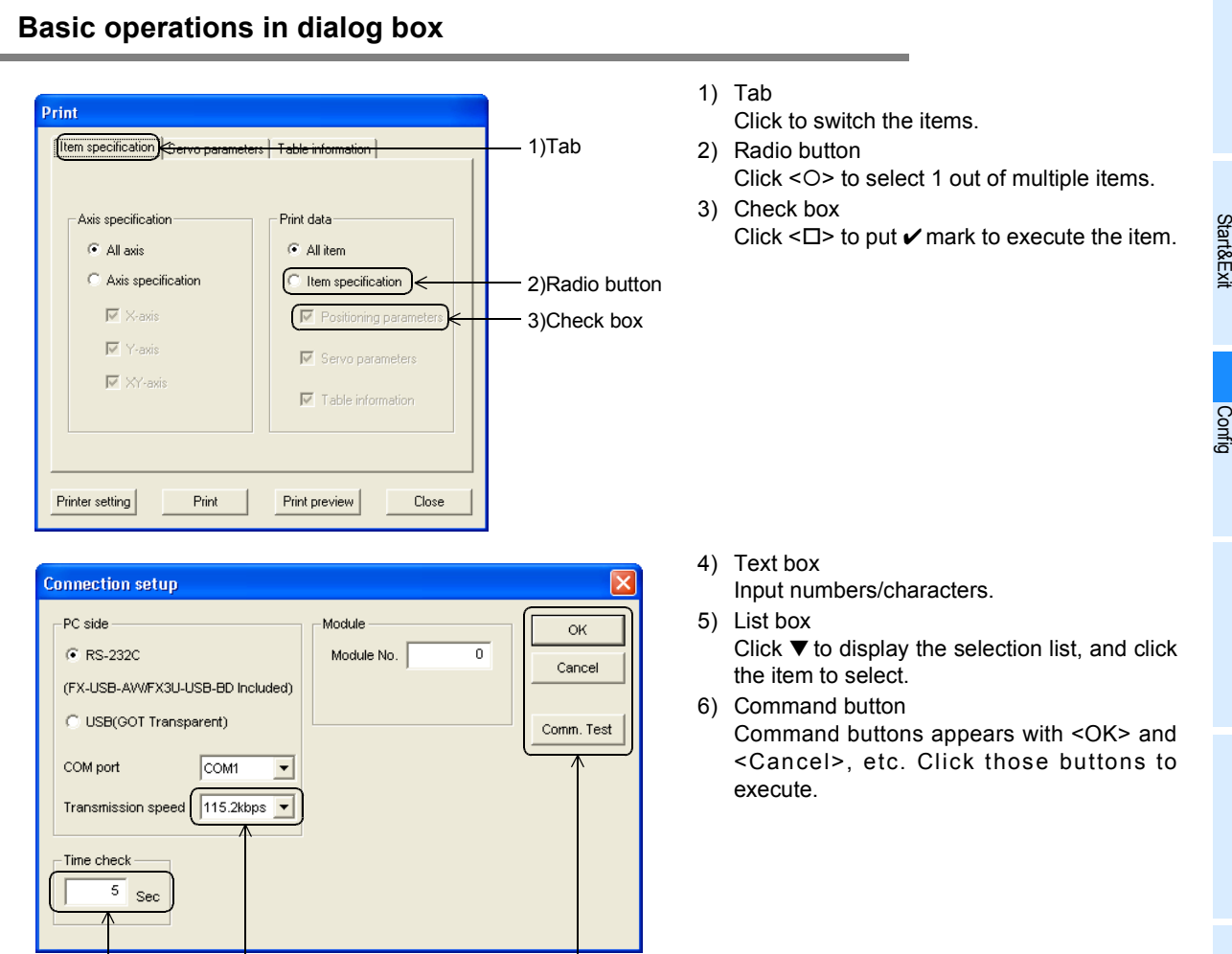

### <span id="page-28-0"></span>**3.5.2 Basic operations in dialog box**

#### **Note**

In keyboard operations, select the item with <Tab> key. To select more items, use <←>, <→>, <↑>, < ↓ keys.

### <span id="page-28-1"></span>**3.6 Help**

This function shows FX Configurator-FP version in the product information.

4) Text box 5) List box 6) Command button

# **1 Select [Help]** → **[Product information].**

The product information appears.

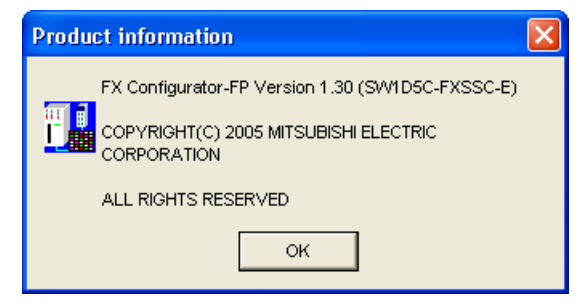

# <span id="page-29-0"></span>**4. Creating files**

FX Configurator-FP sets and controls the data in the table below.

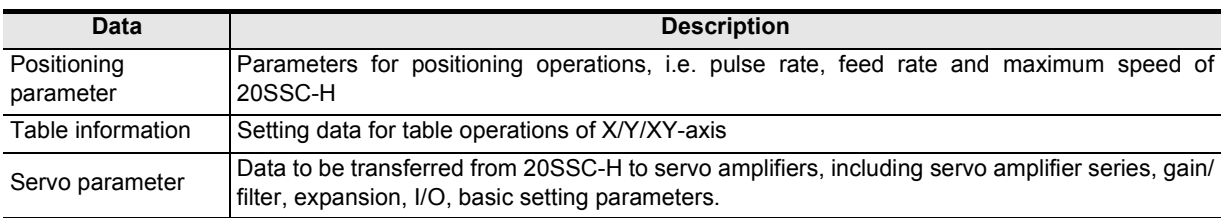

#### **Caution**

When creating and saving-as files, the characters and symbols below are not available for the file paths and names.

/ , : ; \* " < > | \ COM LPT AUX CON PRN NUL CLOCK

Introduction

Introduction

**2**

**3**

**4**

Files Creating

**5**

Data set

**6**

**7**

Connection The Setting

Procedure And Data flow

Start&Exit Uninstall Install

Config ndow and<br>peration Window and

## <span id="page-30-0"></span>**4.1 Creating a new file**

### <span id="page-30-1"></span>**4.1.1 Creating a new file**

This subsection shows how to create a new file.

#### **Caution**

When creating a new file while other files are opened, the following messages appear.

1) When the opened file is not changed

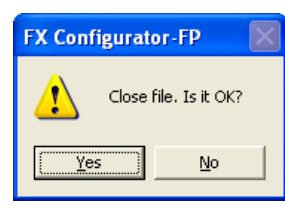

- Click <Yes> to close the current file, and to create a new file.
- Click <No> to cancel the operation.
- 2) When the opened file is changed

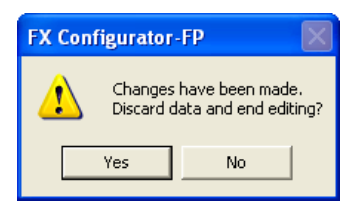

- Click <Yes> to close the current file without saving, and to create a new file.
- Click <No> to cancel the operation.

# **1 Follow any of the procedures below to create a new file.**

- Click  $\boxed{\Box}$  (New).
- Select [File]  $\rightarrow$  [New]. FX Configurator-FP creates a new file.

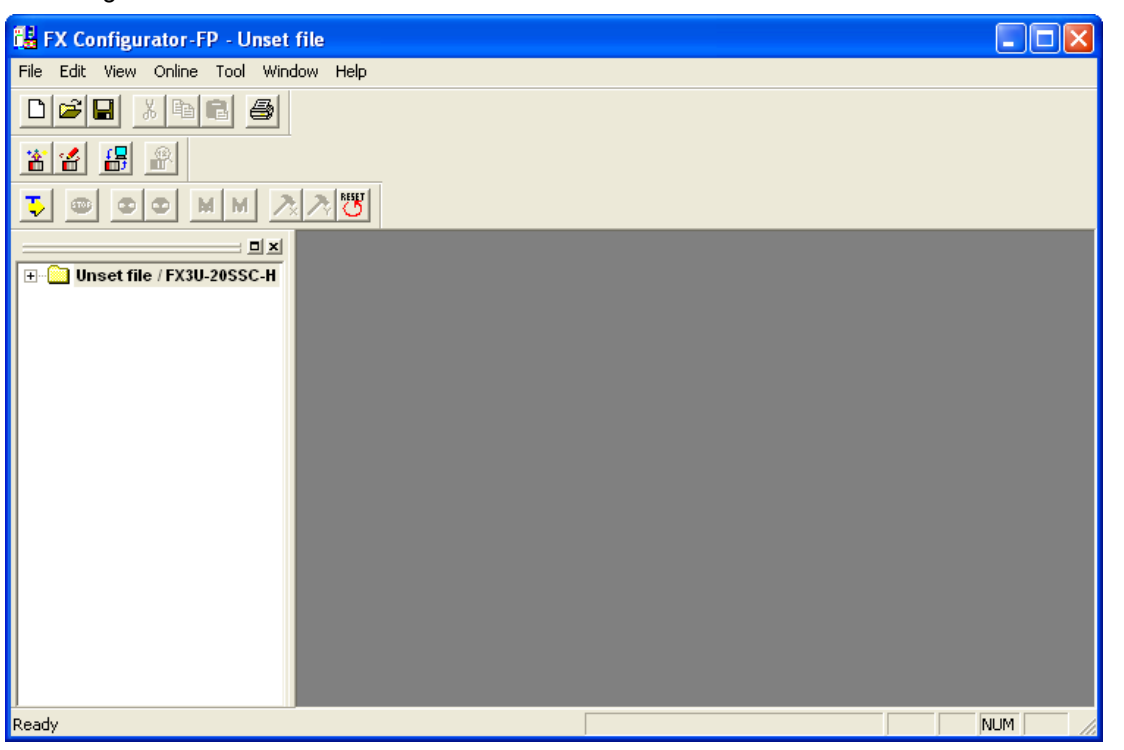

#### <span id="page-31-0"></span>**4.1.2 Creating a new file with the data inside 20SSC-H.**

Creating a new file with the data stored in 20SSC-H.

**1 Create a new file.**

→ **For the details, refer to Subsection 4.1.1.**

**2 Connect FX3U/3UC PLC with Personal Computer.**

→ **For the connection cables configuration, refer to Subsection 1.3.1**

# **3 Select [Online]** → **[Connection setup].**

Set the destination in [Connection setup] dialog box.

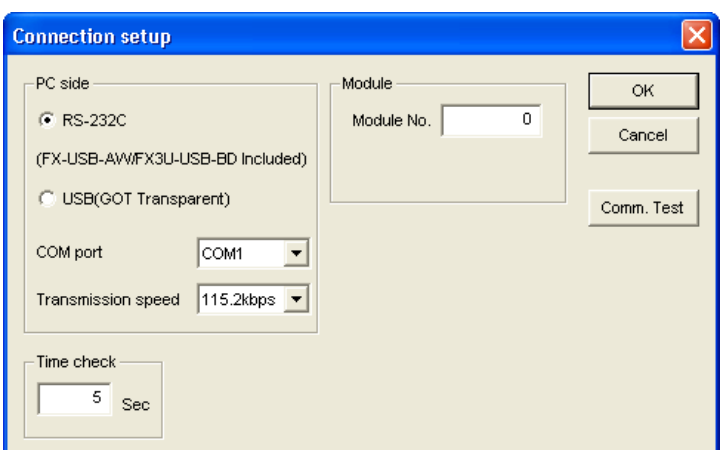

→ **For the details, refer to Chapter 6.**

# **4 Click <Comm. Test>.**

Check that the communication is properly executed.

### **5 Click <OK>.**

[Connection setup] dialog box closes.

**6 Select [Online]** → **[Read from module], and specify the data to be read.**

→ **For the details, refer to Section 7.2.**

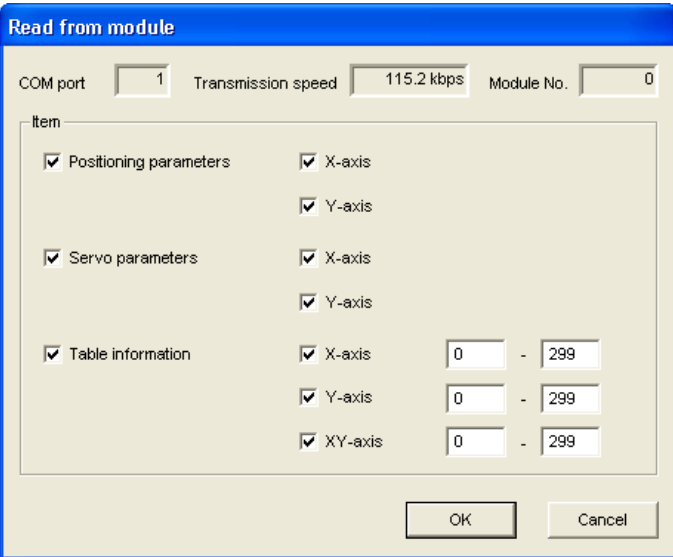

### **7 Click <OK>.**

The specified data is read out.

Introduction

Introduction

**2**

**3**

**4**Files Creating

**5**

Data set

**6**

**7**

**8**

**9**Print

**10**

Edit<br>Function<br>In data

In the Debug

Connection The Setting

Procedure And Data flow

Positioning

Start&Exit Uninstall Install

Config Window and<br>Operation Window and

# <span id="page-32-0"></span>**4.2 Opening a stored file**

Opening a stored file.

### **Caution**

When opening a stored file while other files are opened, the following messages appear.

1) When the opened file is not changed

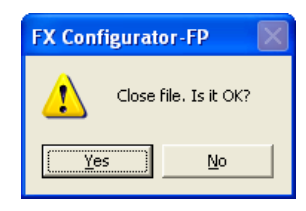

- Click <Yes> to close the current file, and to open a stored file.
- Click <No> to cancel the operation.

#### 2) When the opened file is changed

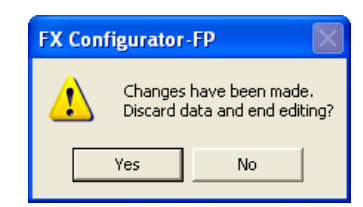

- Click <Yes> to close the current file without saving, and to open a stored file.
- Click <No> to cancel the operation.

#### **Other messages**

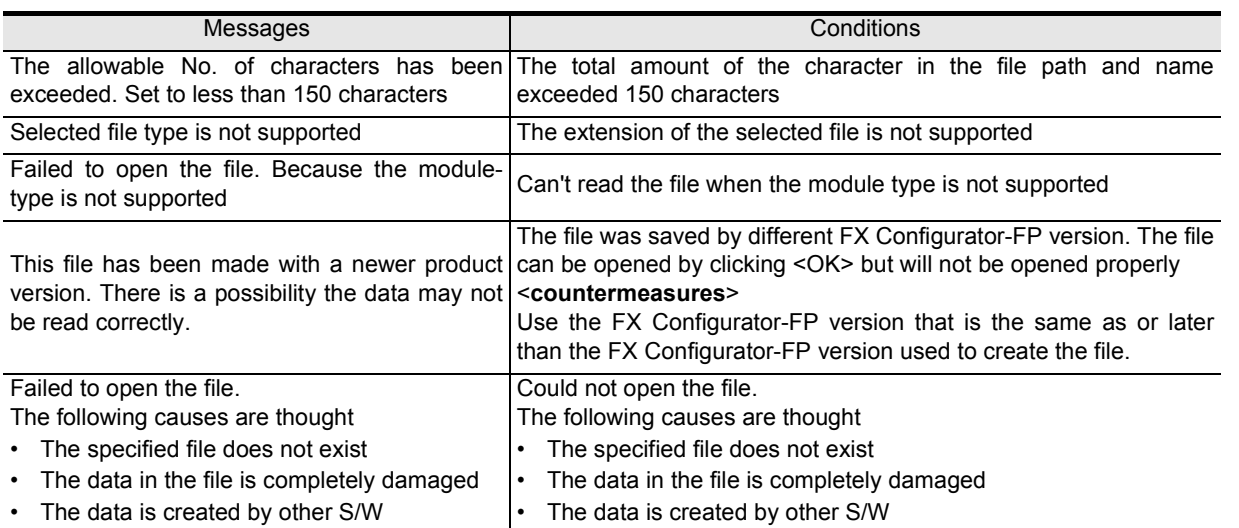

# **1 Follow any of the procedures below to open a stored file.**

- Click  $\mathbb{E}$  (Open).
- Select [File]  $\rightarrow$  [Open].

The dialog box to open a file appears.

# **2 Select a file to open.**

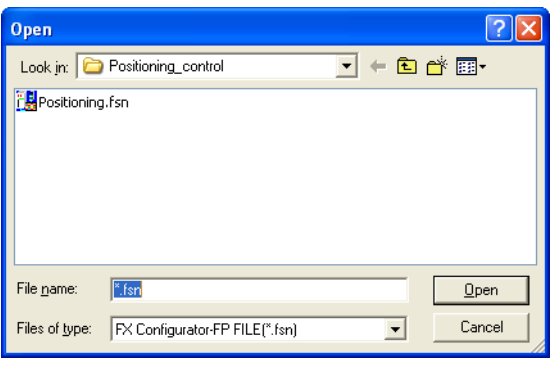

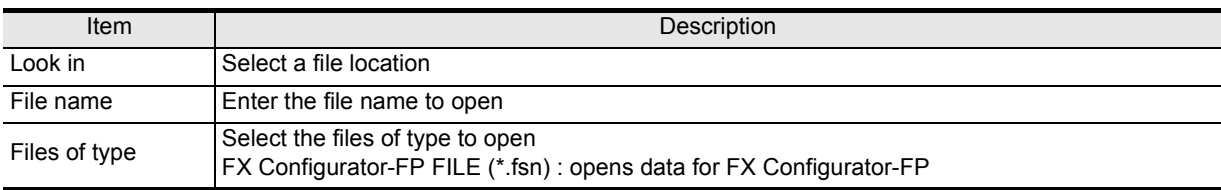

# **3 Click [Open].**

The selected file opens.

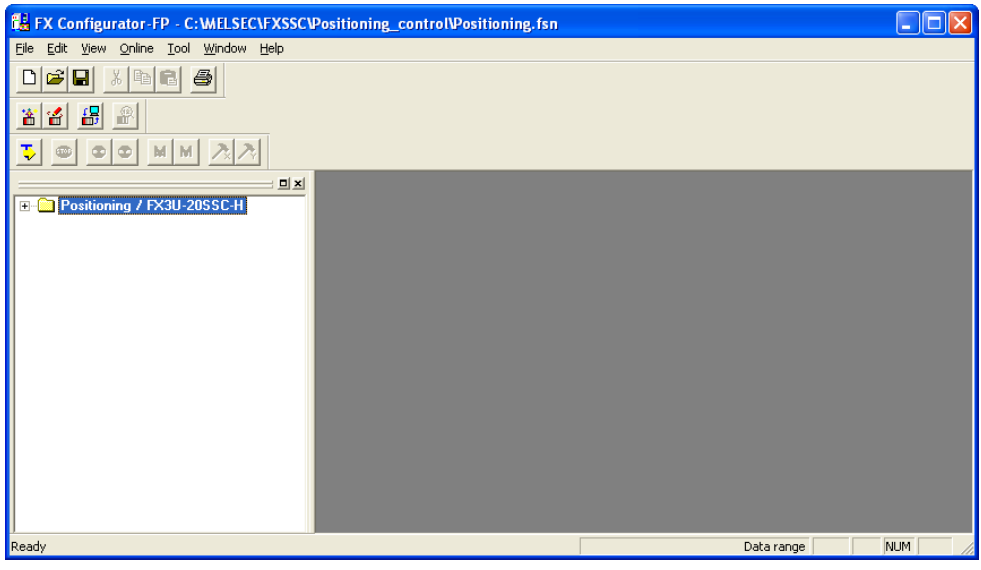

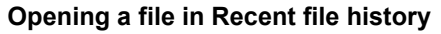

A file in Recent file history can be opened. The history shows the latest 4 files. [Recent file] appears at the default setting. The number of files simultaneously opened is a single file only.

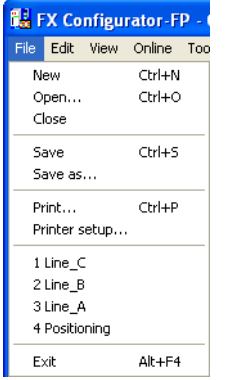

### <span id="page-34-0"></span>**4.3 File storage**

Storable information

- Versions of files
- Module type
- Positioning parameters
- Servo parameters
- Table information
- Connection Destination

#### **Messages**

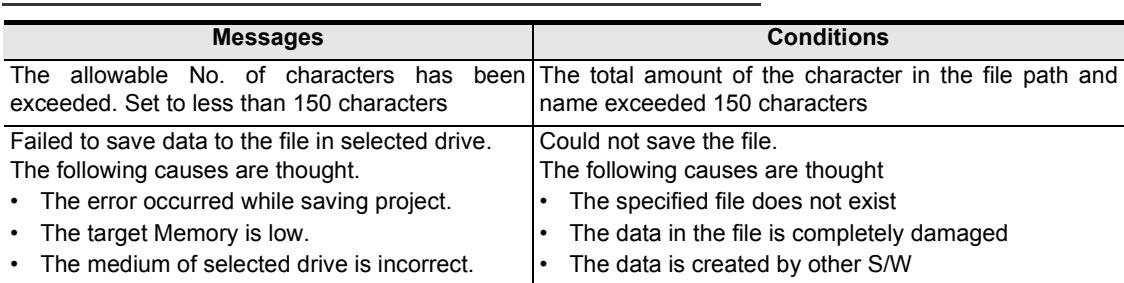

#### <span id="page-34-1"></span>**4.3.1 Saving files**

Saving stored files after editing.

# **1 Follow any of the procedures below to save as files.**

- Click  $\boxed{\blacksquare}$  (Save).
- Select  $\rightarrow$  [File]  $\rightarrow$  [Save].

The currently opened file is saved.

#### **When using a floppy disk (FD).**

When saving a file in a floppy disk, Floppy disk itself needs the same amount of another free space with the file to be saved, so floppy disk sometimes does not save the file due to the out of disk space. When the file cannot be saved in floppy disk, save the file once in the hard drive of PC, and copy the file to floppy disk.

**1**

Start&Exit

Config

Connection

Procedure

Positioning In the Debug

**8**

**9**

Edit<br>Function<br>In data

### <span id="page-35-0"></span>**4.3.2 Saving as files**

Saving newly created files, and stored files in different names.

# **1 Select [File]**  $\rightarrow$  [Save as].

The dialog box to save as files appears.

# **2 Select a file location and file name to save as.**

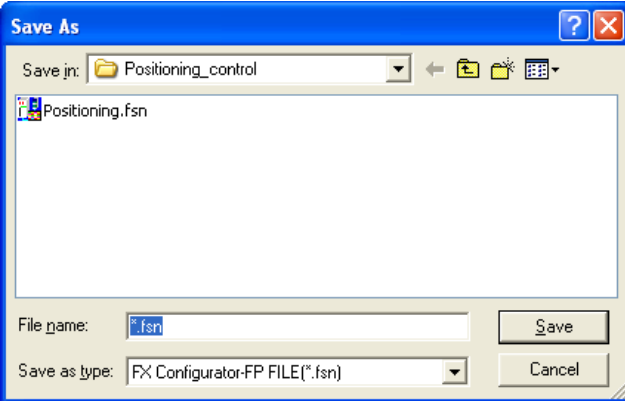

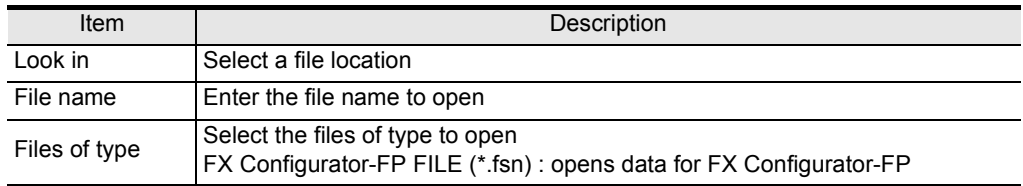

#### **Caution**

• Set the total amount of the character in the file path and name at 150 characters or below.

• The characters and symbols below are not available for file names.

/ , : ; \* " < > | \ COM LPT AUX CON PRN NUL CLOCK

# **3 Click [Save].**

Files are saved as in the specified name.
Introduction

Introduction

**2**

**3**

Start&Exit Uninstall Install

### **4.4 Closing files**

Closing currently opened files.

**1 Select [File]** → **[Close].**

# **2 A message appears depending on the situation. Follow the message.**

1) When the opened file is not changed

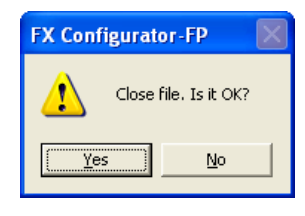

- Click <Yes> to close the current file.
- Click <No> to cancel the operation.
- 2) When the opened file is changed

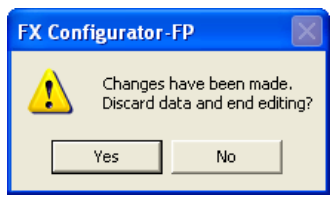

- Click <Yes> to close the current file without saving.
- Click <No> to cancel the operation.

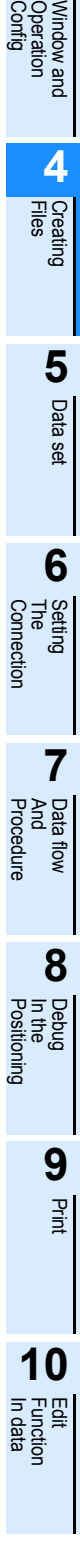

# **5. Data set**

This chapter explains the procedures to set and error-check Positioning parameters, Servo parameters and Table information.

> → **For the detail on Positioning parameters and Table information, refer to FX3U-20SSC-H user's manual.** → **For the detail on Servo parameters, refer to the manual of servo amplifier to be used.**

### **5.1 User unit and Converted pulse data.**

### **5.1.1 User unit**

User units appear as follows, depending on the unit setting and position data magnification.

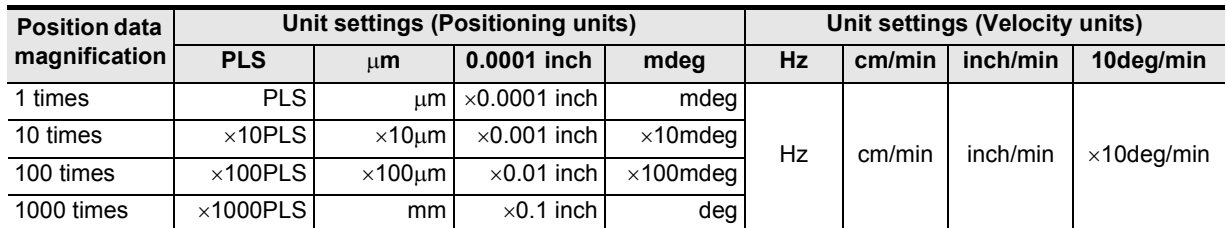

### **5.1.2 Converted pulse data**

For items within a data set range, make sure to set the value does not overlap the range of converted pulse data.

Pulse conversion procedures are as follows.

1) Travel distance

Travel distance by converted pulse data =

Travel distance( $\mu$ m, 10<sup>-4</sup>inch, mdeg) × Position data magnification × (Pulse rate ÷ Feed rate)

- 2) Operation speed
	- Operation speed by converted pulse data = Operation speed(cm/min, inch/min, 10deg/min)  $\times$  10<sup>4</sup>  $\times$  (Pulse rate ÷ Feed rate) ÷ 60

### **5.1.3 Rotation and operation speed of servo motor (Converted pulse data)**

When setting operation speed (incl. Maximum speed, JOG speed, Zero return speed), make sure to set the value within the Max. rotation speed range of servo motor. The formula to calculate the rotation speed of servo motor from the operation speed (Converted pulse data) is as follows.

Rotation speed of the servo motor (r/min) =

operation speed by converted pulse data  $\times$  60  $\div$  resolution per servo motor rotation.

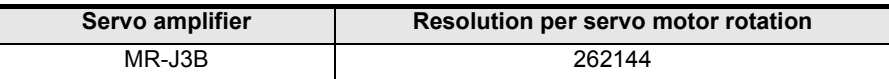

### **5.2 Setting positioning parameters**

Setting parameters (positioning parameters) for positioning control.

## **1 Double-click [File name]** → **[Edit]** → **[Positioning parameters] in the file data list.**

An edit window for positioning parameters appears.

# **2 Set the items for positioning parameters.**

To enter texts and select items, double-click the cell.

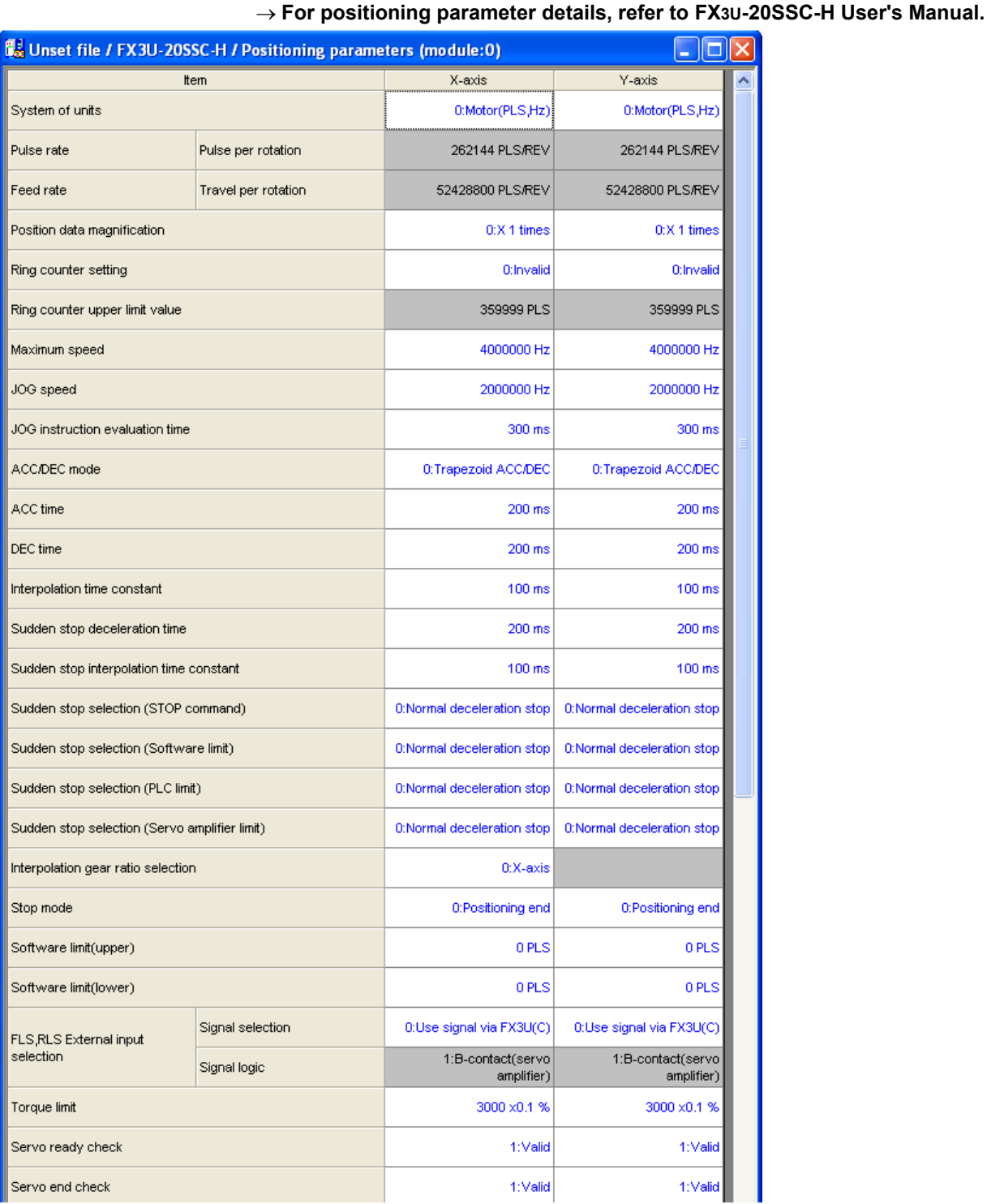

**1**Introduction Introduction **2** Start&Exit Uninstall Install **3** Config Operation Window and **4**Files Creating **5**Data set **6** Connection The Setting **7** And Data flow Procedure **8** In the Debug  $\exists$ **9**Print

**10**

Edit<br>Function<br>In data

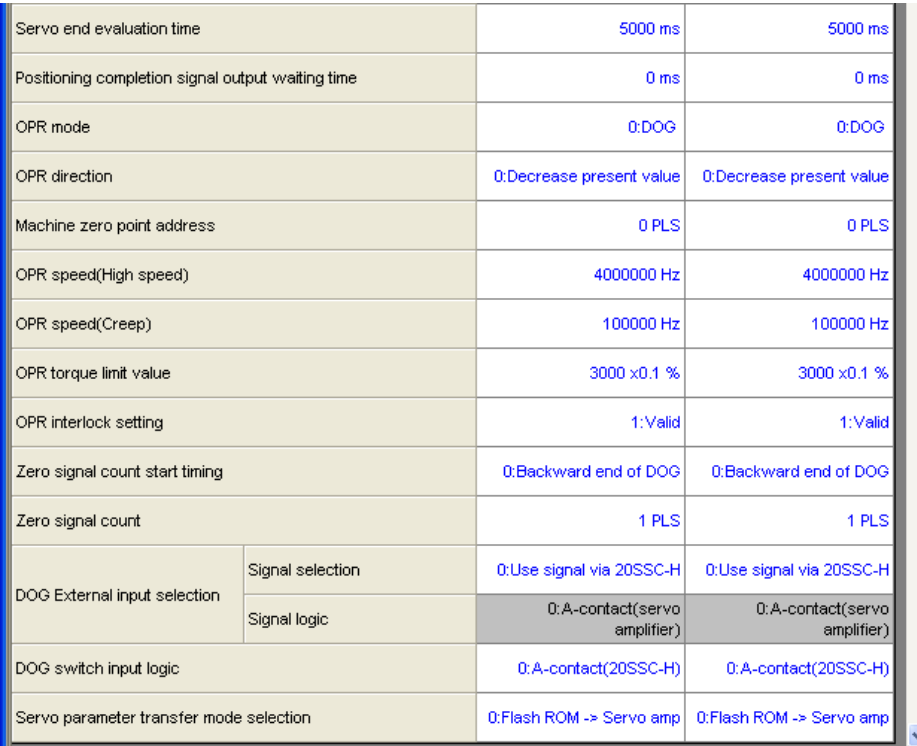

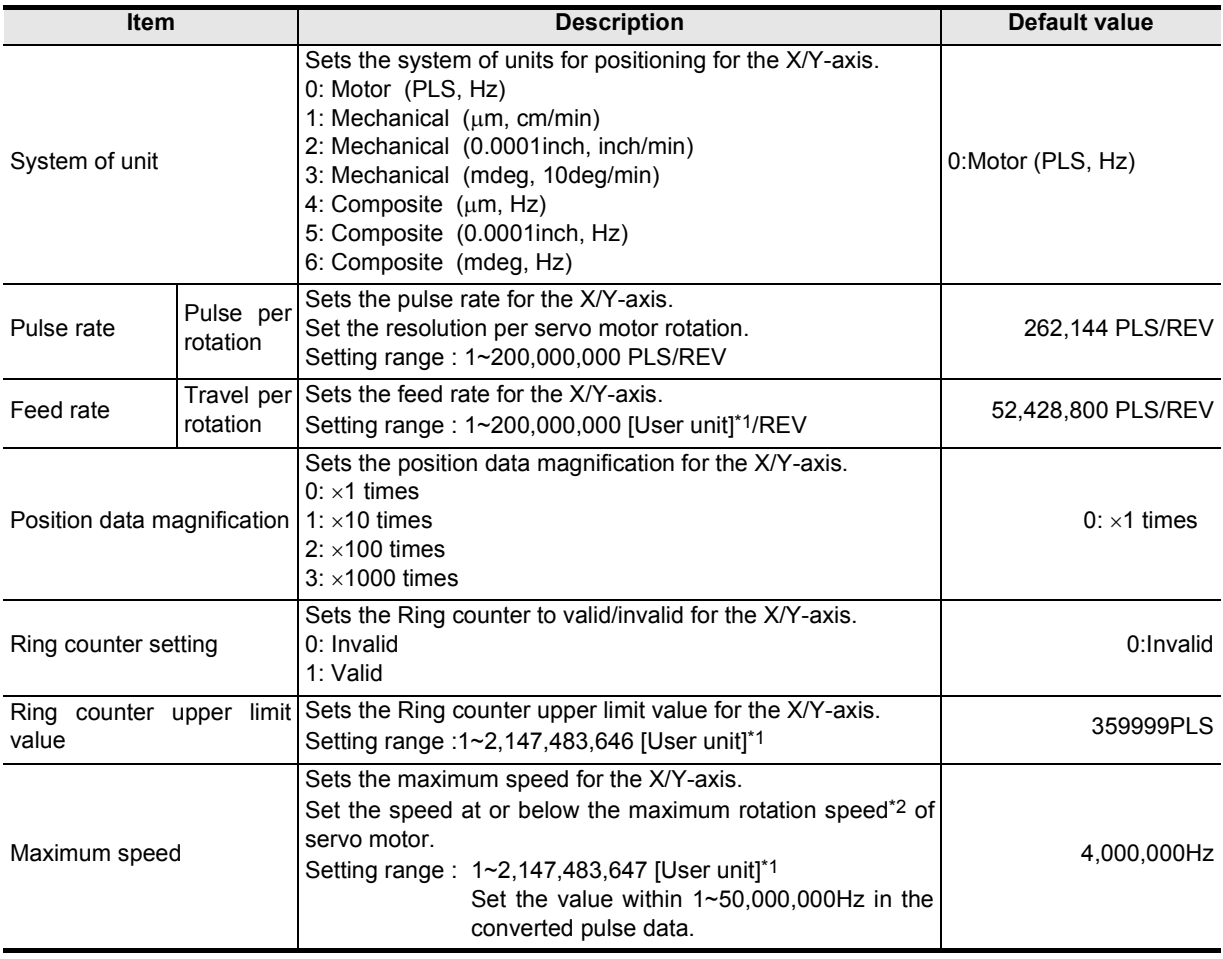

Introduction

Introduction

**2**

**3**

**4**

Files Creating

**5**

Data set

**6**

**7**

**8**

**9**Print

Positioning In the Debug

Connection The Setting

Procedure And Data flow

Config Operation Window and

Start&Exit Uninstall Install

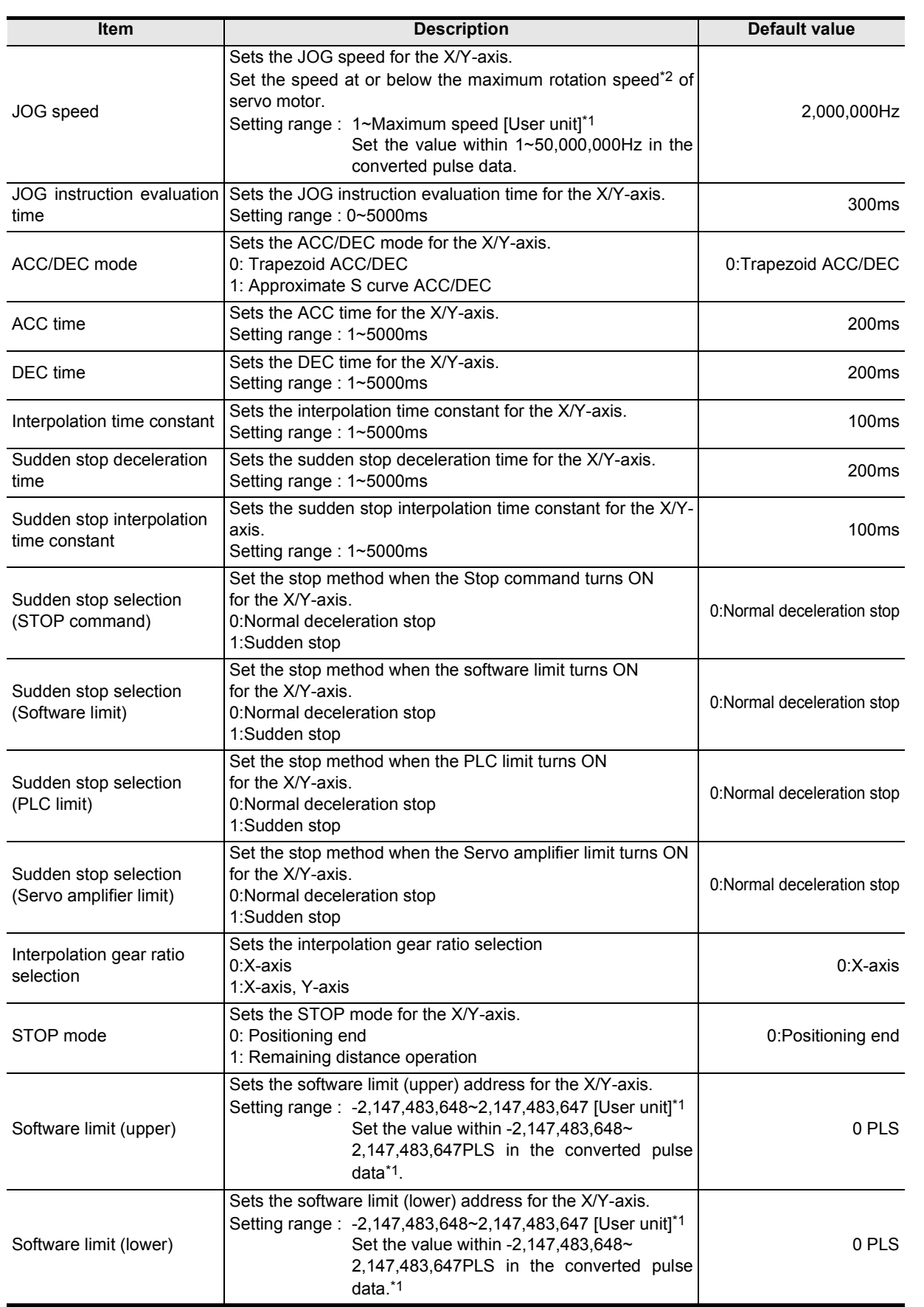

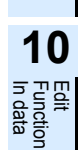

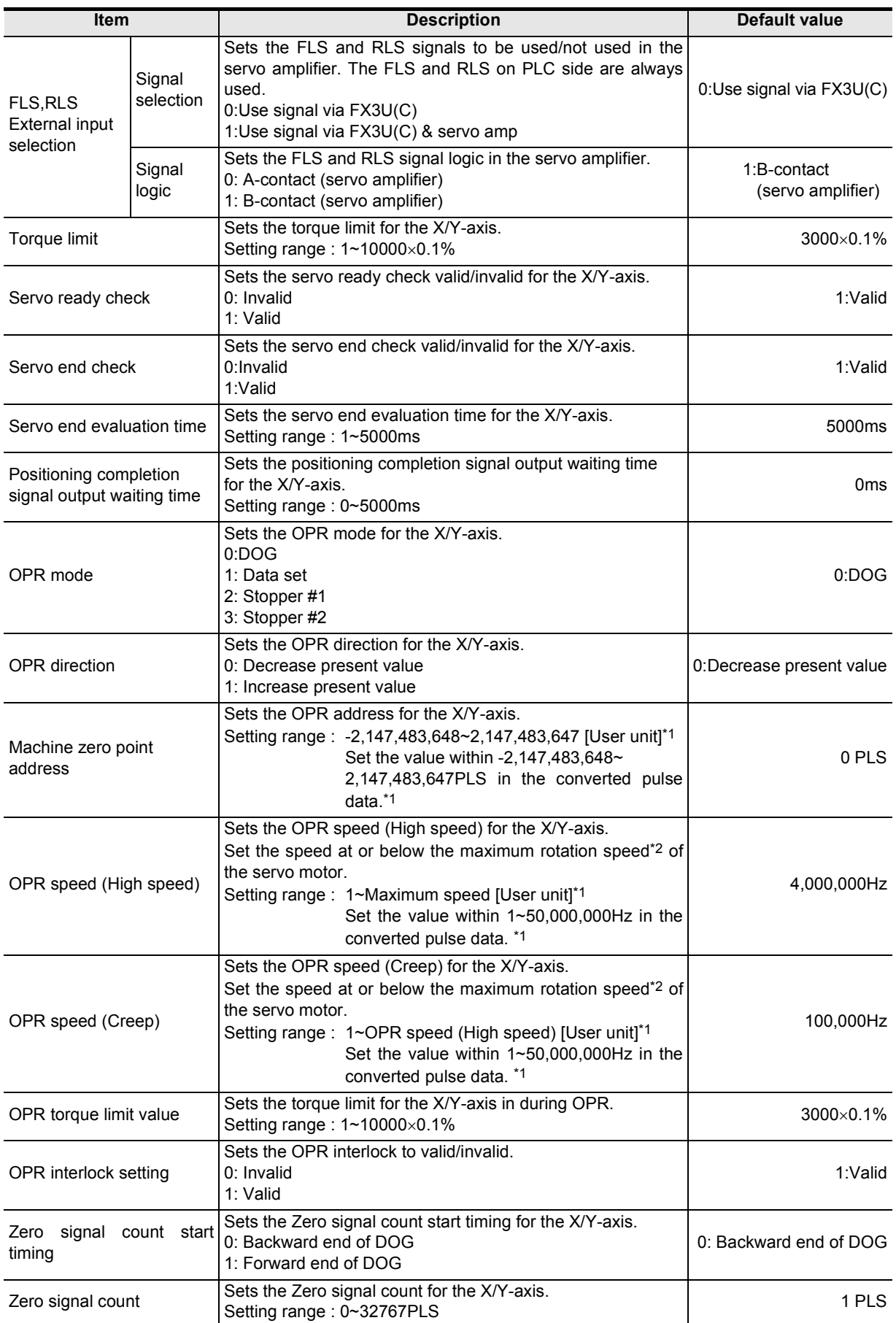

Introduction

Introduction

**2**

Install

**3**

Window and

**4**

Files Creating

**5**

Data set

**6**

**7**

Connection The Setting

Procedure And Data flow

Start&Exit

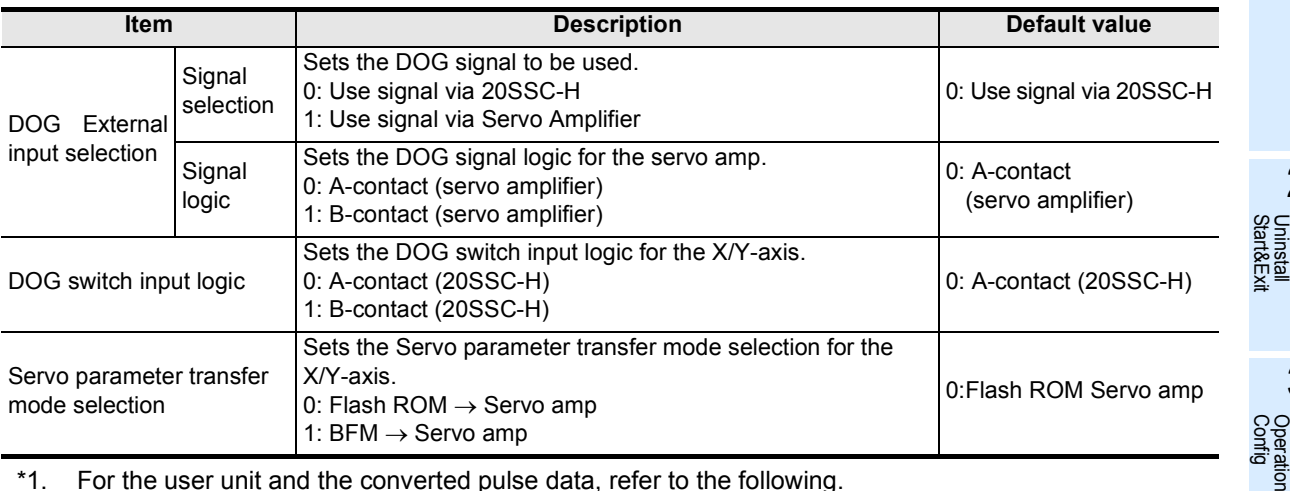

\*1. For the user unit and the converted pulse data, refer to the following.

→ **Refer to Section 5.1.**

\*2. For the servo motor rotation speed and the operation speed (converted pulse data), refer to the following.

### → **Refer to Subsection. 5.1.3**

#### **Display colors of the positioning parameters edit window**

### Display colors of the positioning parameters edit window have meanings as follows.

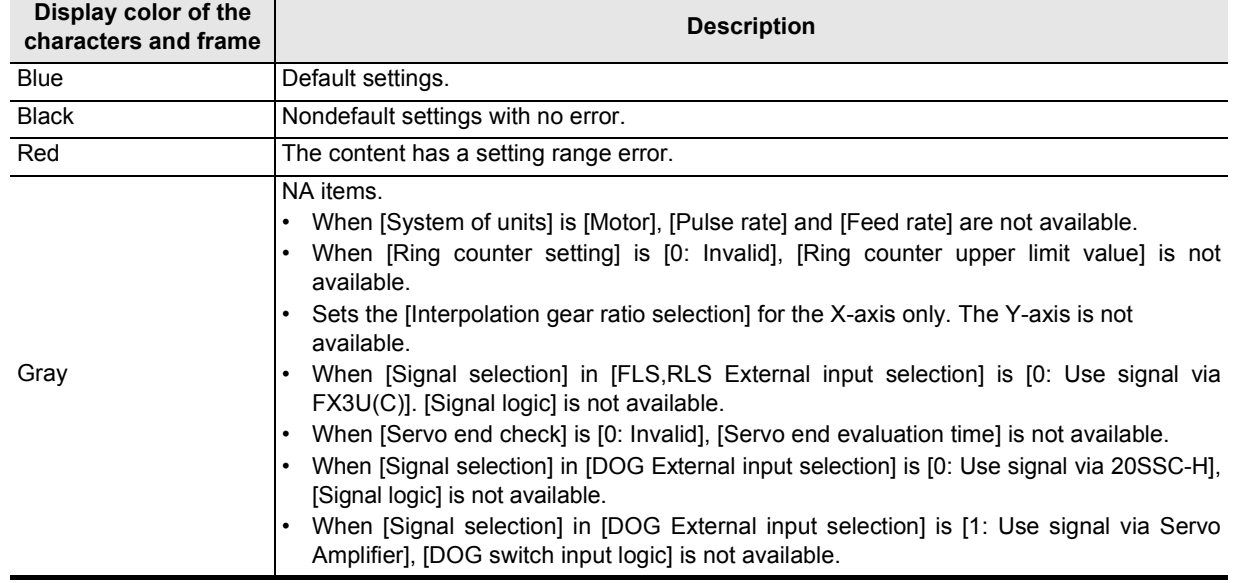

**8** Positioning In the Debug **9**Print

> **10** In data Function Edit

### **5.3 Setting servo parameters**

Setting the parameters (servo parameters) to transfer from 20SSC-H to servo amplifiers via SSCNET III.

**1 Double-click [File name]** → **[Edit]** → **[Servo parameters] in the file data list.**

An edit window for servo parameters appears.

**2 Set the items of servo parameters.**

To enter texts and select items, double-click the cell.

→ **For servo parameter details, refer to the FX3U-20SSC-H User's Manual and Servo Amplifier Instruction Manuals.**

#### **Servo series [Servo parameters (Basic setting)]**

This parameter must be set to transfer information between 20SSC-H and the servo amplifier. Set the servo parameters according to the servo amplifier being used.

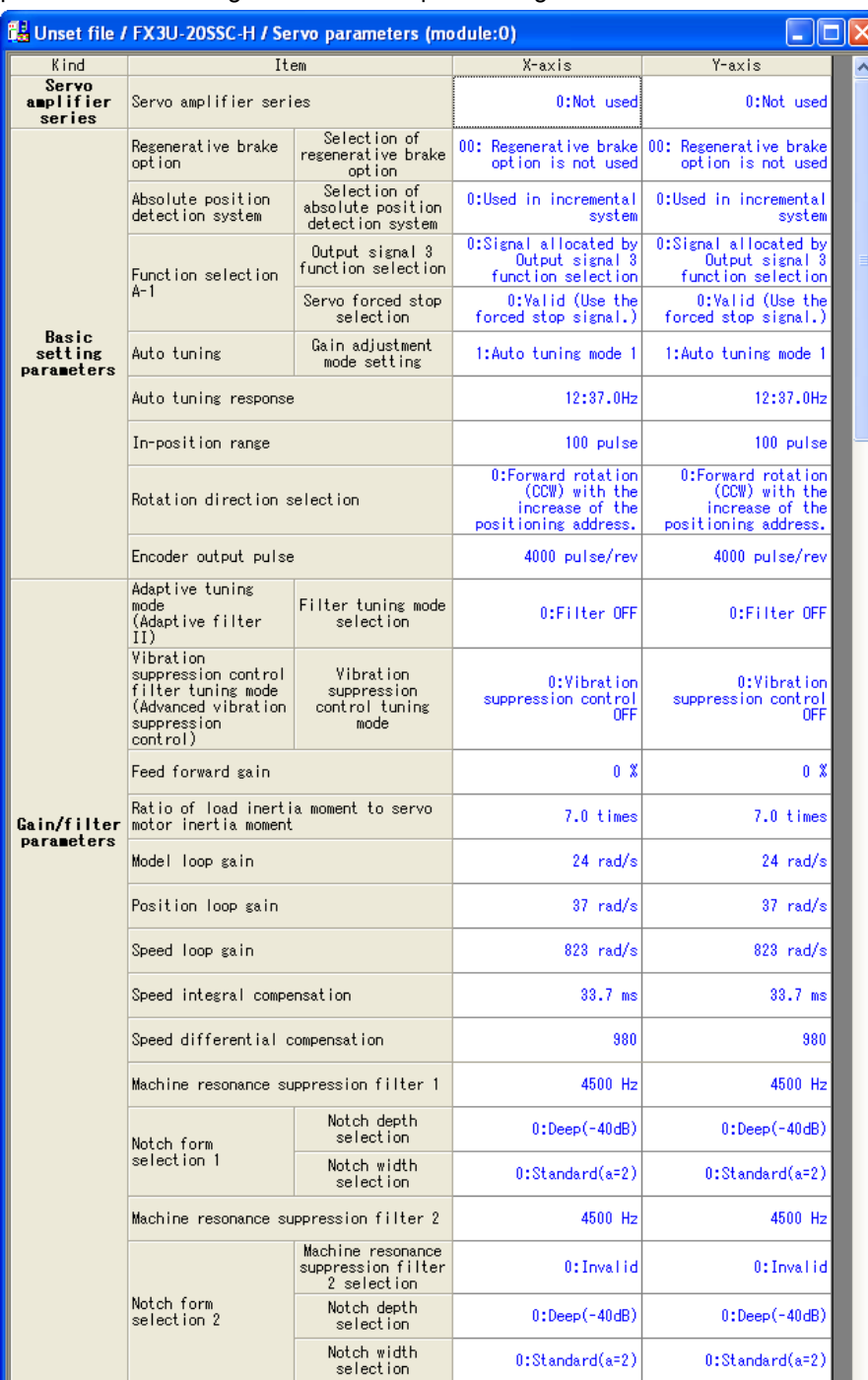

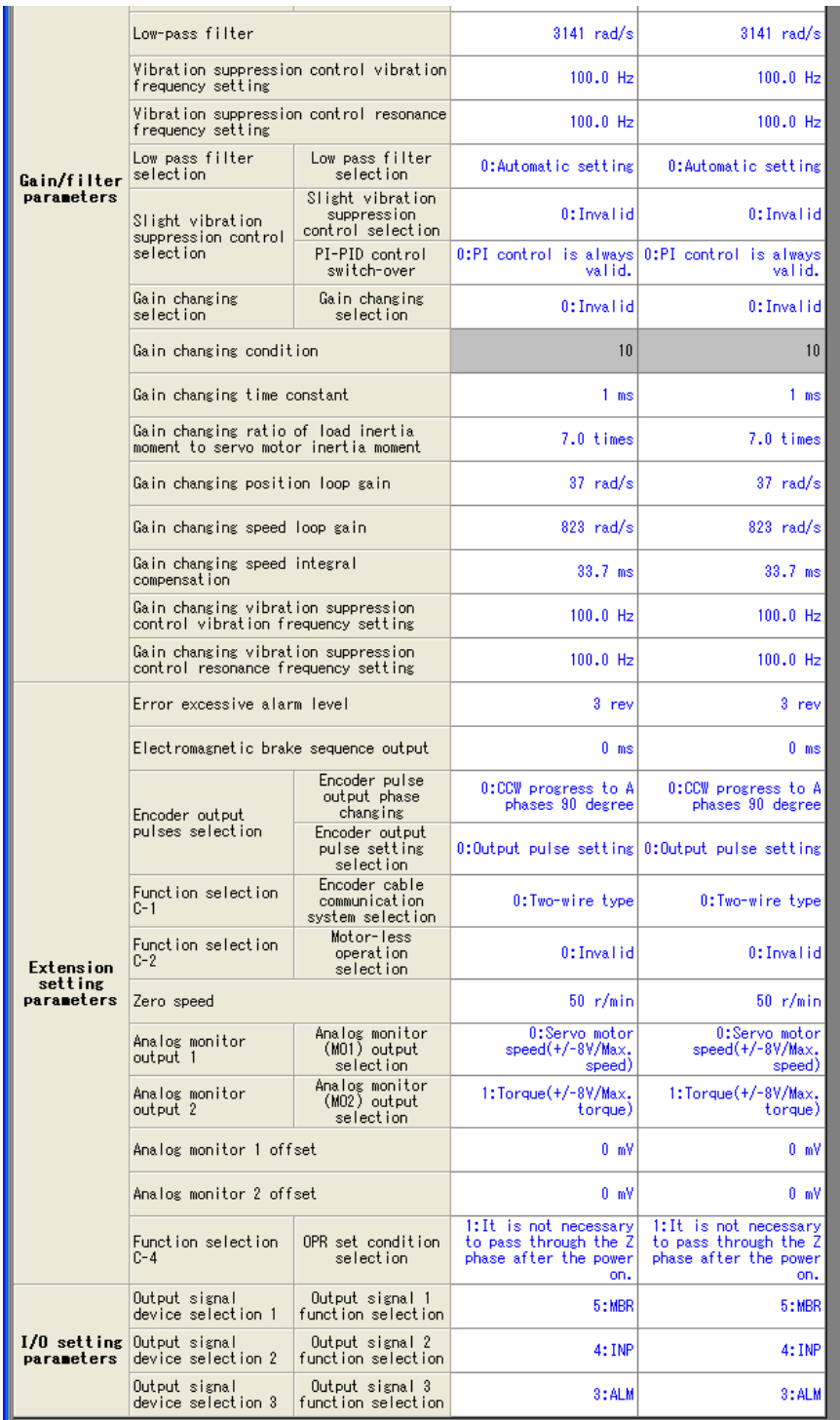

Connection The Setting

Procedure And Data flow

**7**

**8**

Positioning In the Debug

**9**Print

 $\lim_{t \to \infty}$ 

**1**

### **Display colors of the servo parameters edit window**

Display colors of the servo parameters edit window have meanings as follows.

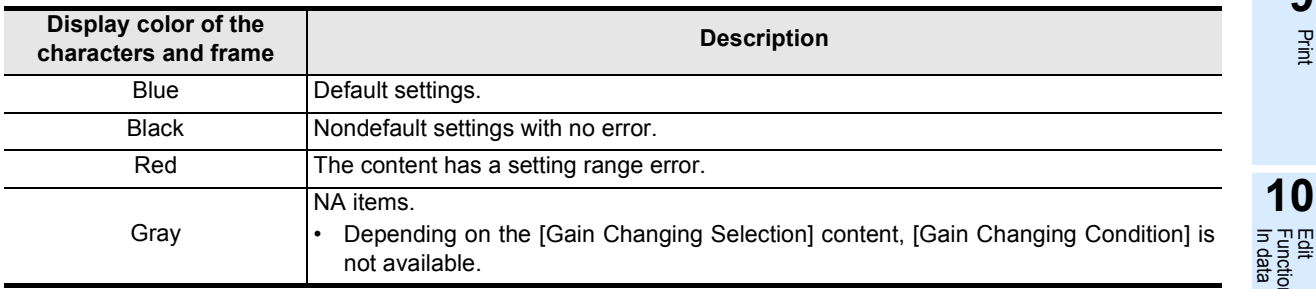

### **5.4 Setting table information**

#### **5.4.1 The common items in table information.**

Setting the table information at X, Y, XY-axis. Set the contents below for each axis. → **For table information details, refer to the FX3U-20SSC-H user's manual.**

#### **1. The number of table information available for X, Y, XY-axis is as follows.**

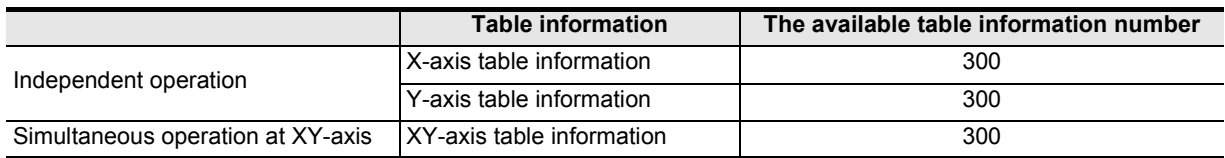

#### **2. Items of each operation information for table information**

3: Available −: Not available

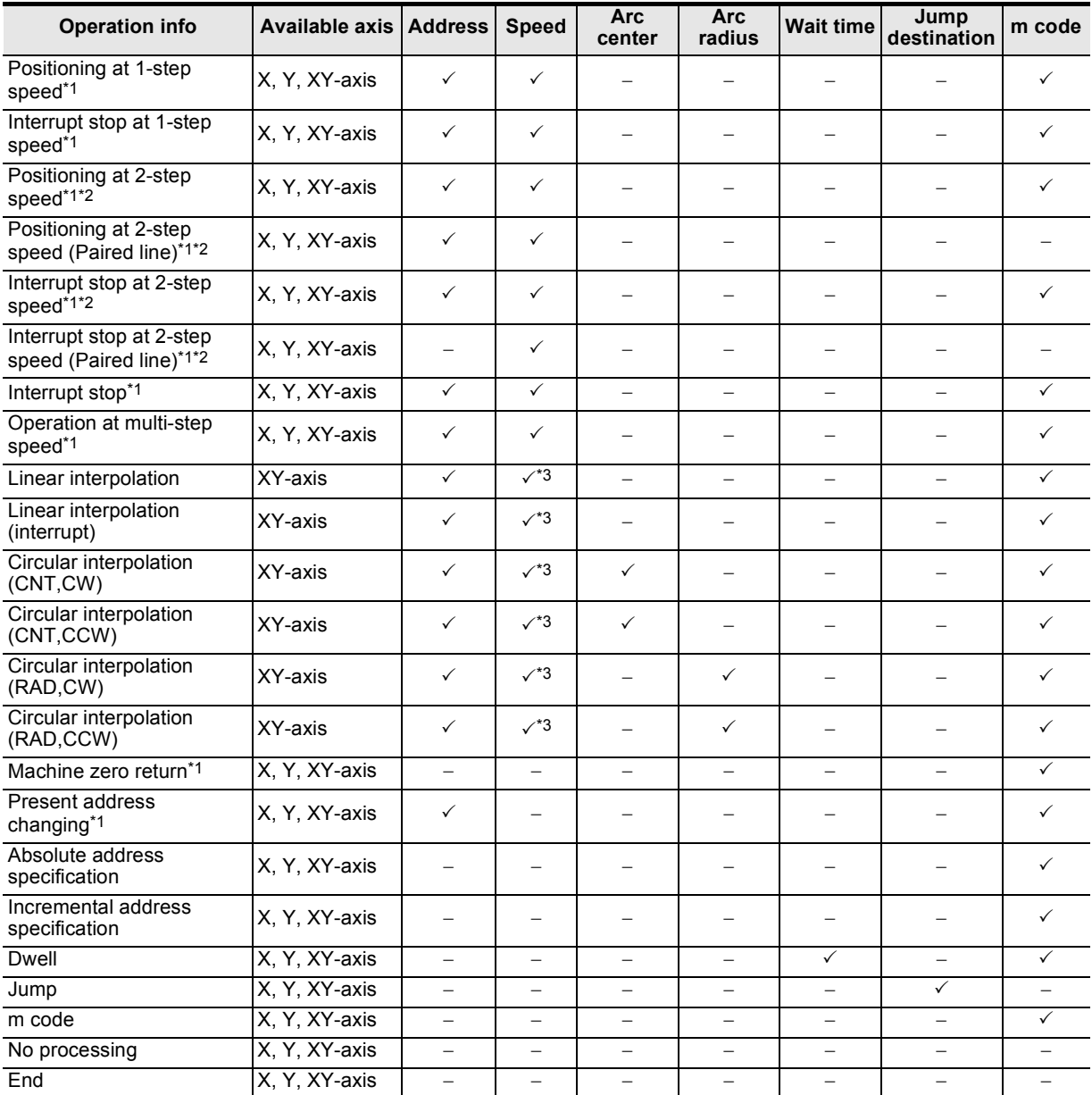

\*1. XY-axis table information also sets X-axis and Y-axis independently.<br>\*2. [Positioning at 2-step speed] and [Interrupt stop at 2-step speed] occ<br>\*3. Available at X-axis only.

[Positioning at 2-step speed] and [Interrupt stop at 2-step speed] occupy 2 lines in table information.

Available at X-axis only.

When selecting the items only for X-axis or Y-axis at the operation information in the XY-axis table information, the items for the other axis are not available.

Introduction

Introduction

**2**

**3**

**4**

Bue

Files Creating

**5**

Data set

**6**

**7**

**8**

**9**Print

**10**

Edit<br>Function<br>In data

Positioning In the Debug

Connection The Setting

Procedure And Data flow

Start&Exit Uninstall Install

Config Operation Window and

### **5.4.2 Setting X/Y-axis table information**

Setting X/Y-axis table information

### **1 Double-click [File name]** → **[Edit]** → **[X-axis table information] or [Y-axis table information] in the file data list.**

The selected X or Y-axis table information edit window appears.

# **2 Set each item for the table information.**

To enter texts and select items, double-click the cell.

→ **For table information details, refer to FX3U-20SSC-H User's Manual.**

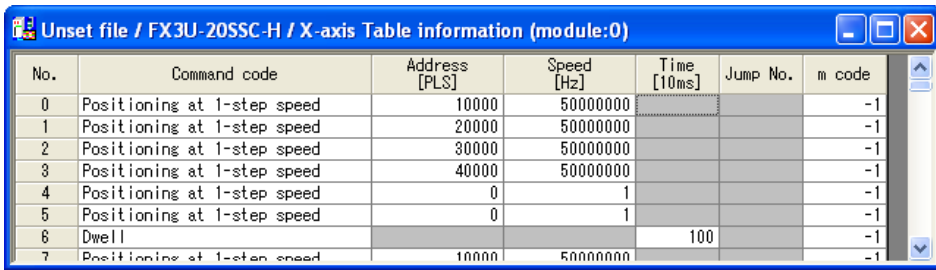

This window displays [X-axis table information] edit window.

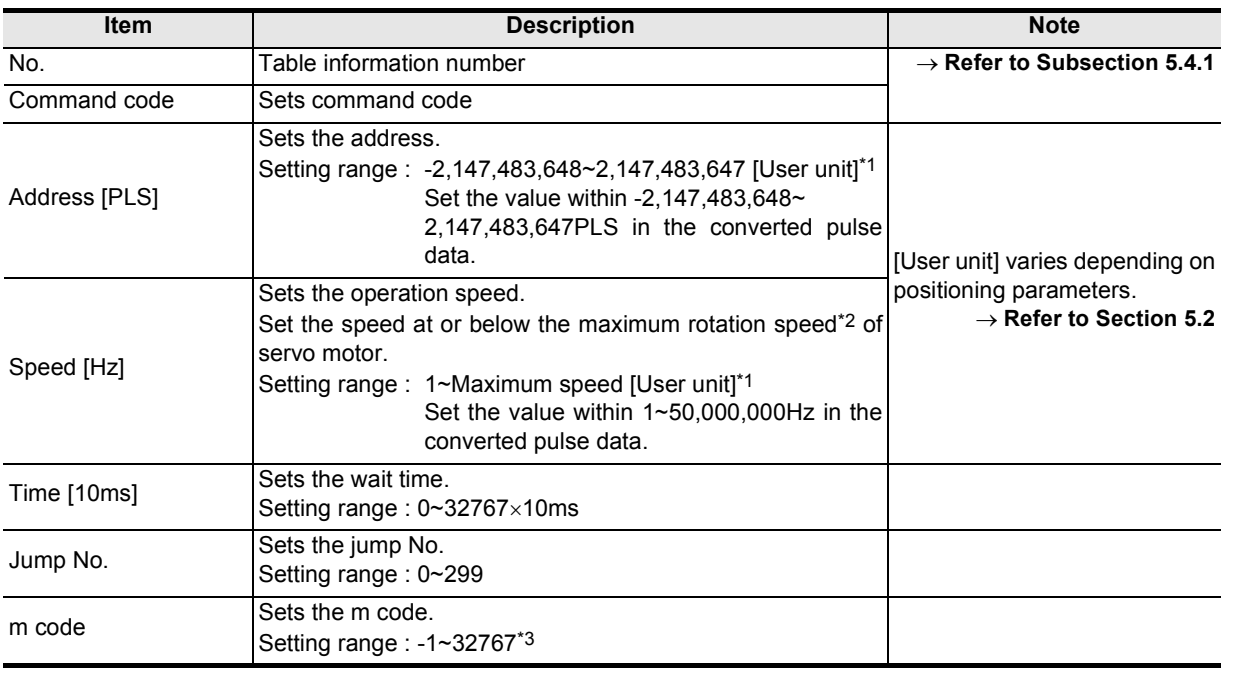

\*1. For the user unit and the converted pulse data, refer to the following.

→ **Refer to Section 5.1.**

\*2. For the servo motor rotation speed and the operation speed (converted pulse data), refer to the following.

→ **Refer to Subsection. 5.1.3**

\*3. When the operation information is m code, the setting range is 0~32767.

### **5.4.3 Setting XY-axis table information**

Setting XY-axis table information.

### **1 Double-click [File name]** → **[Edit]** → **[XY-axis table information] in the file data list.**

XY-axis table information edit window appears.

# **2 Set each item for the table information.**

To enter texts and select items, double-click the cell.

#### → **For table information details, refer to FX3U-20SSC-H User's Manual.**

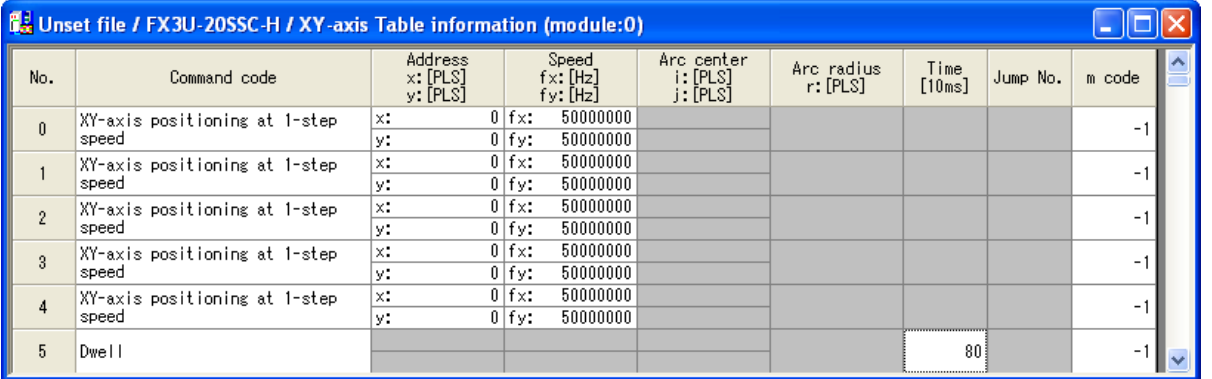

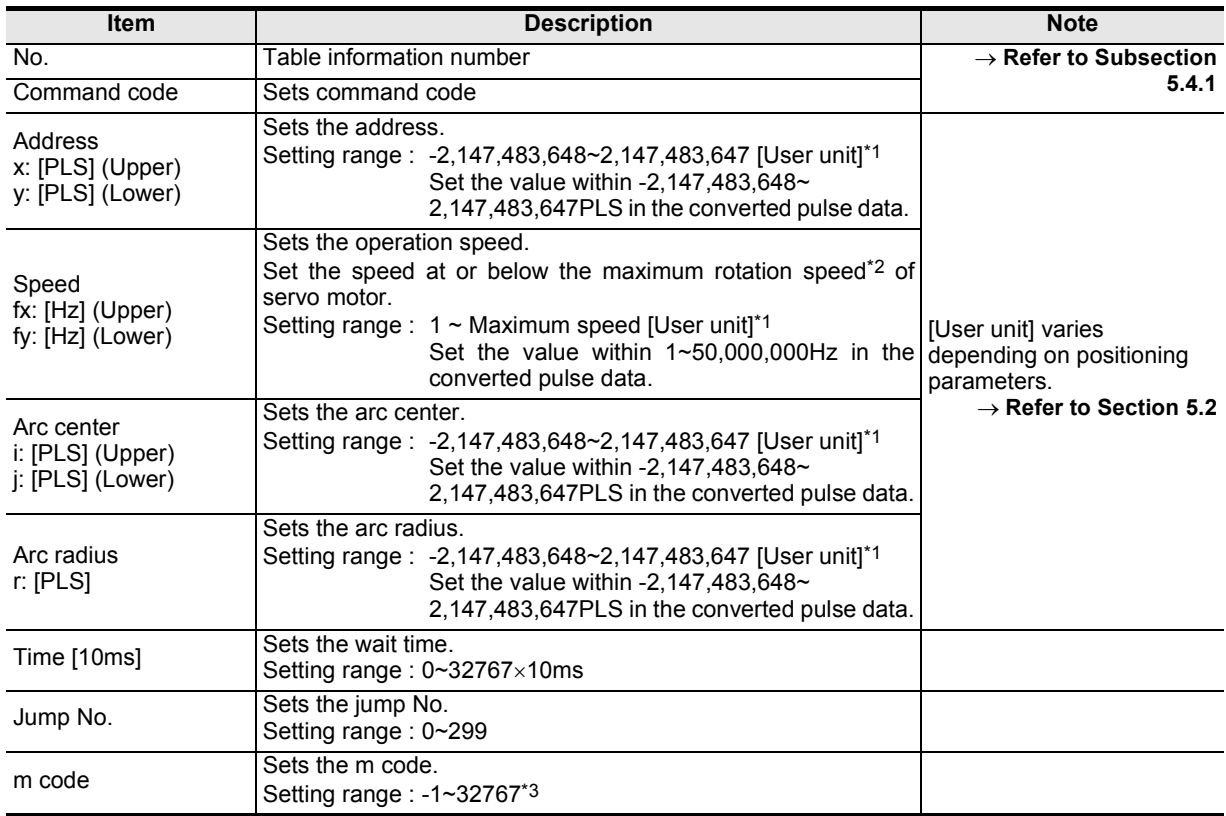

\*1. For the user unit and the converted pulse data, refer to the following.

→ **Refer to Section 5.1.**

\*2. For the servo motor rotation speed and the operation speed (converted pulse data), refer to the following. → **Refer to Subsection. 5.1.3**

\*3. When the operation information is m code, the setting range is 0~32767.

### **5.5 Error check**

Checking the consistency and the incomplete settings in positioning parameters, servo parameters and table information.

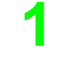

# **1 Select [Tool]** → **[Error check].**

Error check dialog box appears.

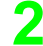

# **2 Select the item to be checked.**

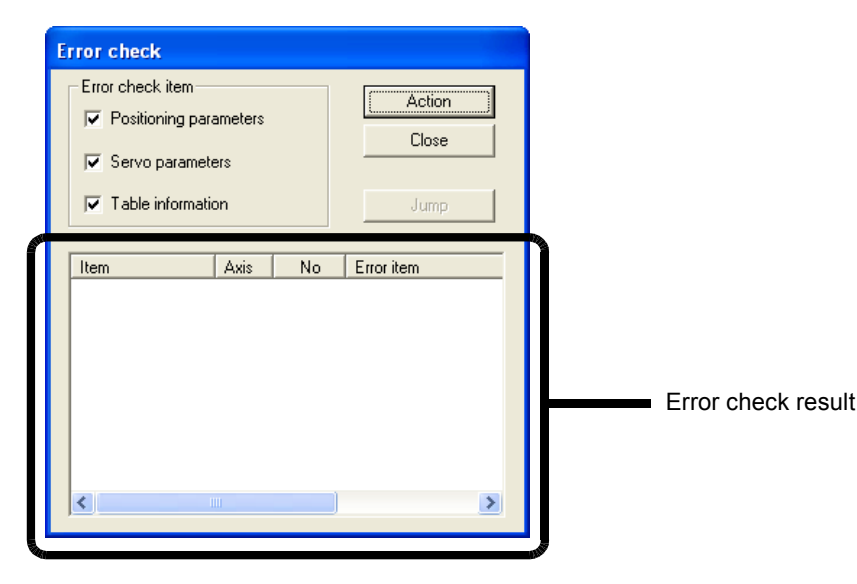

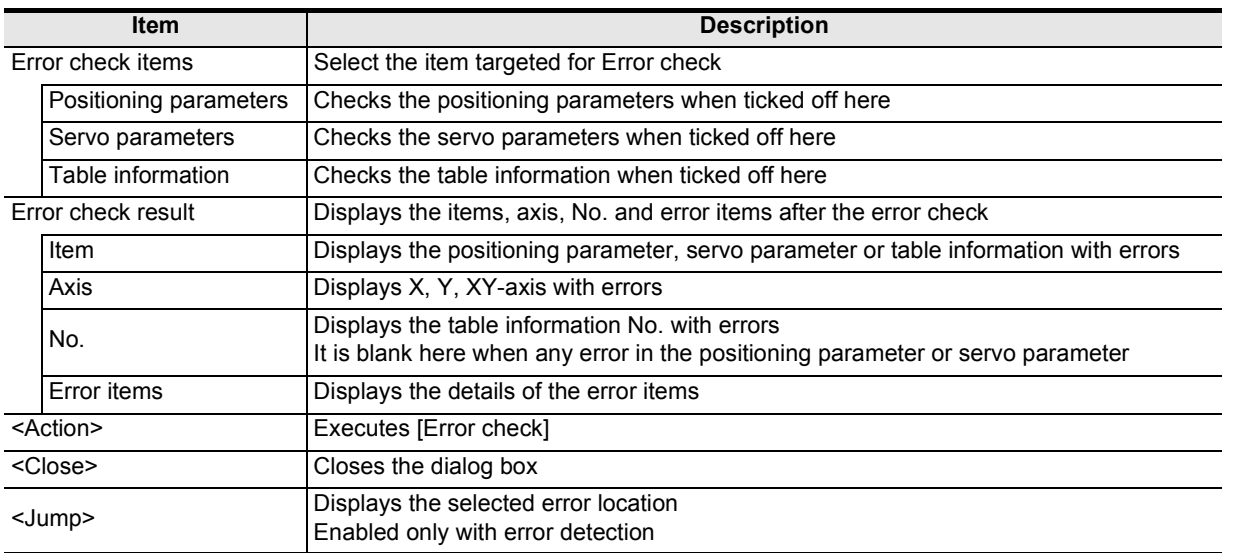

# **3 Click <Action>.**

The error check result of the selected item appears.

Start&Exit

Config

**5**

Data set

**6**

**7**

**8**

**9**Print

**10**

Edit<br>Function<br>In data

Positioning In the Debug

Connection The Setting

Procedure And Data flow

# **6. Setting the connection destination**

Setting the connection destination (COM port, transmission speed and the 20SSC-H module No.).

#### **Cautions on communication**

- When connecting the personal computer interfaces to the same COM port in FX Configurator-FP and GX Developer, set the same baud rate for both. When FX Configurator-FP and GX Developer are running simultaneously, the baud rate that was set first has priority.
- An error may occur in the communication with FX PLC when used with the resume function, suspend setting, power-saving function and standby mode of the peripheral device. For this reason, do not set the functions above when communicating with the 20SSC-H.
- A communication error may occur depending on the combination of the personal computer model, USB cable and so on. In that case, refer to the message displayed and perform the operation again.
- When the baud rate changes for the fast communication at the serial port of the personal computer, it may disable the communication, or communication may delay due to too many retries depending on the personal computer spec. When the fast communication is not enabled, reduce the baud rate and restart communication.

# **1 Select [Online]** → **[Connection setup].**

Connection setup dialog box appears.

## **2 Set each item.**

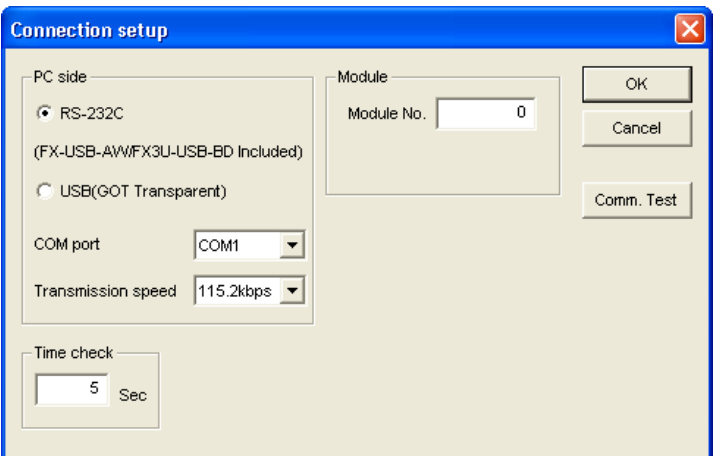

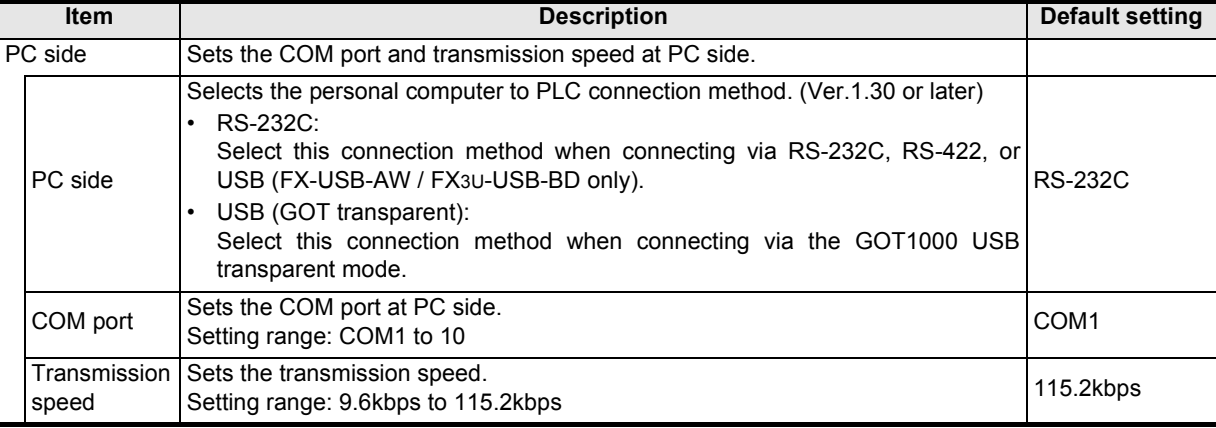

Introduction

Introduction

**2**

**3**

**4**

Files Creating

**5**

Data set

**6**

**7**

**8**

**9**Print

**10**

Edit<br>Function<br>In data

Positioning In the Debug

Connection The Setting

Procedure And Data flow

Config Operation Window and

Start&Exit Uninstall Install

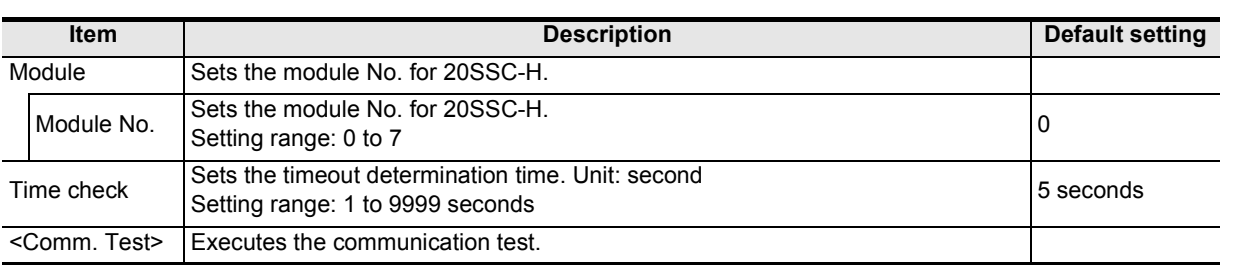

#### **Displayed messages**

The message below appears depending on the communication setting.

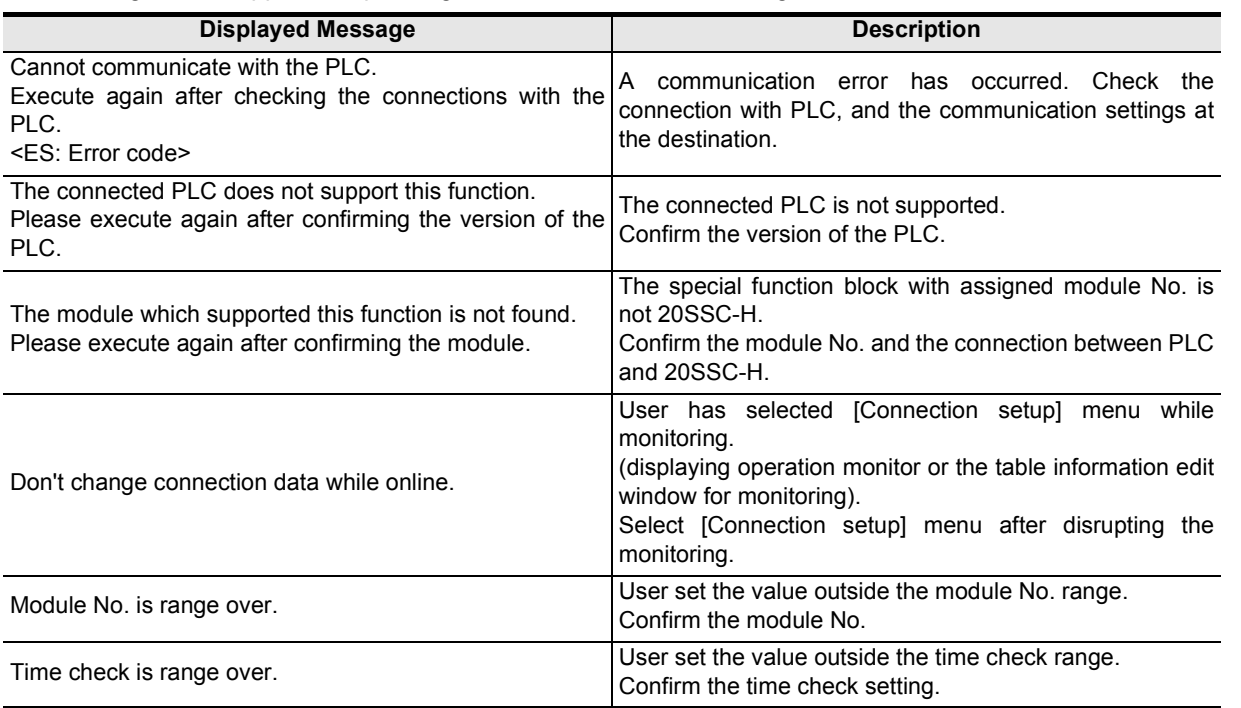

# **7. Read / Write / Verify / Initialize**

Reading, Writing and Verifying the data (positioning parameters, servo parameters and table information) for each axis, and initializing the 20SSC-H.

**Caution**

When reading or writing data, use the FX Configurator-FP version that is the same as or later than the FX Configurator-FP used to write data to the 20SSC-H.

Using FX Configurator-FP of earlier version may clear the setting data or change the setting data to invalid values.

### **7.1 Data type and storage location**

#### **1. Data type and Description**

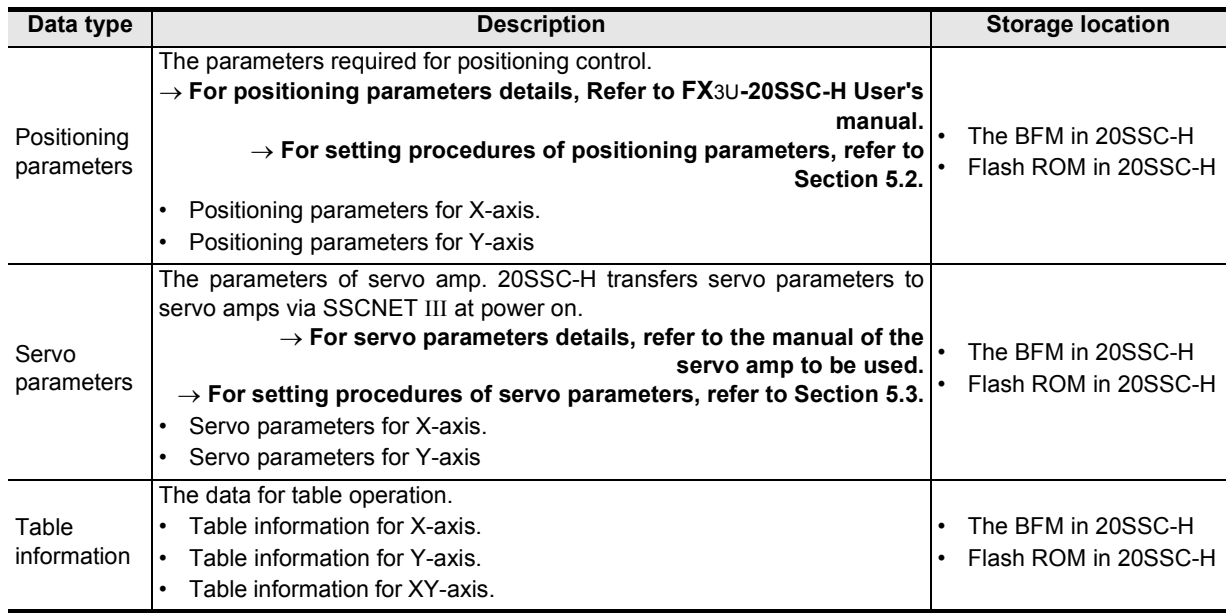

Introduction

Introduction

**2**

**3**

**4**

Files Creating

**5**

Data set

**6**

**7**

**8**

**9**Print

**10**

Edit<br>In Function<br>In data

Positioning In the Debug

Connection The Setting

Procedure And Data flow

Config Operation Window and

Start&Exit Uninstall Install

### **2. Data flow**

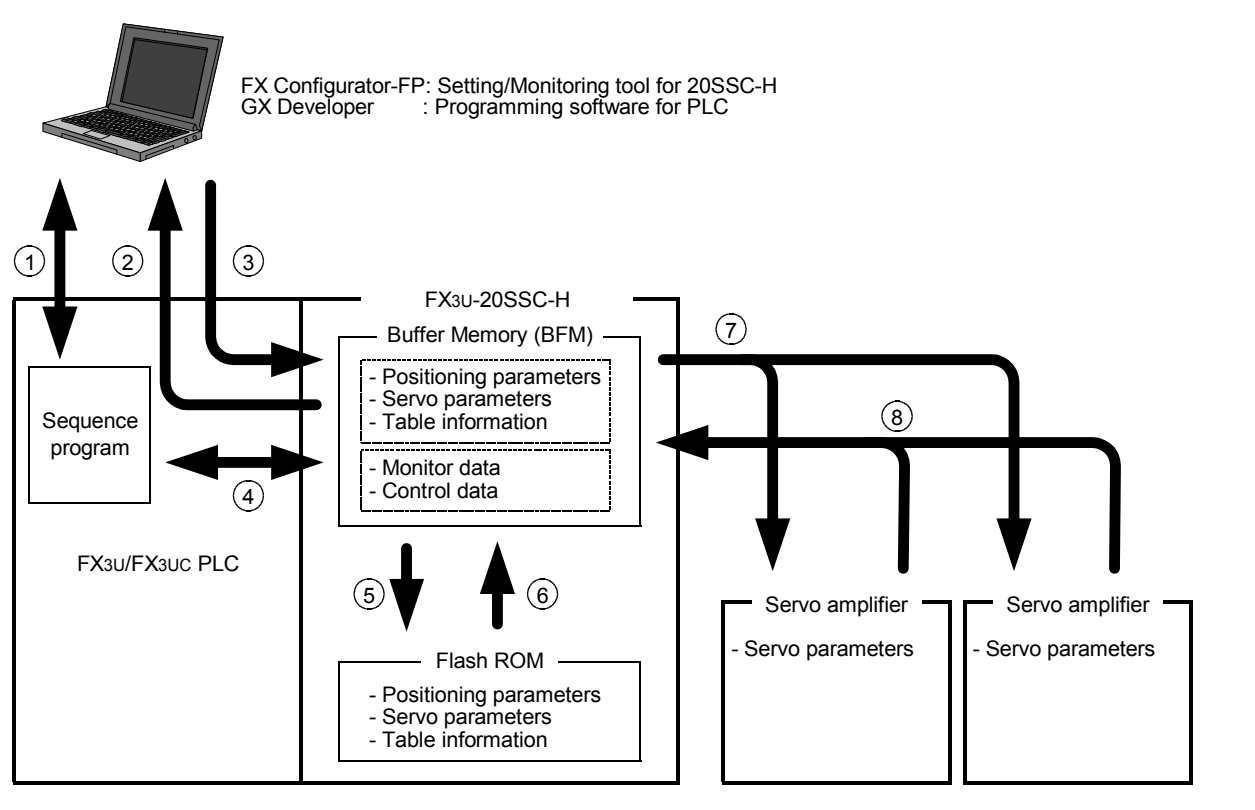

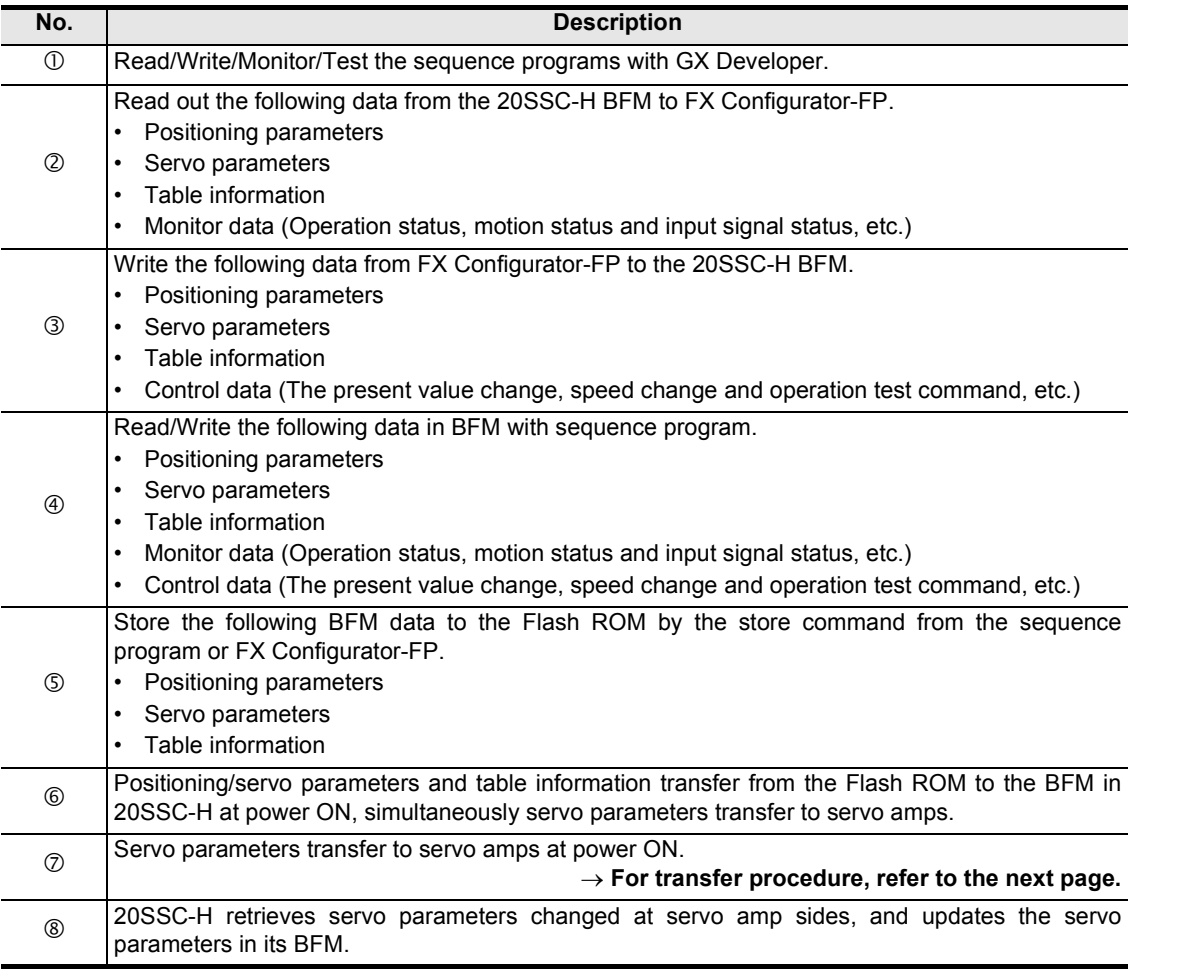

#### **How to transfer (write) servo parameters to servo amplifiers**

When the power is turned ON or when the system is reset<sup>\*1</sup>, servo parameters stored in the flash ROM are transferred to the buffer memory. After that, when the servo series (BFM #15000 and #15200) are set to the corresponding values for the connected servo amplifiers, servo parameters are transferred from the buffer memory to the servo amplifiers.

The following two transfer methods are available:

- Method to transfer servo parameters stored in the flash ROM to the servo amplifiers
- Method to transfer servo parameters set in the sequence program to the servo amplifiers (Available in 20SSC-H Ver. 1.10 or later)
- \*1. System reset is supported in FX3U-20SSC-H Ver. 1.10 or later.

#### → **Refer to the FX3U-20SSC-H User's Manual for more details on transfer methods**

 **and system reset.**

#### **Note**

When turning OFF and then ON the servo parameter transfer command [BFM #519 b9 (X-axis), #619 b9 (Yaxis)], the following parameters in BFM transfer to servo amps.

- 1) Servo parameters to be transferred.
	- Auto tuning
	- Auto tuning response
	- Feed forward gain
	- Ratio of load inertia moment to servo motor inertia moment.
	- Model loop gain
	- Position loop gain
	- Speed loop gain
	- Speed integral compensation
	- Speed differential compensation
- 2) The execution condition of the servo parameter transfer command [BFM #519 b9 (X-axis), #619 b9 (Yaxis)] 20SSC-H ignores the servo parameter transfer command during positioning motion.
- 3) Servo parameters in transmission [BFM #28 b10 (X-axis), #128 b10 (Y-axis)] [Servo parameters in transmission] in status information turns ON during servo parameters in transmission.

#### → **For details, refer to the FX3U-20SSC-H User's Manual.**

Introduction

Introduction

**2**

**3**

**4**

Bue

Files Creating

**5**

Data set

**6**

**7**

**8**

**9**Print

**10** In data Function Edit

In the Debug

Connection The Setting

Procedure And Data flow

Positioning

Start&Exit Uninstall Install

Config Operation Window and

### **7.2 Reading [positioning/servo parameters and table information]**

Reading [positioning/servo parameters and table information] from the 20SSC-H BFM.

# **1 Operate any of the following procedures**

- Click **音** [Read from module].
- Select [Online]  $\rightarrow$  [Read from module].

[Read from module] dialog box appears.

## **2 Select the data to be read.**

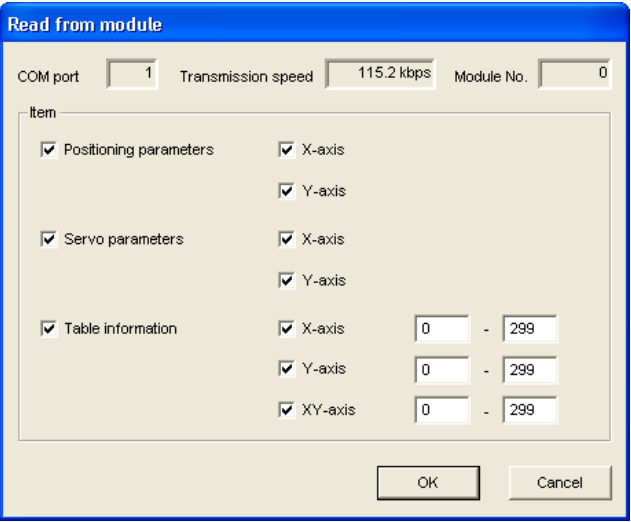

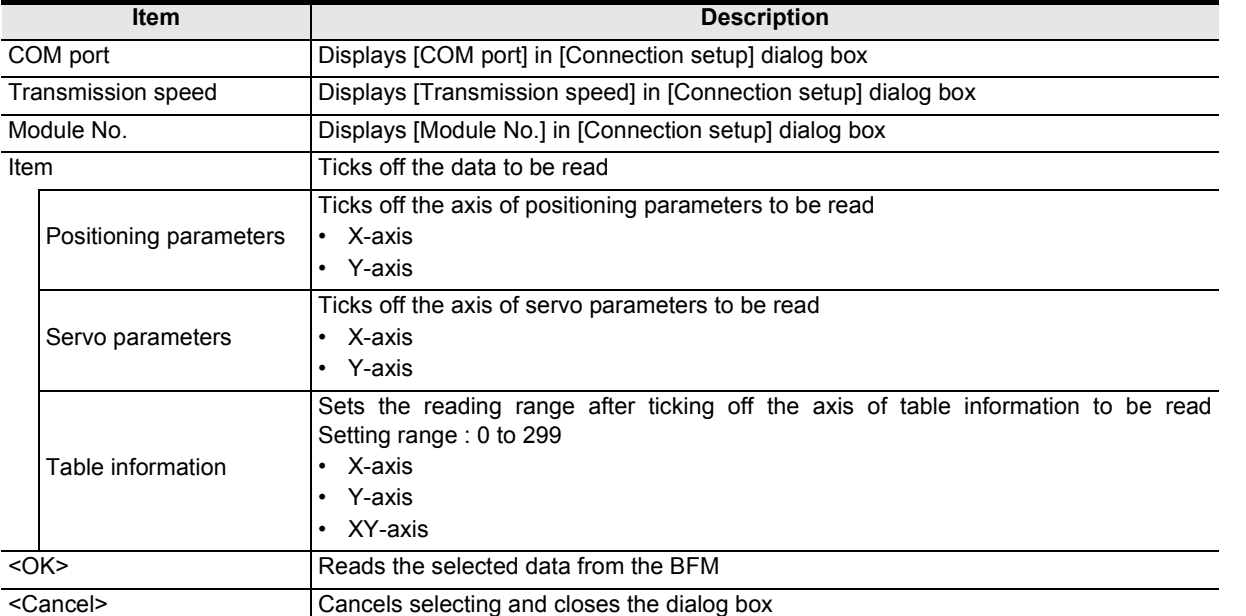

# **3 Click <OK>.**

FX Configurator-FP reads out the selected data from the 20SSC-H BFM.

→ **For the displayed messages, refer to Section 7.6.**

### **7.3 Writing [positioning/servo parameters and table information]**

Data writing procedures comprise of [Write to module] and [Flash ROM write].

### **7.3.1 Writing to the BFM**

Writing [positioning parameters, servo parameters table information] to the 20SSC-H BFM.

# **1 Operate any of the following procedures**

- Click  $\left| \mathbf{f} \right|$  [Write to module].
- Select [Online]  $\rightarrow$  [Write to module].

[Write to module] dialog box appears.

# **2 Select the data to be written.**

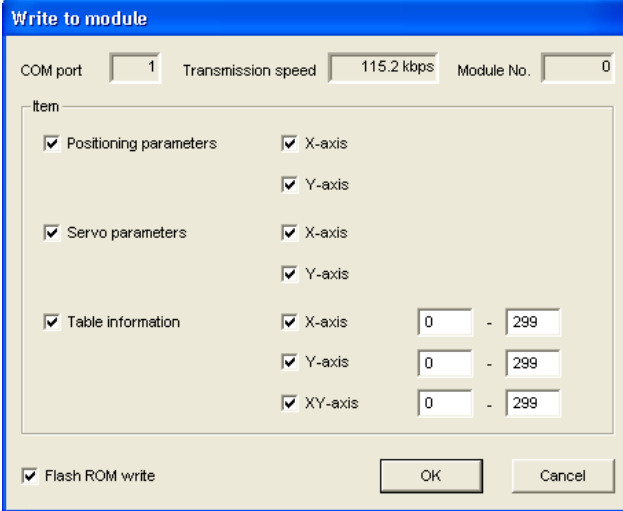

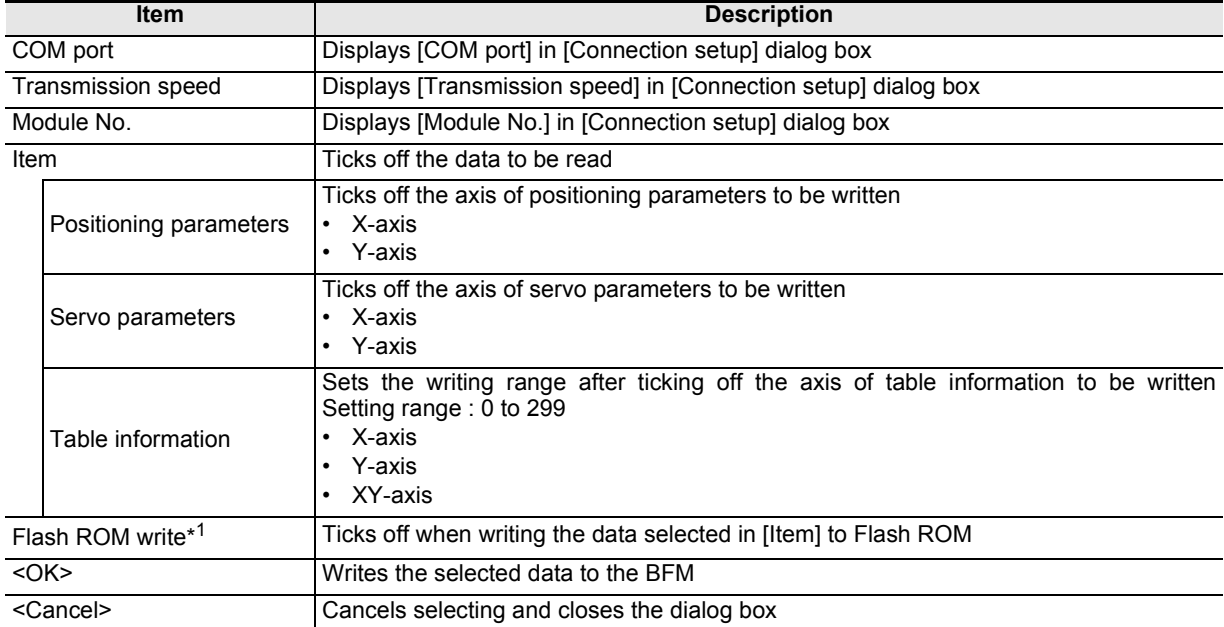

\*1. For the flash ROM write, refer to the following.

→ **For the flash ROM write, refer to Subsection 7.3.2.**

**3 Click <OK>.**

FX Configurator-FP writes the selected data to the 20SSC-H BFM.

→ **For the displayed messages, refer to Section 7.6.**

### **7.3.2 Writing to the Flash ROM**

Storing [positioning parameters, servo parameters and table information written beforehand in the 20SSC-H BFM] in the Flash ROM. After setting up and adjusting the system, it is handy when storing [positioning parameters, servo parameters and table information] in the BFM.

# **1 Select [Online]** → **[Flash ROM write].**

[Flash ROM write (BFM -> Flash ROM)] appears.

# **2 Select the data to be stored in the Flash ROM.**

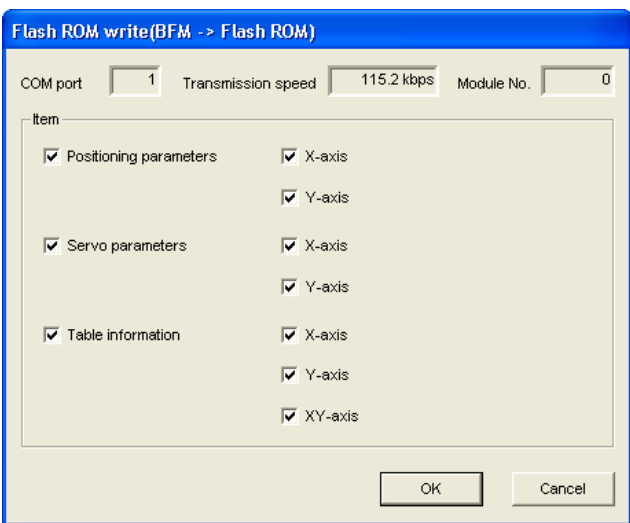

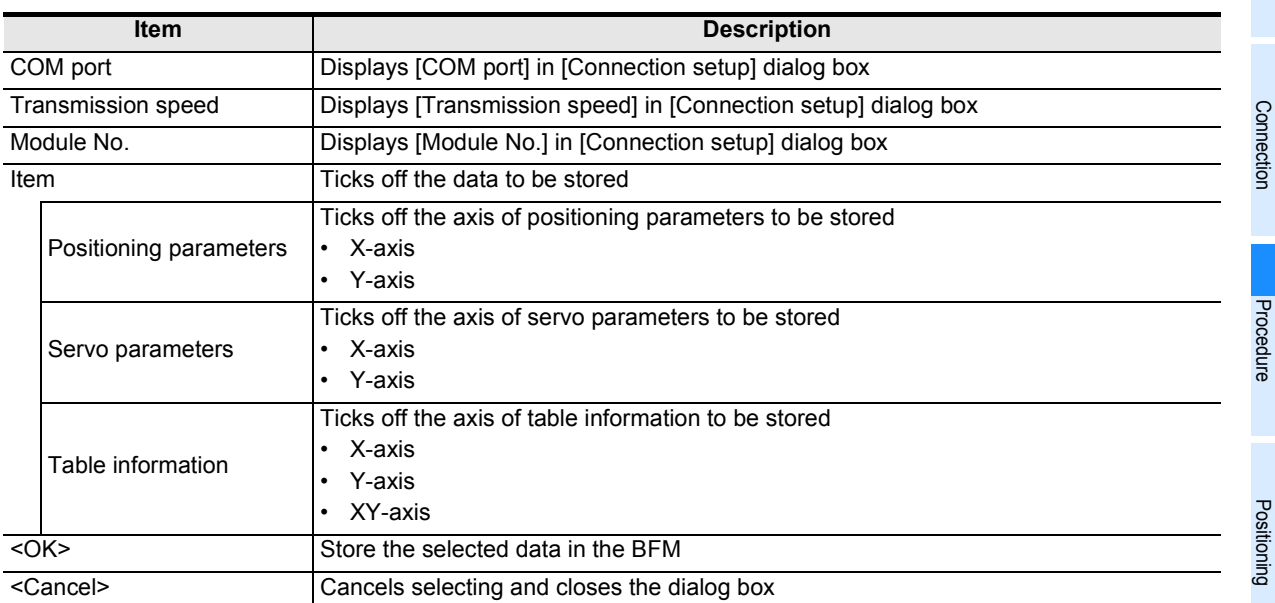

# **3 Click <OK>.**

FX Configurator-FP stores the selected 20SSC-H BFM data in the Flash ROM.

#### **Caution**

While data on the X- or Y-axis cannot be written, data on both the X- and Y-axes cannot be written to the flash ROM.

Wait until data on both the X- and Y-axes can be written, and then write data to the flash ROM.

**3**

Bue

Start&Exit

Config Operation Window and

**6**

The Setting

And Data flow

**8**

**10**

Edit<br>Function<br>In data

**9**

### **7.4 Verifying [positioning parameters, servo parameters table information]**

Verifying the following FX Configurator-FP data with the 20SSC-H BFM.

- Positioning parameters
- Servo parameters
- Table information

# **1 Operate any of the following procedures**

- Click  $\frac{1}{\sqrt{16}}$  [Verify module data].
- Select [Online]  $\rightarrow$  [Verify module data].

[Verify module data] dialog box appears.

# **2 Select the data to be verified.**

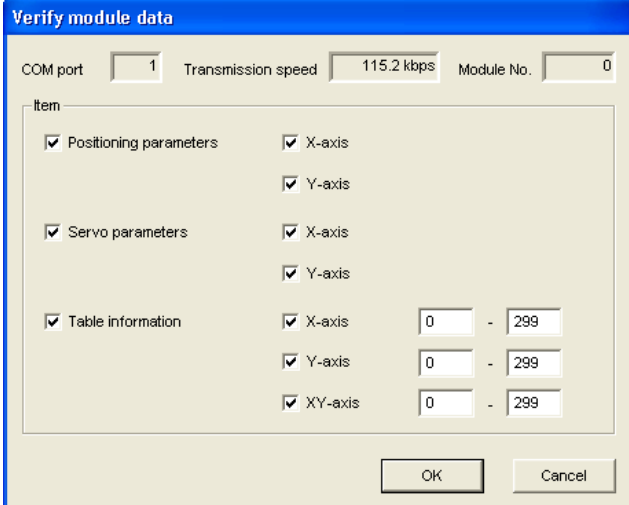

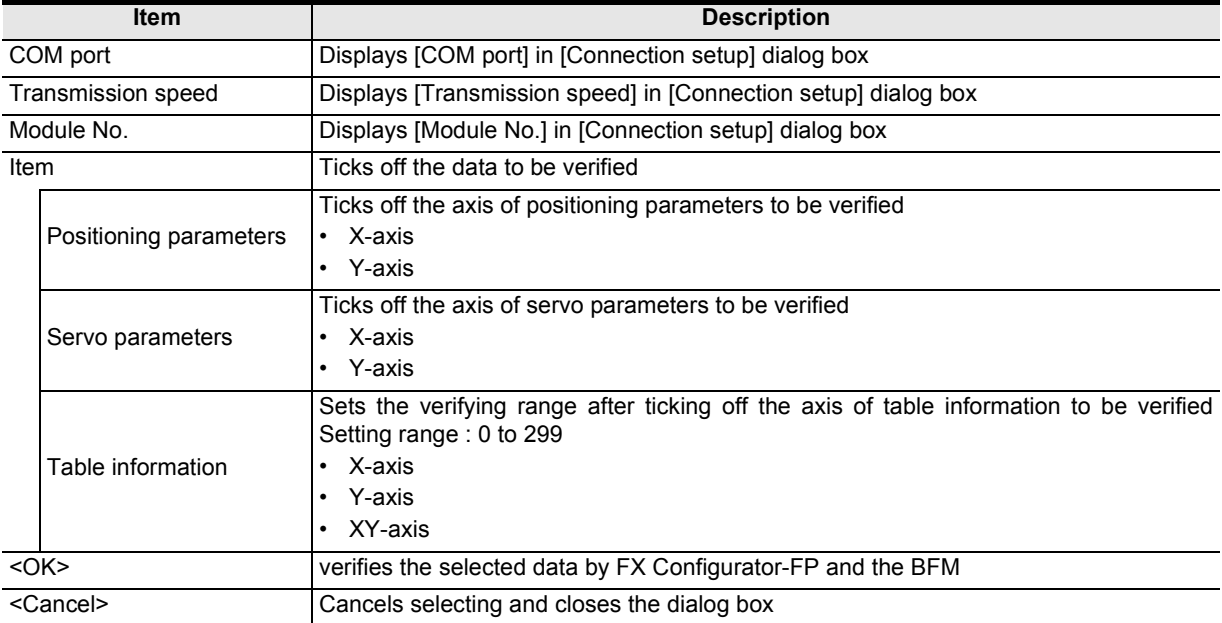

Introduction

Introduction

**2**

**3**

**4**

Files Creating

**5**

Data set

**6**

**7**

**8**

Positioning In the Debug

**9**Print

**10**

Edit<br>Function<br>In data

Connection The Setting

Procedure And Data flow

Config Operation Window and

Start&Exit Uninstall Install

**3 Click <OK>.**

The verification result of selected data appears.

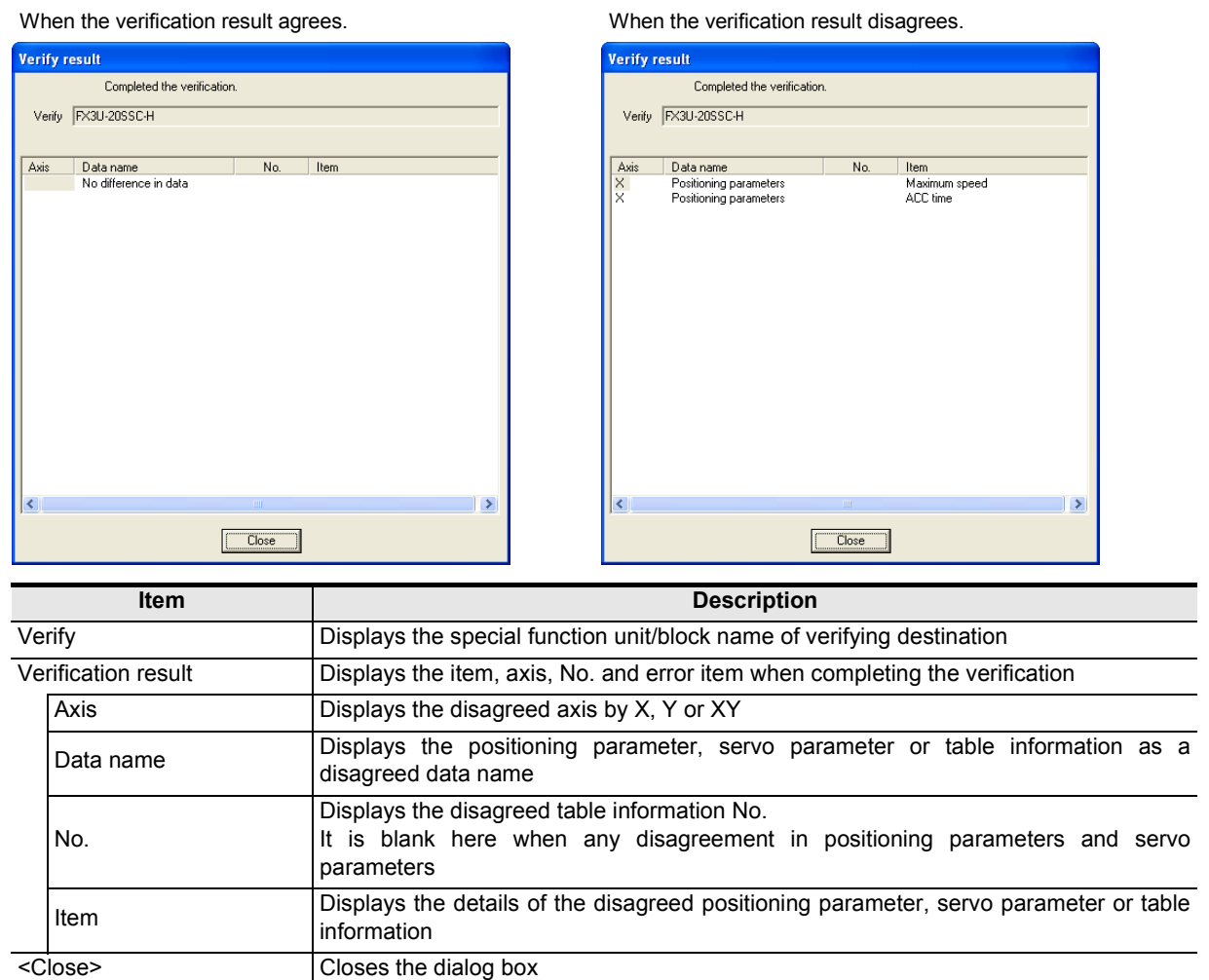

### **7.5 Initializing the BFM and Flash ROM**

Initializing [positioning parameters, servo parameters and table information] in the 20SSC-H BFM and Flash ROM.

# **1 Select [Online]** → **[Initialize module].**

[Initialize module] dialog box appears.

# **2 Select the data to be initialized.**

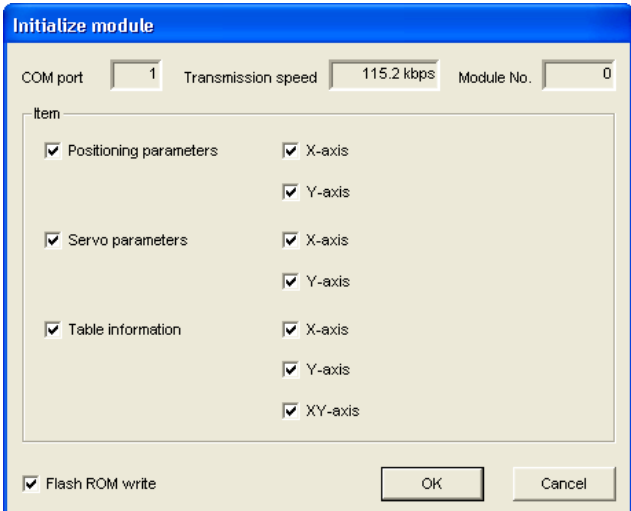

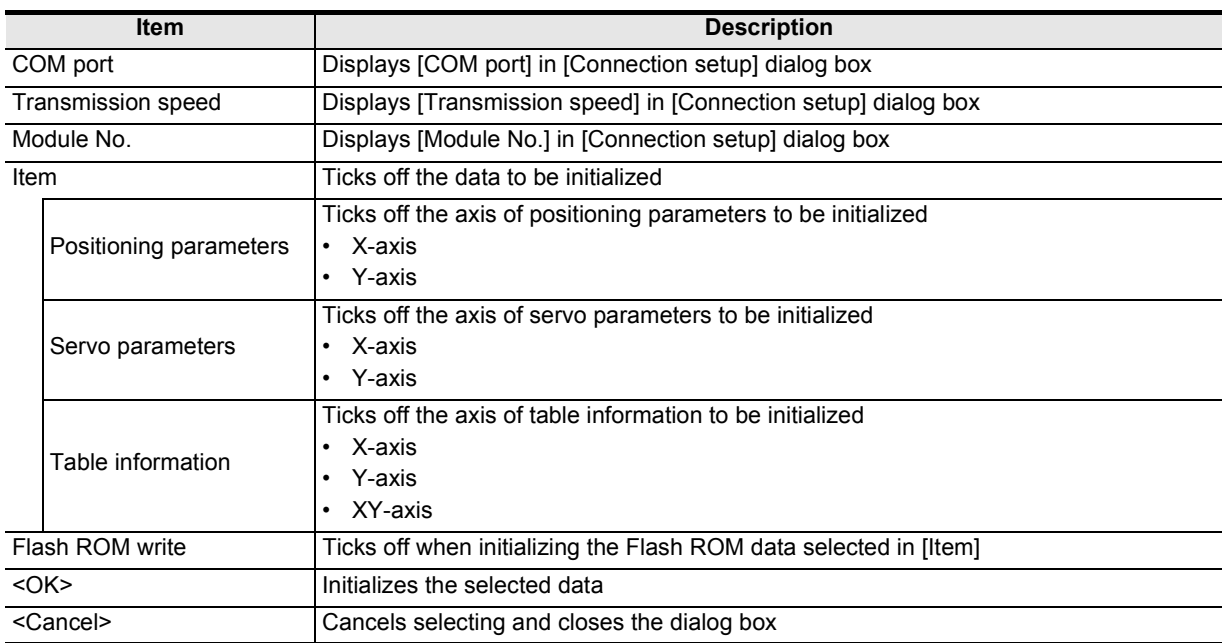

## **3 Click <OK>.**

FX Configurator-FP initializes the selected data in the 20SSC-H BFM.

→ **For the displayed messages, refer to Section 7.6.**

### **Caution**

While data on the X- or Y-axis cannot be initialized, data on both the X- and Y-axes stored in the unit cannot be initialized.

Wait until data on both the X- and Y-axes can be initialized, and then initialize the unit.

Introduction

Introduction

**2**

**3**

**4**Files Creating

**5**

Data set

**6**

**7**

**8**

In the Debug

**9**Print

**10**

Edit<br>Function<br>In data

Connection The Setting

Procedure And Data flow

Start&Exit Uninstall Install

Config Operation Window and

### **7.6 Execute system reset of the 20SSC-H**

→ **For more details on system reset details, Refer to the FX3U-20SSC-H User's manual.**

### **1 Operate any of the following procedures**

- Click  $\left|\frac{\text{RST}}{\text{S}}\right|$  [System reset].
- Select [Online] → [System reset].

Executing system reset displays the following message.

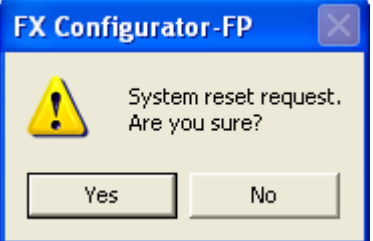

### • Click <Yes> to execute system reset.

• Click <No> to cancel the operation.

### **7.7 Sets the servo parameter update stop**

Sets the servo parameter update stop valid/invalid at X/Y-axis.

→ **For more details on servo parameter update stop details, Refer to the FX3U-20SSC-H User's manual.**

# **1 Select [Online]** → **[Servo parameter update stop].**

Servo parameter update stop dialog box appears.

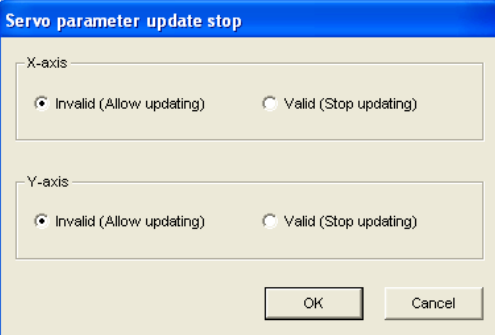

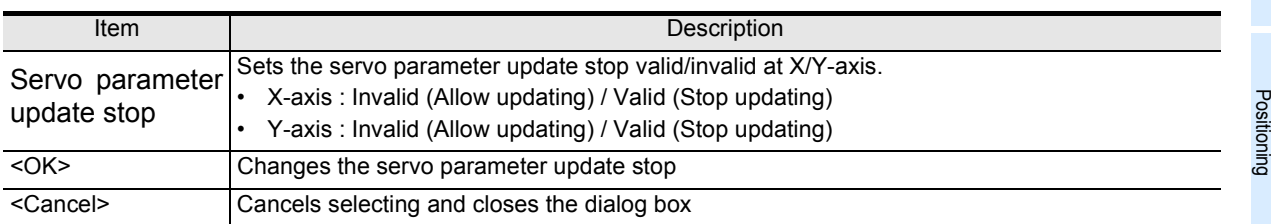

# **2 Click <OK>.**

The setting of servo parameter update stop is changed to "valid" or "invalid".

### **7.8 The displayed messages and countermeasures**

This section explains the countermeasures for error messages.

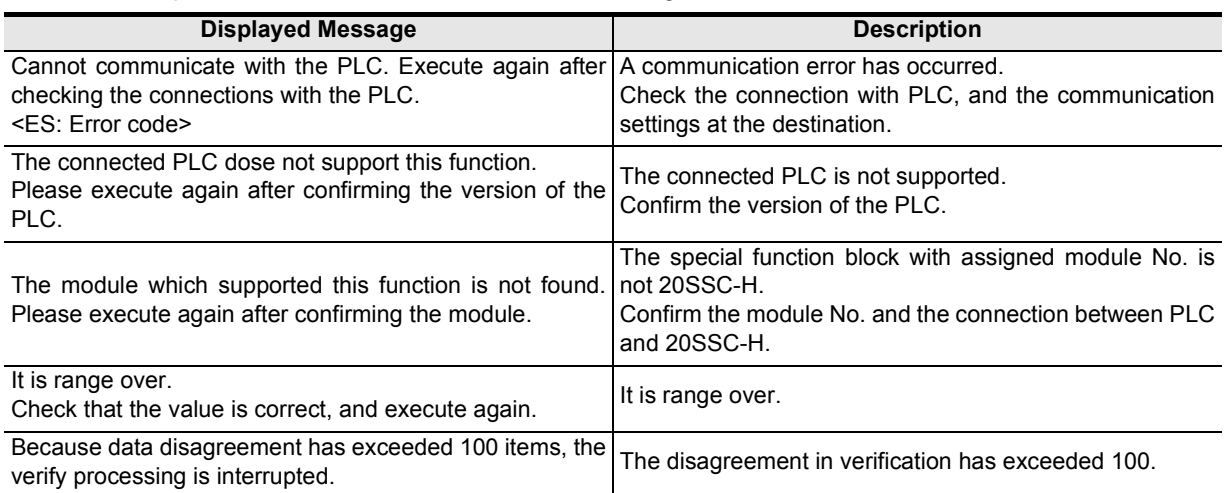

# **8. Debug in the positioning**

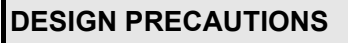

# **DANGER**

• Provide a safety circuit on the outside of the PLC so that the whole system operates to ensure the safety even when external power supply trouble or PLC failure occurs.

Otherwise, malfunctions or output failures may result in an accident.

- 1) An emergency stop circuit, a protection circuit, an interlock circuit for opposite movements, such as normal and reverse rotations, and an interlock circuit for preventing damage to the machine at the upper and lower positioning limits should be configured on the outside of the PLC.
- 2) When the PLC CPU detects an error, such as a watch dog timer error, during self-diagnosis, all outputs are turned off. When an error that cannot be detected by the PLC CPU occurs in an input/output control block, output control may be disabled.

Design external circuits and mechanisms to ensure safe operations of the machine in such a case.

3) When some sort of error occurs in a relay, triac or transistor of the output unit, output may be kept on or off. For output signals that may lead to serious accidents, design external circuits and mechanisms to ensure safe operations of the machine in such cases.

**CAUTION** 

### **DESIGN PRECAUTIONS**

- Observe the following items. Failure to do so may cause incorrect data-writing by noise to PLCs and result the PLC failure, machine damage or an accident.
	- 1) Do not lay close or bundle with the main circuit line, high-voltage line, or load line. Noise and Surge induction interfere with the system operation. Keep a safe distance of least 100 mm (3.94") from the above lines during wiring.
	- 2) Ground the shield wire or shield of a shielded cable at one point on the PLC. However, do not ground at the same point as high voltage lines.
- Install in a manner which prevents excessive force from being applied to the built-in connectors dedicated to programming, power connectors and I/O connectors.

Failure to do so may result in wire breakage or failure of the PLC.

#### **INSTALLATION PRECAUTIONS DANGER**

Make sure to cut off all phases of the power supply externally before starting the installation or wiring work. Failure to do so may cause electric shock.

### **INSTALLATION PRECAUTIONS**

**CAUTION** 

- Fit the extension cables, peripheral device connecting cables, input/output cables and battery connecting cable securely to the designated connectors.
- Contact failures may cause malfunctions.
- Make sure to attach the terminal cover offered as an accessory to the product before turning on the power or starting the operation after installation or wiring work.
	- Failure to do so may cause electric shock.

**1**

Introduction

Introduction

**2**

**3**

**4**

Files Creating

**5**

Data set

**6**

**7**

**8**

**9**Print

**10**

Edit<br>Function<br>In data

Connection The Setting

Procedure And Data flow

Positioning In the Debug

Config Operation Window and

Start&Exit Uninstall Install **PRECAUTIONS**

### **STARTUP AND MAINTENANCE DANGER**

- Do not touch any terminal while the PLC's power is on.
- Doing so may cause electrical shock or malfunctions.
- Before cleaning or retightening terminals, externally cut off all phases of the power supply.
- Failure to do so may expose you to shock hazard.
- Before modifying the program under operation or performing operation for forcible output, running or stopping, carefully read the manual, and sufficiently ensure the safety.
- An operation error may damage the machine or cause accidents.
- To test Zero-return, JOG operation and Positioning data, throughly read this manual, ensure the safe system operation
	- An operation error may damage the machine or cause accidents.

The response, such as the JOG operation, may be slow according to the running state of the personal computer at the time of the test operation. In the test operation, the PLC performance can be slower due to the busy state of personal computer.

- End all other applications running except FX Configurator-FP.
- At destination specification (refer to chapter 6), set the transmission speed at 38.4kbps or higher.

#### **STARTUP AND MAINTENANCE PRECAUTIONS**

**CAUTION** 

- Do not disassemble or modify the PLC.
- Doing so may cause failures, malfunctions or fire.
- For repair, contact your local Mitsubishi Electric distributor.
- Before connecting or disconnecting any extension cable, turn off power.
- Failure to do so may cause unit failure or malfunctions.
- Before attaching or detaching the following devices, turn off power.
- Failure to do so may cause device failure or malfunctions.
- Peripheral devices, expansion boards and special adapters
- I/O extension blocks/units and terminal blocks

The monitors/tests debug the positioning operation.

#### **Caution**

When the communication error due to the forced termination of FX Configurator-FP, peripheral devices' power OFF and the connection cable unplugging occurs, all axis stops.

- 1) Operate any of the following procedures when turning OFF m code while monitoring/testing.
	- Click  $\mathbf{M}$  [m code off X-axis] /  $\mathbf{M}$  [m code off Y-axis].
	- Click [Online]  $\rightarrow$  [Test]  $\rightarrow$  [m code off]  $\rightarrow$  [m code off X-axis] / [m code off Y-axis].
- 2) Operate any of the following procedures when suspending all axis in operation due to peripheral the devices' error, etc. while monitoring/testing.
	- Click  $\bigcirc$  [All axis stop command].
	- Click [Online]  $\rightarrow$  [Test]  $\rightarrow$  [All axis stop].

### **8.1 Monitor**

### **8.1.1 Monitoring the operation**

Monitoring the operation status along each axis.

### **1 Double-click [File name]** → **[Monitor]** → **[Operation monitor] in the file data list.**

[Operation monitor] dialog box appears.

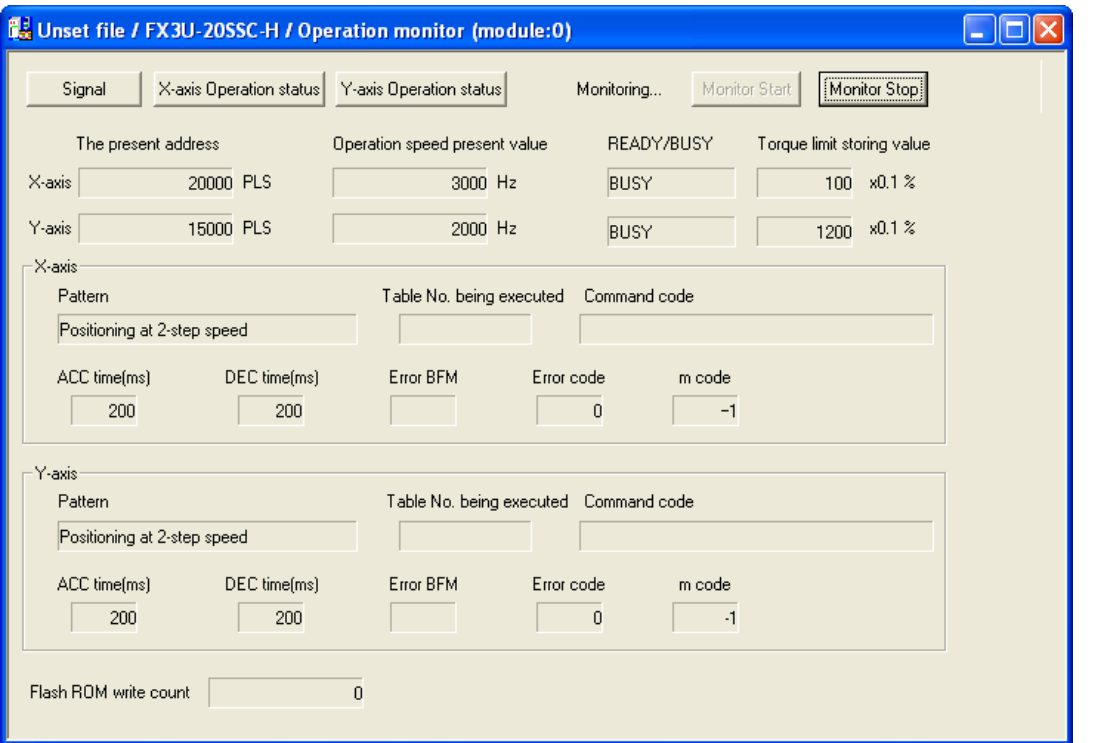

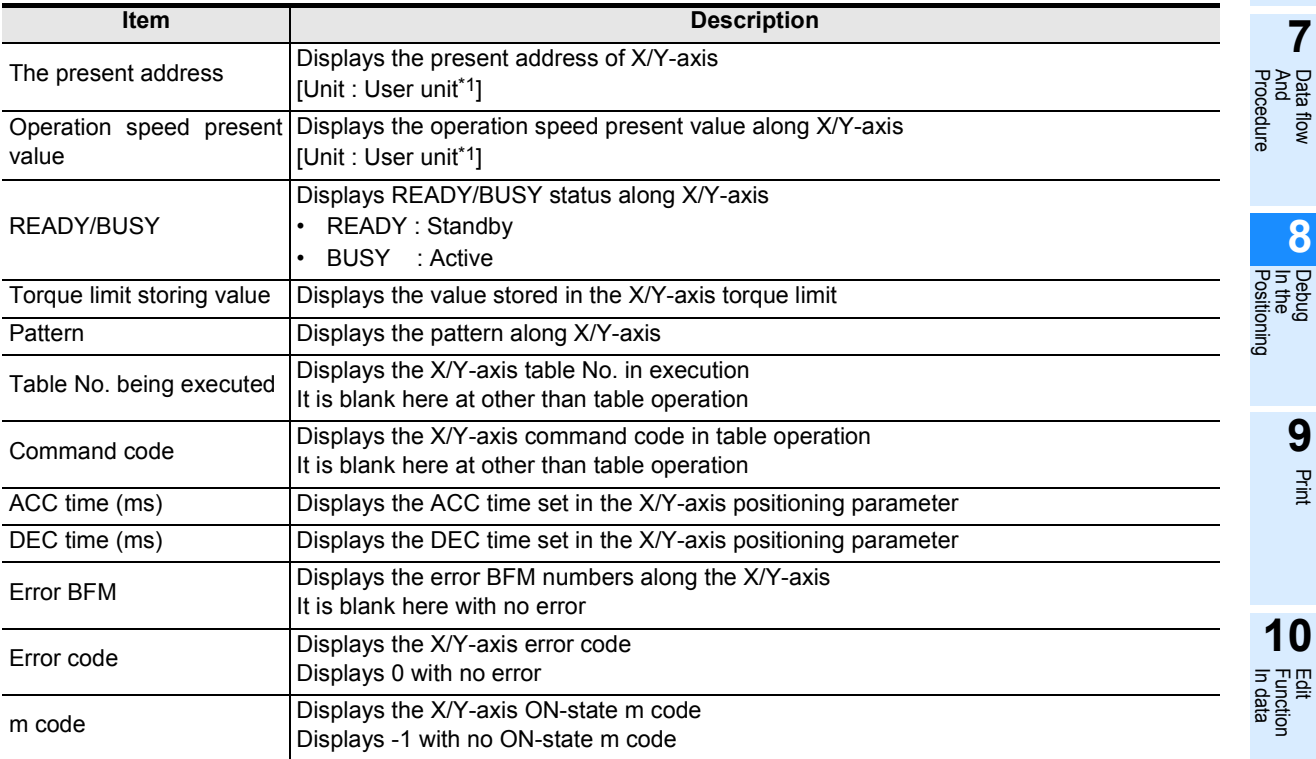

**1**

Introduction

Introduction

Print

In data Function Edit

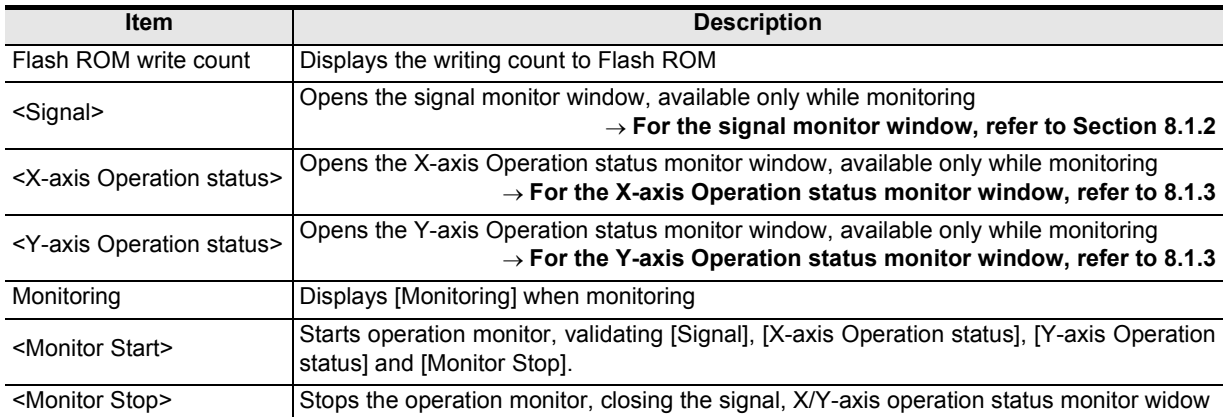

\*1. For the user unit and the converted pulse data, refer to the following.

→ **Refer to Section 5.1.**

# **2 Click <Monitor Start>.**

The operation monitor starts

### **8.1.2 Signal monitor**

Monitoring the status information and servo status information.

### **1 Double-click [File name]** → **[Monitor]** → **[Operation monitor]** → **[Signal] in the file data list.**

[Status signal] tab in [Signal] dialog box appears.

# **2 Click the status tab to be monitored.**

- Click [Status signal] tab to display the status signal.
- Click [Servo status signal] tab to display the servo status signal.

#### **1. Status signal tab**

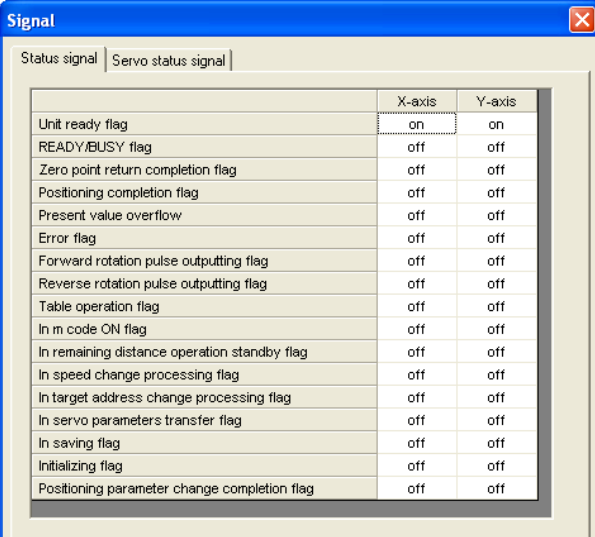

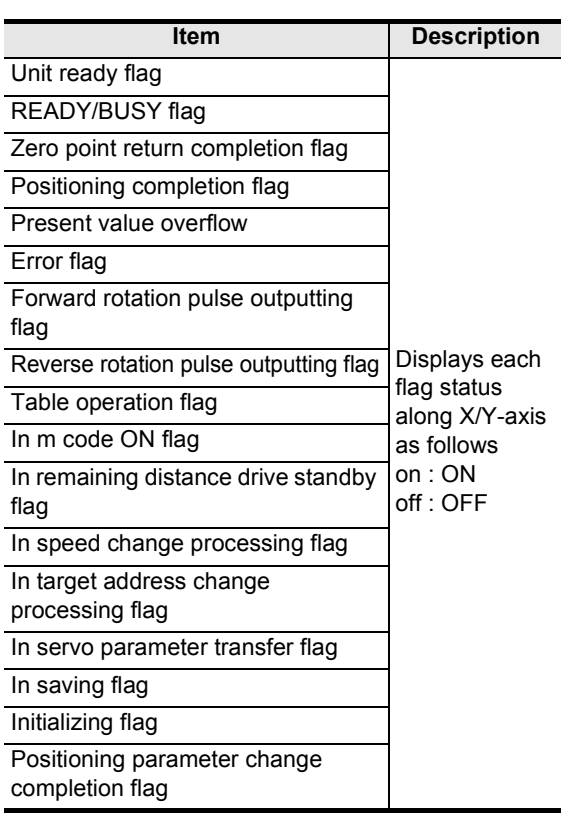

### **2. Servo status signal tab**

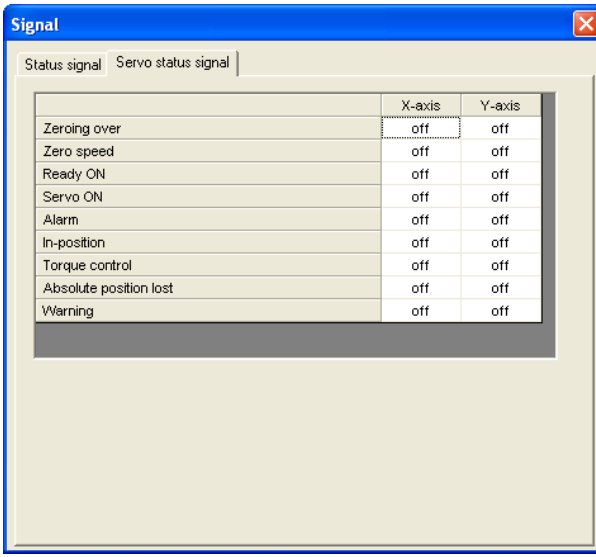

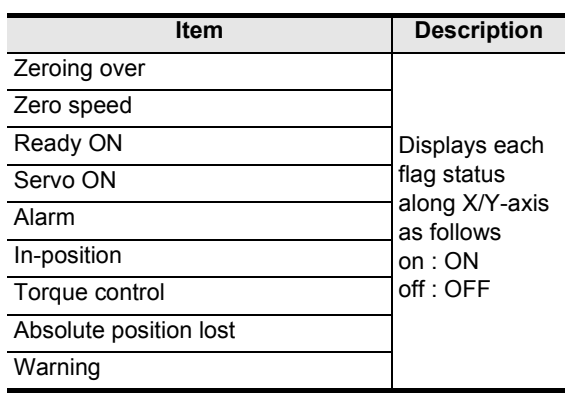

**8**

**9**Print<br>Print

**10**

Edit<br>Function<br>In data

Positioning In the Debug

**1**

Introduction

Introduction

**2**

**3**

Start&Exit Uninstall Install

### **8.1.3 Operation status monitor**

Monitoring the detailed operation status along X/Y-axis.

**1 Double-click [File name]** → **[Monitor]** → **[Operation monitor]** → **[X-axis Operation status] / [ Y-axis Operation status] in the file data list.**

[Axis control data] tab in [X/Y-axis Operation status] dialog box appears.

# **2 Click the tab to be monitored.**

- Click [Axis control data] tab to display the axis control data.
- Click [JOG/MPG] tab to display the JOG/MPG.
- Click [Servo monitor] to display the servo monitor

#### **1. Axis control data tab**

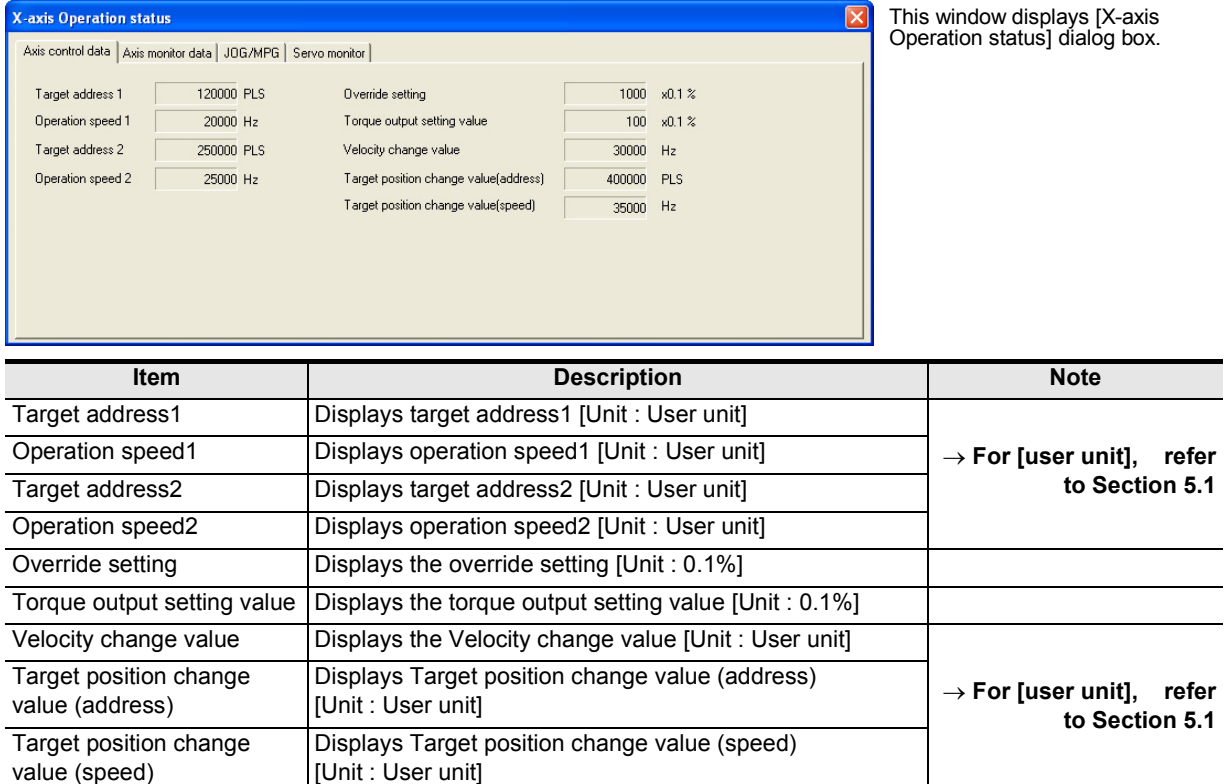

→ **Refer to Section 5.1.**

**1**

Introduction

**3**

Window and

**5**

Data set

**6**

**7**

**8**

**9**Print

**10**

Connection The Setting

#### **2. Axis monitor data tab**

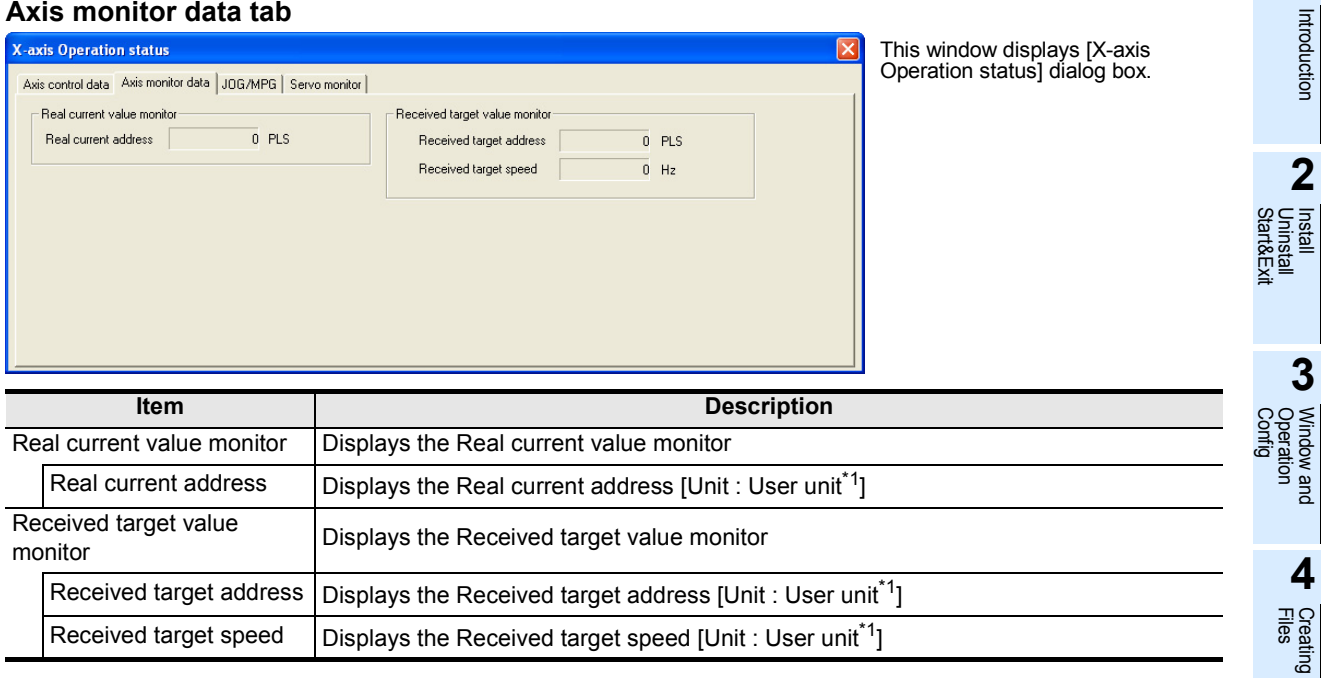

\*1. For user units and the converted pulse data, refer to the following.

#### **3. JOG/MPG tab**

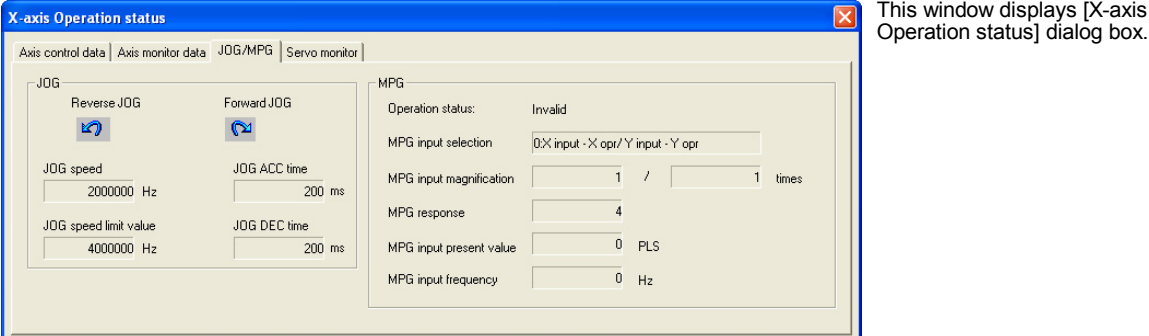

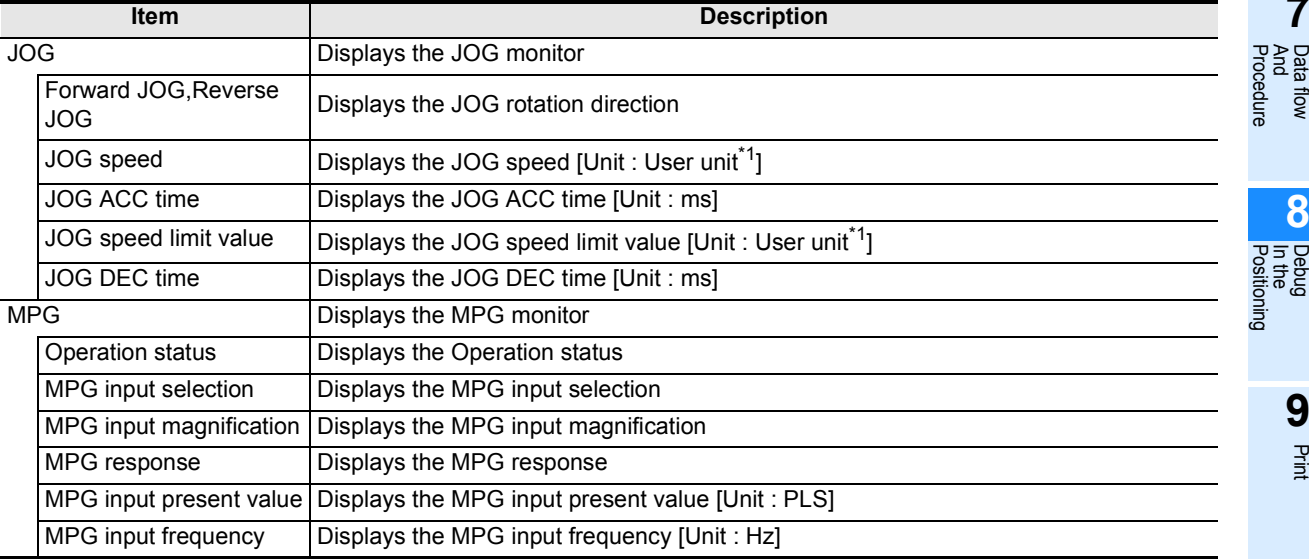

\*1. For user units and the converted pulse data, refer to the following.

→ **Refer to Section 5.1.**

÷,  $\overline{\phantom{0}}$  $\overline{\phantom{0}}$ 

#### **4. Servo monitor tab**

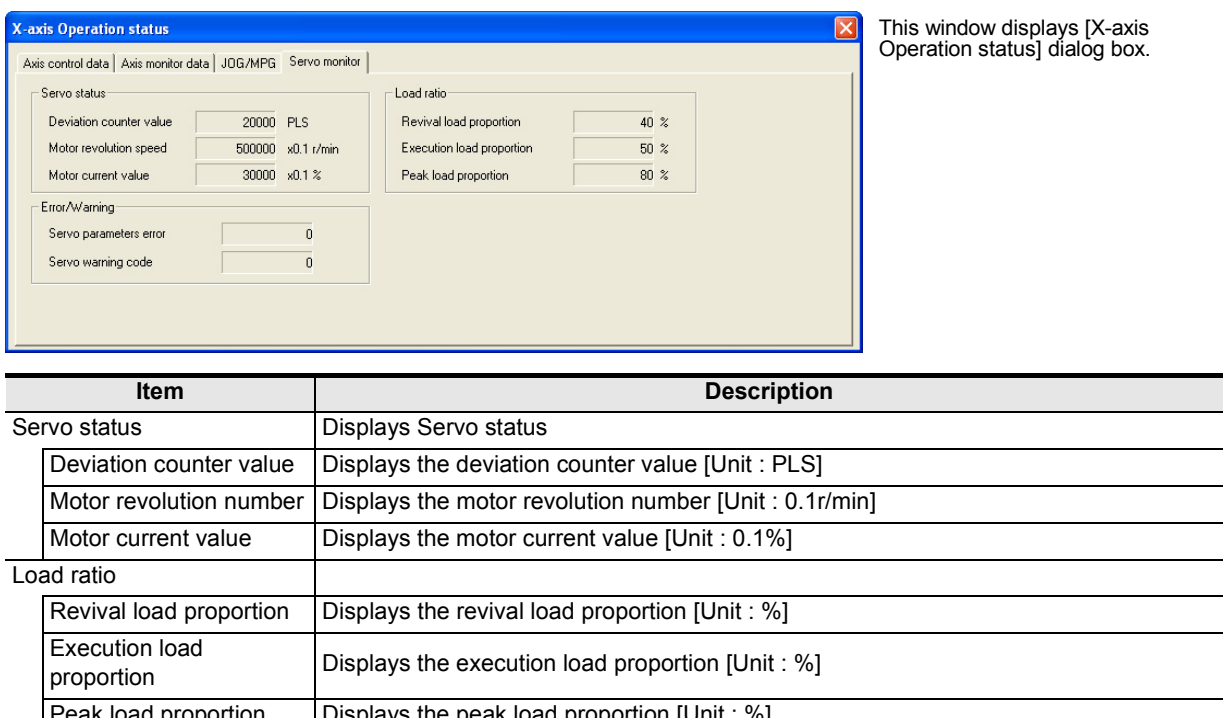

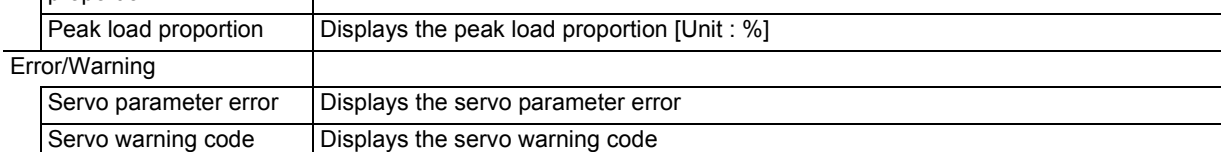

**4**

Files Creating

**5**

Data set

**6**

**7**

**8**

**9**Print

**10**

Edit<br>Function<br>In data

Connection The Setting

Procedure And Data flow

Positioning In the Debug

Config Operation Window and

#### **8.1.4 Monitoring table information**

Monitoring the table information in execution, from the table information edit window.

#### **Caution**

Monitor mode doesn't allow each item to change. Change/set the value after switching the window into the edit mode.

### **1 Display the X-axis, Y-axis and XY-axis edit window.**

→ **To display the windows, refer to Section 5.4.**

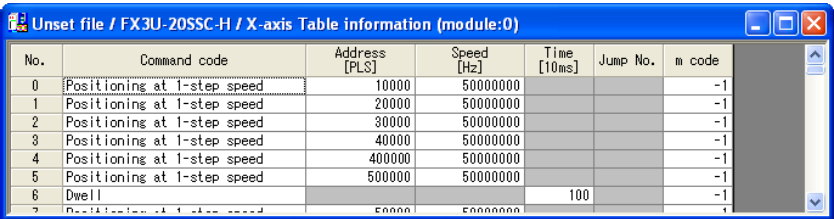

This window displays [X-axis table information edit window].

## **2 Follow any of the procedures below.**

- Click **R** [Monitor On/Off].
- Select [Online] → [Monitor] → [Monitor On/Off].

X, Y, XY-axis table information edit window changes into monitor mode. The items in table information edit window of each axis is the same as those in the table information edit window.

- X or Y-axis table information changes into monitor mode when operating from the X-axis table information or Y-axis table information edit window.
- Only XY-axis table information changes into monitor mode when operating from XY-axis table information edit window.

#### → **For table information edit windows, refer to Section 5.4.**

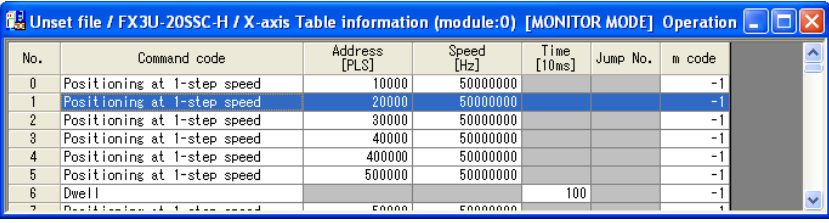

This window displays [X-axis table information edit window].

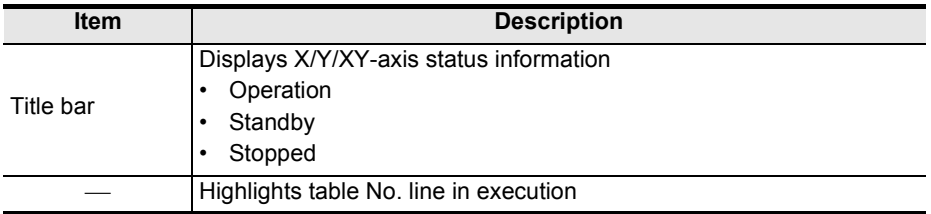

### **8.2 Testing the Operation**

#### **STARTUP AND MAINTENANCE ODANGER PRECAUTIONS**

- Do not touch any terminal while the PLC's power is on.
- Doing so may cause electrical shock or malfunctions.
- Before cleaning or retightening terminals, externally cut off all phases of the power supply.
- Failure to do so may expose you to shock hazard.
- Before modifying the program under operation or performing operation for forcible output, running or stopping, carefully read the manual, and sufficiently ensure the safety.
- An operation error may damage the machine or cause accidents.
- To test Zero-return, JOG operation and Positioning data, throughly read this manual, ensure the safe system operation
- An operation error may damage the machine or cause accidents.

The response, such as the JOG operation, may be slow according to the running state of the personal computer at the time of the test operation. In the test operation, the PLC performance can be slower due to the busy state of personal computer.

- End all other applications running except FX Configurator-FP.
- At destination specification (refer to chapter 6), set the transmission speed at 38.4kbps or higher.

Testing each operation in the position start, Feed present value change, velocity change, zero return, JOG and MPG, switching the 20SSC-H into the test mode while operation monitoring.

### **8.2.1 Switching into test mode**

Switching into FX Configurator-FP into test mode.

### **1 Follow any of the procedures below.**

- Click  $\frac{1}{\sqrt{2}}$  [Test On/Off].
- Select [Online]  $\rightarrow$  [Test]  $\rightarrow$  [Test On/Off].

FX Configurator-FP switches into test mode.

#### **When switching test mode into monitor mode**

- 1) Follow any of the procedures below when switching the test mode into monitor mode.
	- Click  $\frac{1}{2}$  [Test On/Off].
	- Select [Online]  $\rightarrow$  [Test]  $\rightarrow$  [Test On/Off].
- 2) FX Configurator-FP starts monitoring
Introduction

Introduction

**2**

**3**

**4**

Files Creating

**5**

Data set

**6**

The Setting

**7**

And Data flow

**8**

**9**Print

**10**

Edit<br>Function<br>In data

Config Operation Window and

Start&Exit Uninstall Install

### **8.2.2 Operation test in the positioning (except JOG/MPG)**

Testing the operation in the 20SSC-H positioning (except into JOG/MPG) by test mode. → **For the procedure to switch into test mode, refer to Subsection 8.2.1.**

### **1 Follow any of the procedures below when switching the test mode into monitor mode.**

- Click  $\left| \right\rangle$  [Operation test X-axis] /  $\left| \right\rangle$  [Operation test Y-axis].
- Select [Online]  $\rightarrow$  [Test]  $\rightarrow$  [Operation test]  $\rightarrow$  [Operation test X-axis] / [Operation test Y-axis].

The position start tab in [Operation test X-axis] / [Operation test Y-axis] dialog box appears.

- → **For Feed present value CHG tab, refer to Subsection 8.2.3.**
	- → **For velocity change tab, refer to Subsection 8.2.4.**
		- → **For zero return tab, refer to Subsection 8.2.5.**
		- → **For JOG/MPG tab, refer to Subsection 8.2.6.**

### **2 Set the items below.**

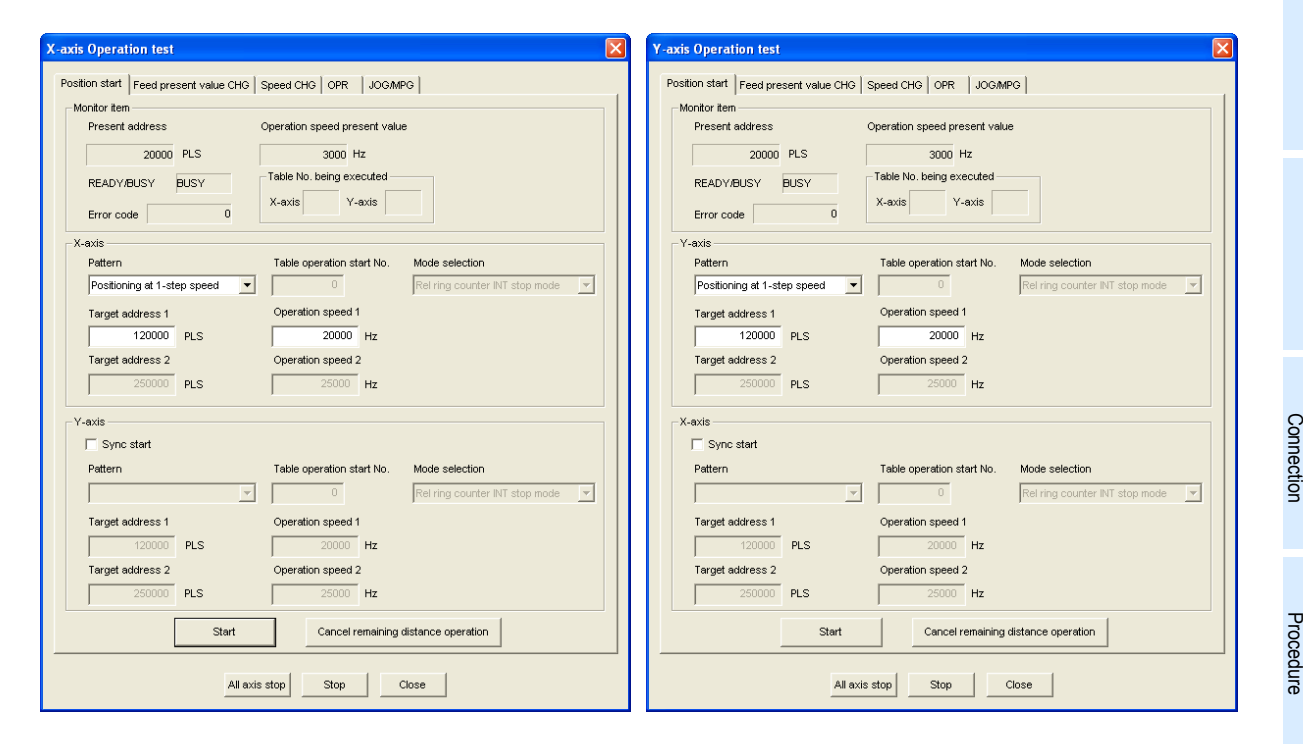

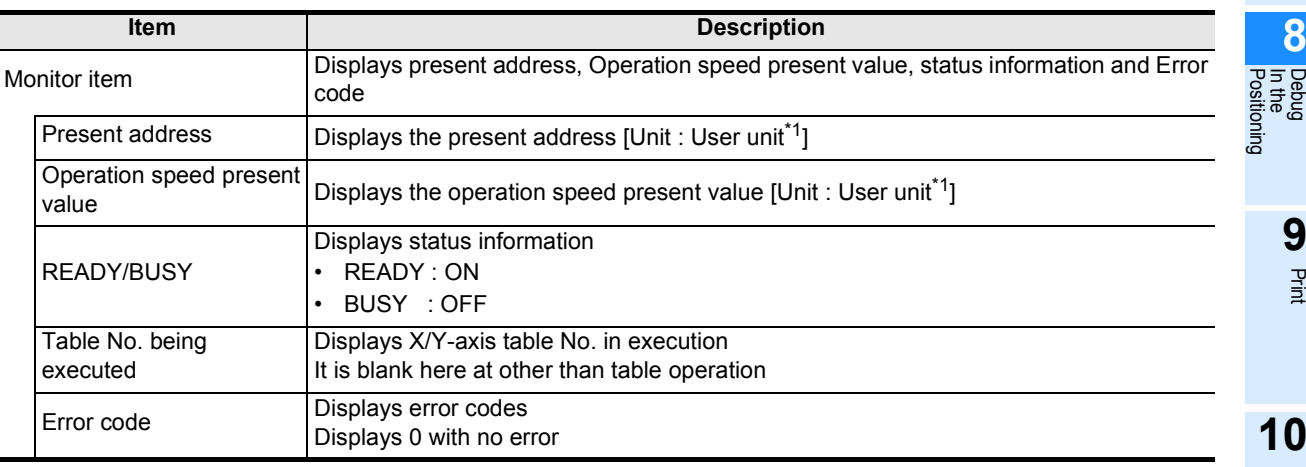

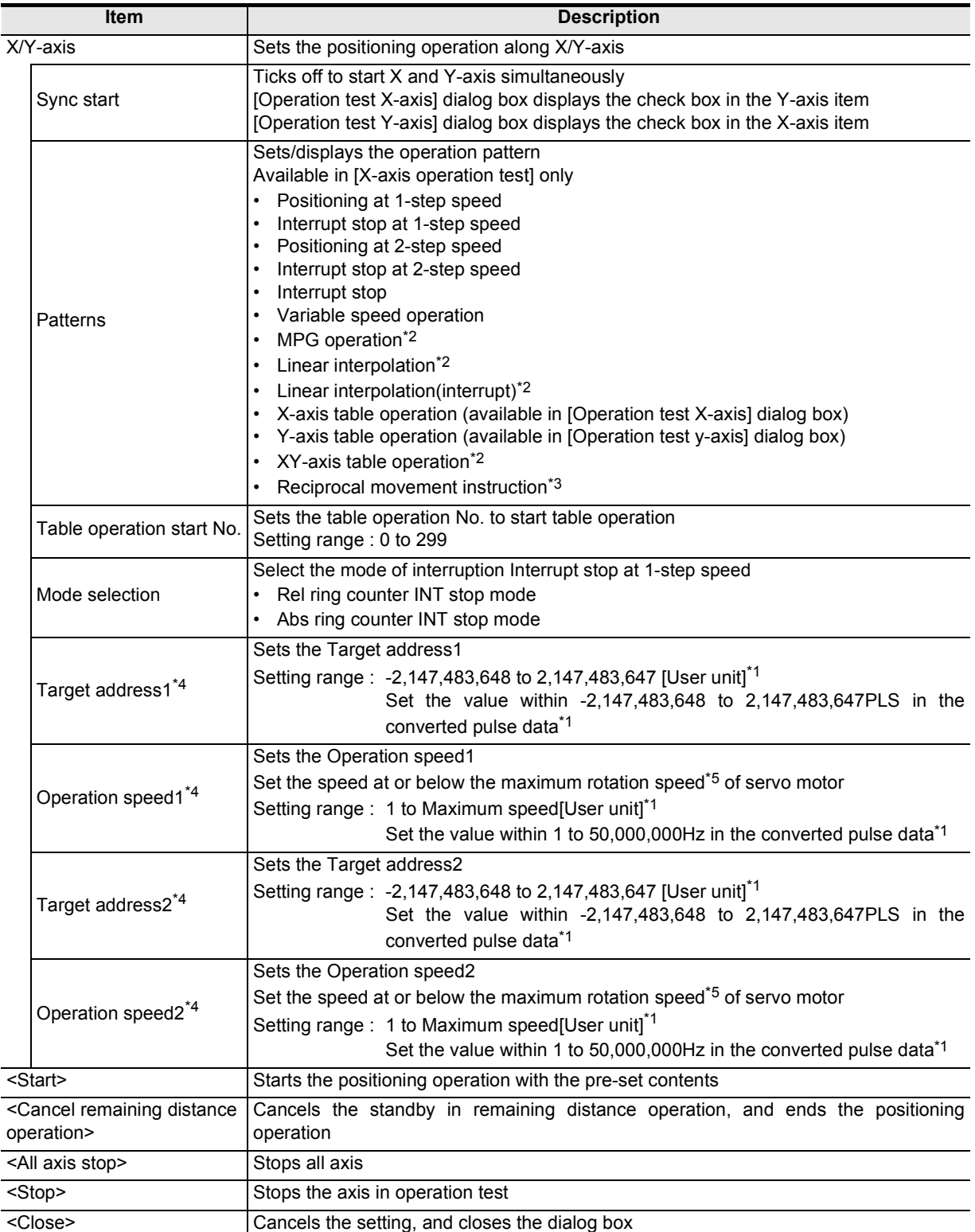

\*1. For the user unit, refer to the following.

#### → **Refer to Section 5.1.**

- \*2. Not available when ticking off [Simultaneous start].
- \*3. Reciprocal movement instruction is supported in the 20SSC-H Ver.1.10 or later.
- \*4. Not available depending on the operation pattern
- \*5. For the servo motor rotation speed and the operation speed (converted pulse data), refer to the following.

→ **Refer to Section 5.1.3.**

# **3 Click <Start>**

20SSC-H starts the table operation with the pre-set contents.

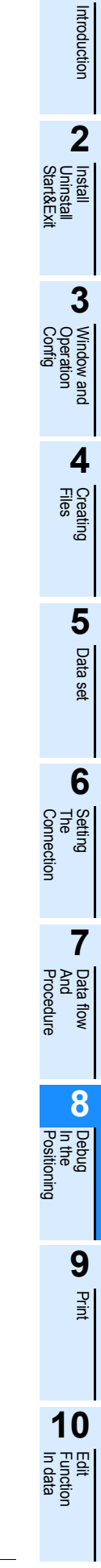

### **8.2.3 Changing the present value**

Changing the present value the 20SSC-H's present value by test mode. → **For the procedure to switch into test mode, refer to Subsection 8.2.1.**

### **1 Follow any of the procedures below.**

- Click  $\left| \right\rangle$  [Operation test X-axis] /  $\left| \right\rangle$  [Operation test Y-axis].
- Select [Online]  $\rightarrow$  [Test]  $\rightarrow$  [Operation test]  $\rightarrow$  [Operation test X-axis] / [Operation test Y-axis].

The position start tab in [Operation test X-axis] / [Operation test Y-axis] dialog box appears.

- → **For position start tab, refer to Subsection 8.2.2.**
- → **For velocity change tab, refer to Subsection 8.2.4.**
	- → **For zero return tab, refer to Subsection 8.2.5.**
	- → **For JOG/MPG tab, refer to Subsection 8.2.6.**

# **2 Click [Feed present value CHG] tab.**

The display switches into [Feed present value CHG] tab.

## **3 Set each item for [Feed present value CHG].**

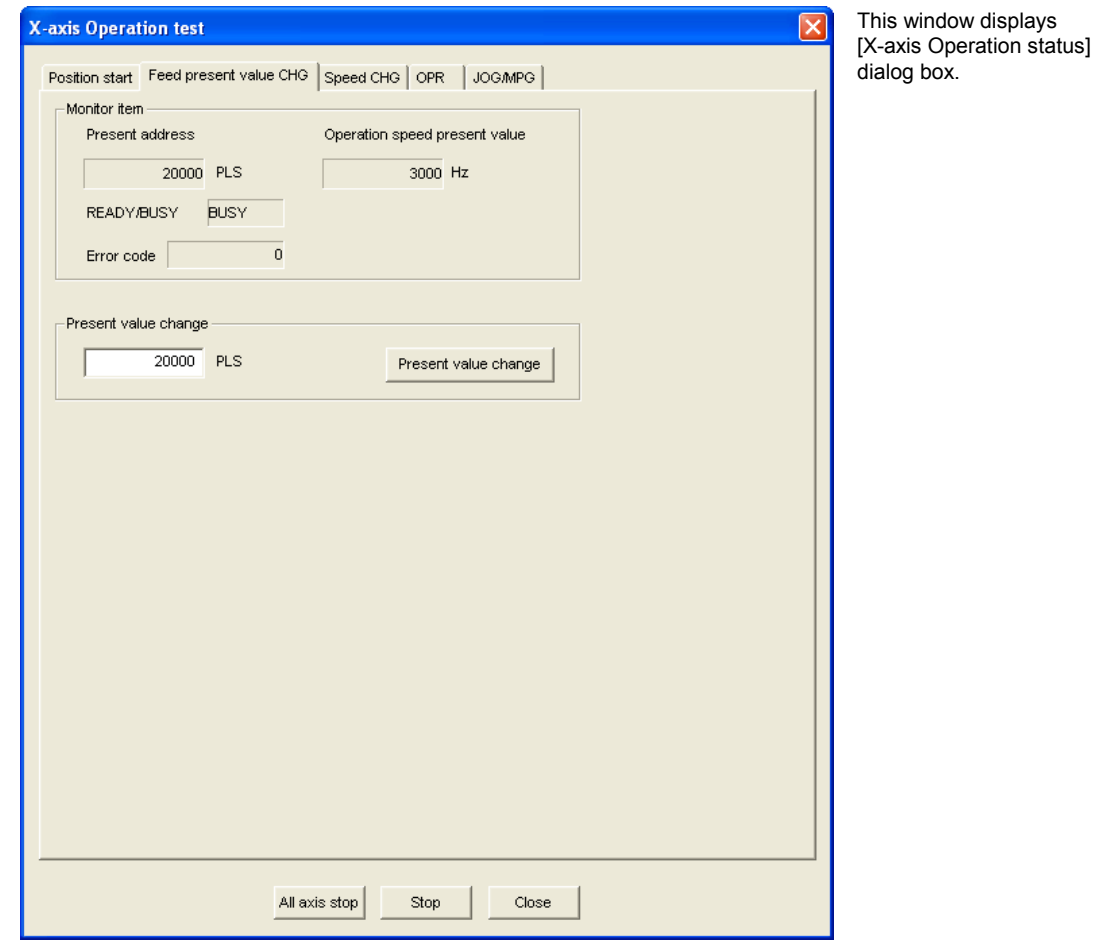

→ **Refer to Section 5.1.**

**1**

Introduction

Introduction

**2**

**3**

Window and

**5**

Data set

**6**

Connection The Setting

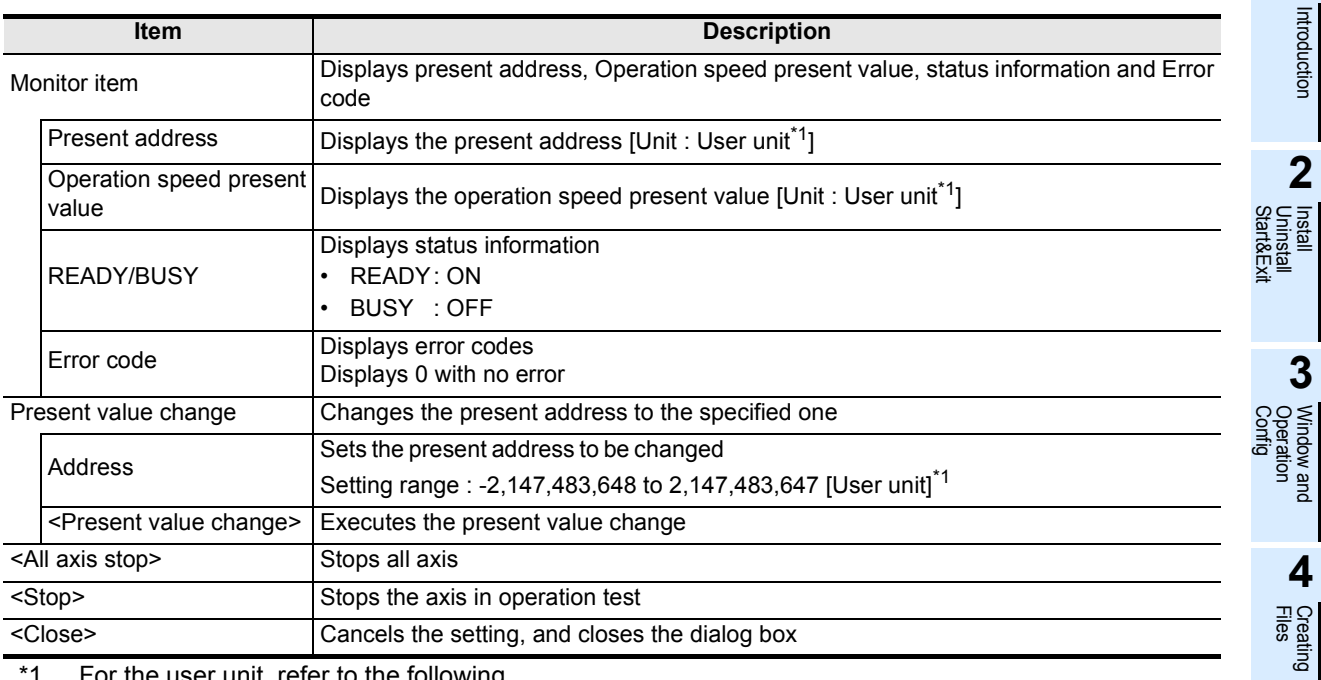

\*1. For the user unit, refer to the following.

# **4 Click <Present value change>.**

FX Configurator-FP changes the present address to the specified value.

### **8.2.4 Speed change**

Changing the operation speed and speed override setting in the following operations, by test mode. → **For the procedure to switch into test mode, refer to Subsection 8.2.1.** → **For more details on each operation and the speed override function, refer to the FX3U-20SSC-H user's manual.**

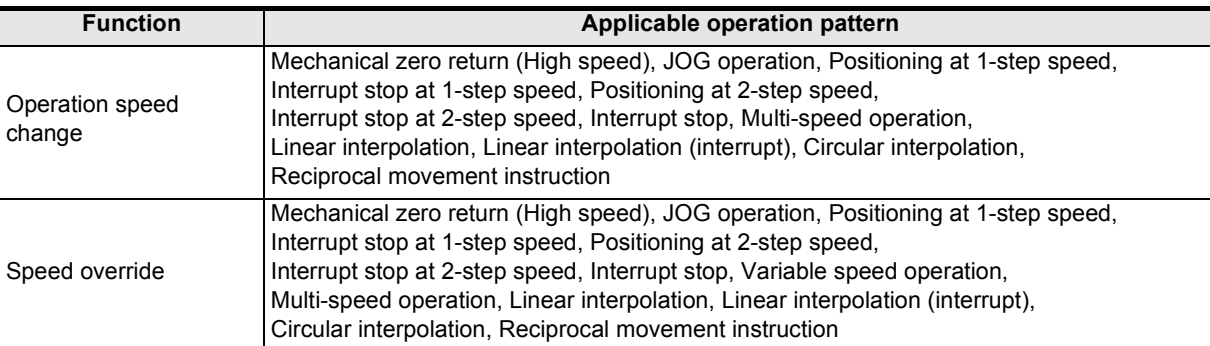

### **1 Follow any of the procedures below.**

- Click  $\mathcal{F}_k$  [Operation test X-axis] /  $\mathcal{F}_k$  [Operation test Y-axis].
- Select [Online]  $\rightarrow$  [Test]  $\rightarrow$  [Operation test]  $\rightarrow$  [Operation test X-axis] / [Operation test Y-axis].

The position start tab in [Operation test X-axis] / [Operation test Y-axis] dialog box appears.

- → **For position start tab, refer to Subsection 8.2.2.**
- → **For Feed present value CHG tab, refer to Subsection 8.2.3.**
	- → **For zero return tab, refer to Subsection 8.2.5.**
		- → **For JOG/MPG tab, refer to Subsection 8.2.6.**

# **2 Click [Speed CHG] tab.**

The display switches into [Speed CHG] tab.

# **3 Set each item for [Speed CHG].**

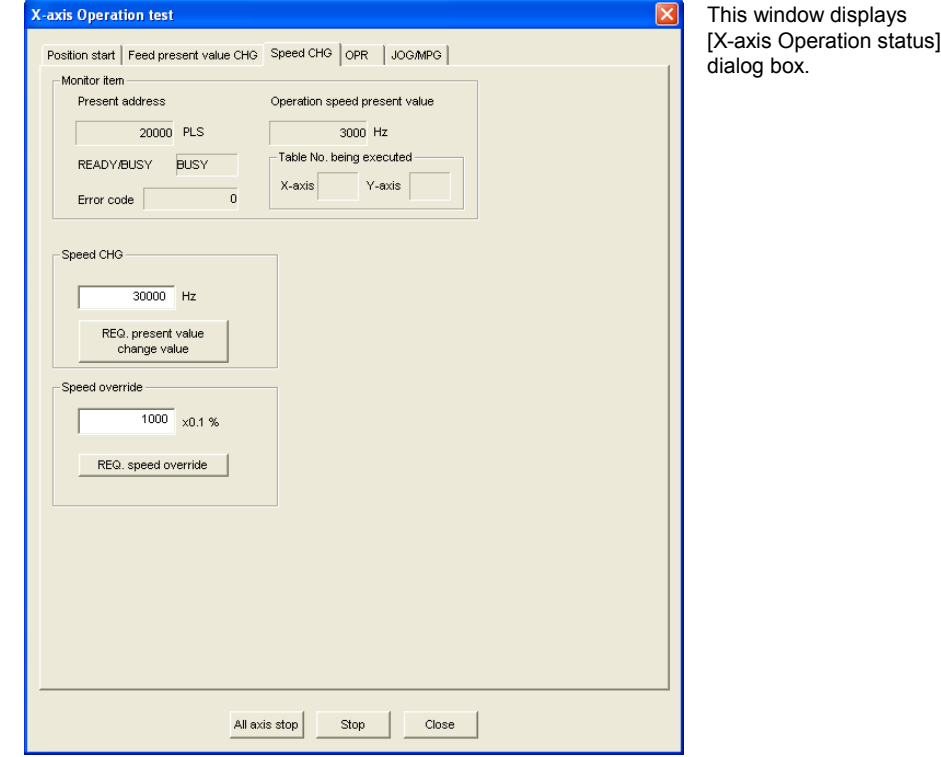

Introduction

Introduction

**2**

Uninstall Install

**3**

Window and

**4**

Creating

**5**

Data set

**6**

The Setting

**7**

**8**

**9**Print

**10**

Edit<br>Function<br>In data

Procedure And Data flow

Positioning In the Debug

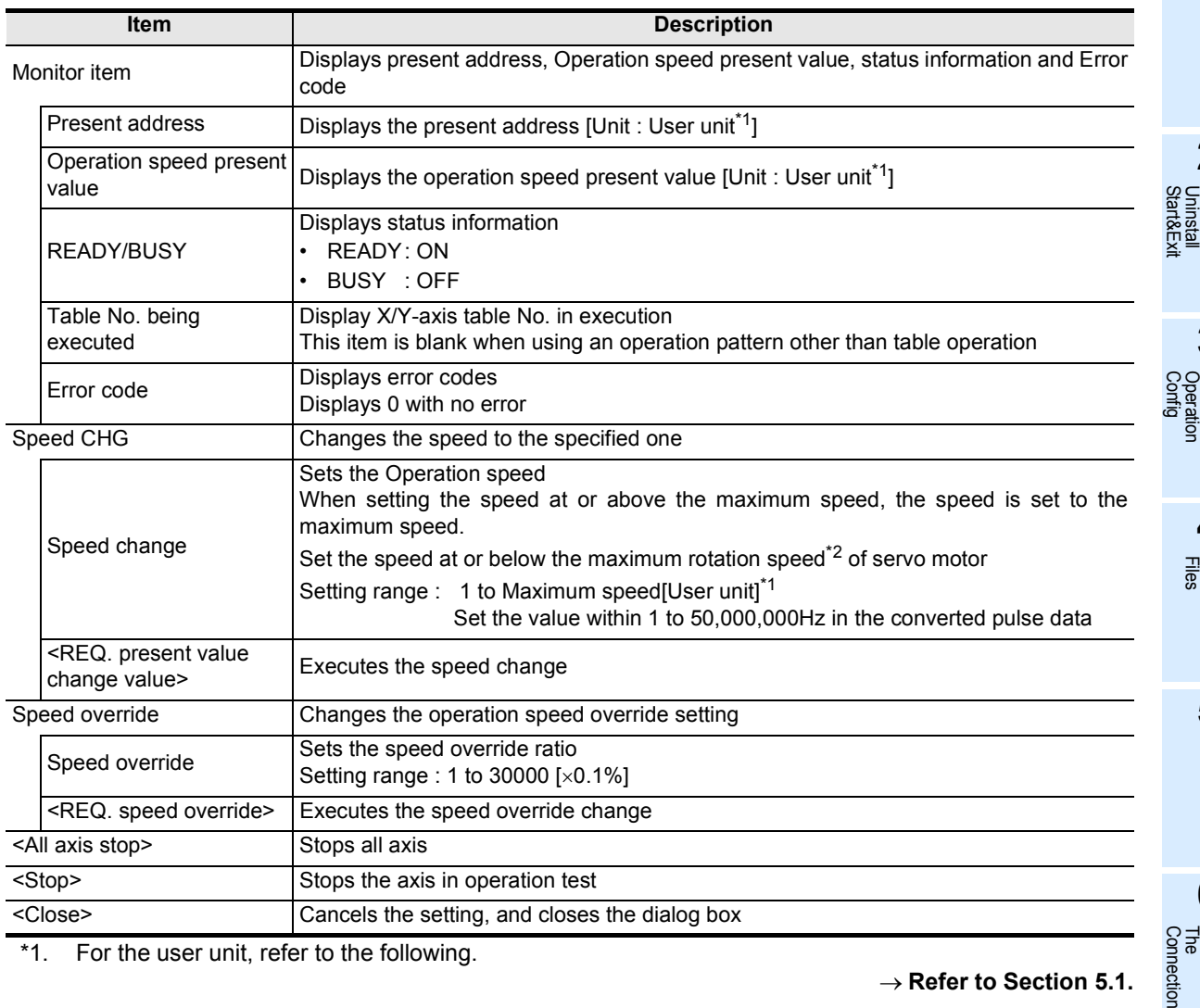

\*1. For the user unit, refer to the following.

→ **Refer to Section 5.1.**

\*2. For the servo motor rotation speed and the operation speed (converted pulse data), refer to the following.

→ **Refer to Section 5.1.3.**

# **4 Click <REQ. present value change value> / <REQ. speed override>.**

### **1. <REQ. present value change value>**

FX Configurator-FP changes the operation speed to the specified value.

#### **2. <REQ. speed override>**

FX Configurator-FP changes the operation speed at the specified ratio.

### **8.2.5 Zero return**

Executing the mechanical zero return by the OPR mode specified in test mode. → **For the procedure to switch into test mode, refer to Subsection 8.2.1.**

### **1 Follow any of the procedures below.**

- Click  $\left| \mathbf{\cdot} \right|$  [Operation test X-axis] /  $\left| \mathbf{\cdot} \right|$  [Operation test Y-axis].
- Select [Online] → [Test] → [Operation test] → [Operation test X-axis] / [Operation test Y-axis].

The position start tab in [Operation test X-axis] / [Operation test Y-axis] dialog box appears.

- → **For position start tab, refer to Subsection 8.2.2.**
- → **For Feed present value CHG tab, refer to Subsection 8.2.3.**
	- → **For velocity change tab, refer to Subsection 8.2.4.** → **For JOG/MPG tab, refer to Subsection 8.2.6.**
		-

# **2 Click [OPR] tab.**

The display switches into [OPR] tab.

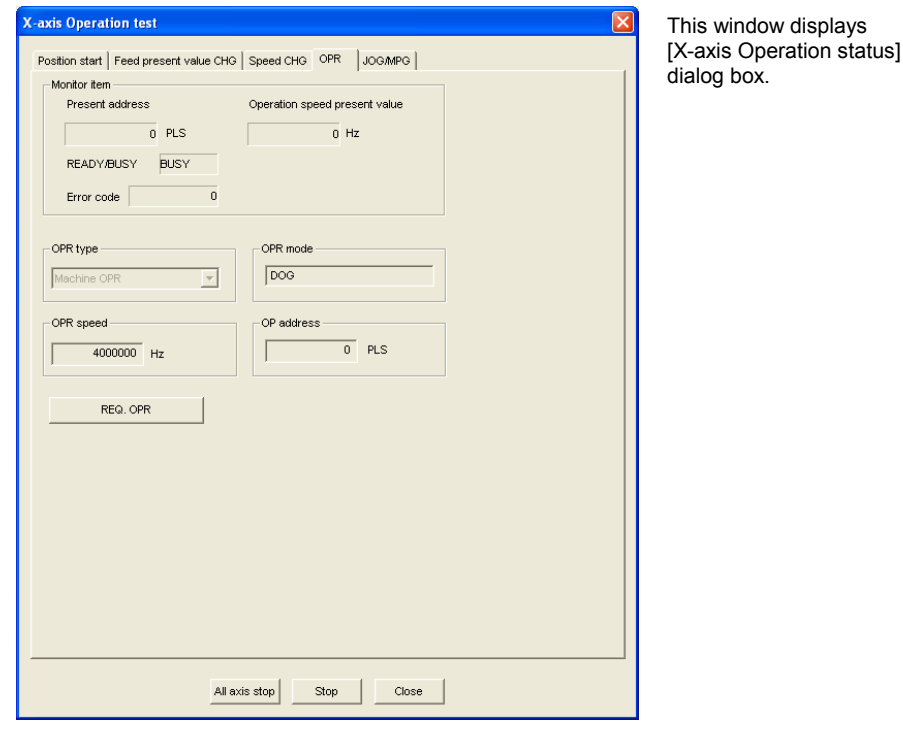

Introduction

**3**

Window and

**5**

Data set

**6**

**7**

**8**

Positioning In the Debug

**9**Print

**10**

Edit<br>Function

Connection The Setting

Procedure And Data flow

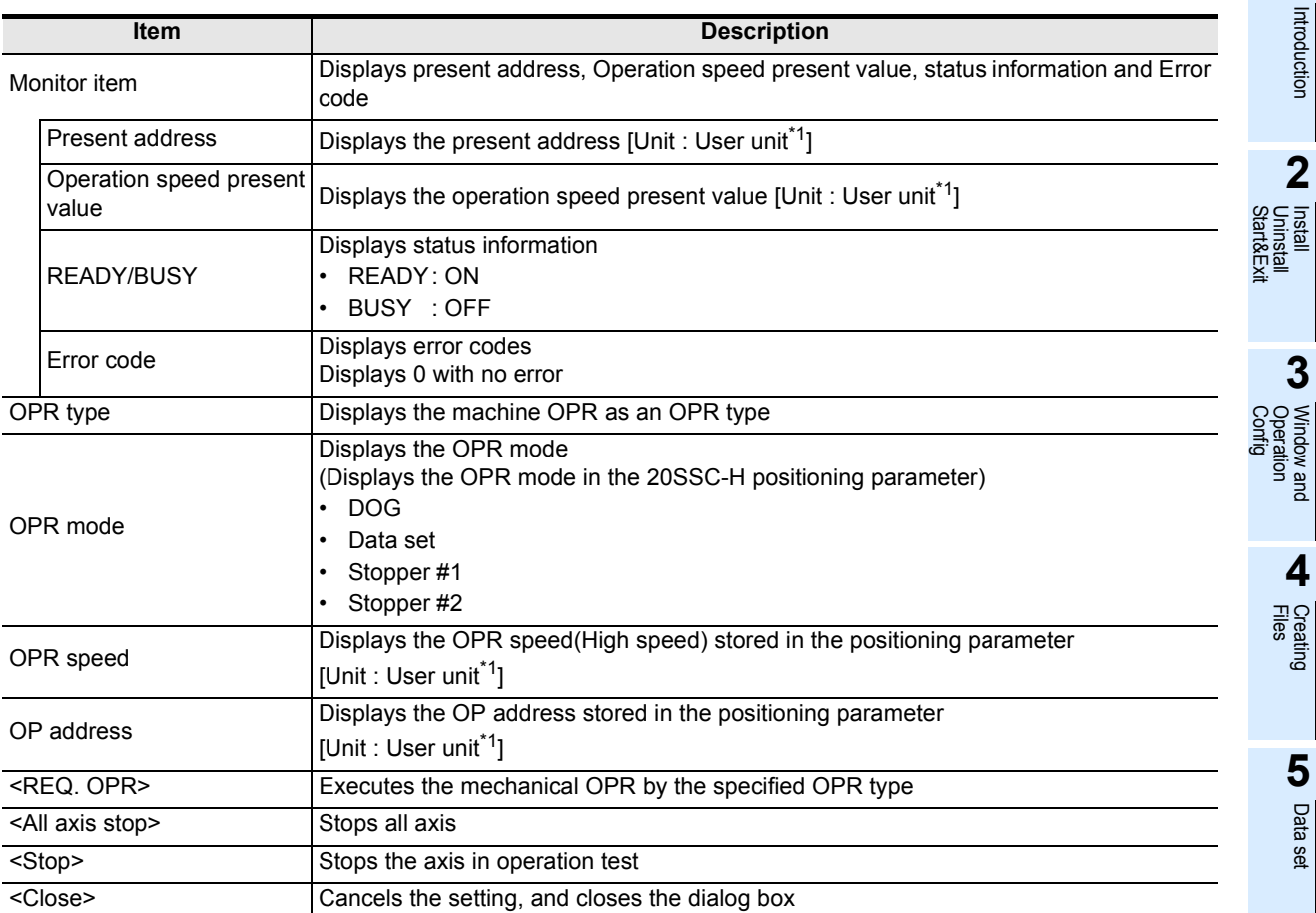

\*1. For the user unit, refer to the following.

→ **Refer to Section 5.1.**

# **3 Click <REQ. OPR>.**

20SSC-H starts the OPR.

### **8.2.6 JOG/MPG**

Executing the JOG/MPG in test mode, also confirming the following operations, by JOG/MPG in the positioning control debug.

#### → **For the procedure to switch into test mode, refer to Subsection 8.2.1.**

- Forward/Reverse rotation direction
- ON/OFF of the external input signals, i.e. Upper/Lower limit switch, zero signal and near-point DOG. signal
- Operation speed test(JOG only)
- Correction of Forward/Reverse rotation Backlash
- Travel distance

### **1 Follow any of the procedures below.**

- Click  $\sqrt{\phantom{a}}$  [Operation test X-axis] /  $\sqrt{\phantom{a}}$  [Operation test Y-axis].
- Select [Online]  $\rightarrow$  [Test]  $\rightarrow$  [Operation test]  $\rightarrow$  [Operation test X-axis] / [Operation test Y-axis].

The position start tab in [Operation test X-axis] / [Operation test Y-axis] dialog box appears.

→ **For position start tab, refer to Subsection 8.2.2.**

→ **For Feed present value CHG tab, refer to Subsection 8.2.3.**

→ **For velocity change tab, refer to Subsection 8.2.4.**

→ **For zero return tab, refer to Subsection 8.2.5.**

# **2 Click [JOG/MPG] tab.**

The display switches into [JOG/MPG] tab.

## **3 Set each item for JOG/MPG.**

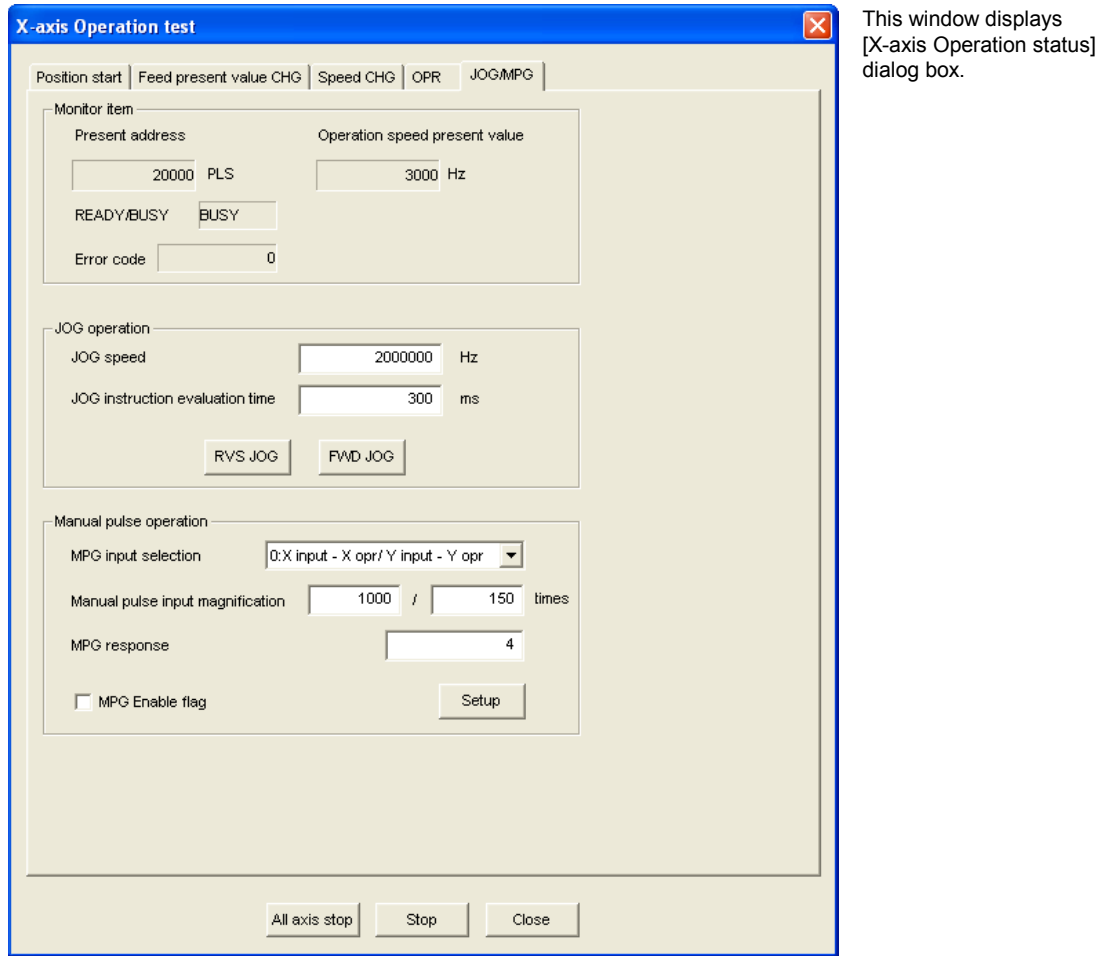

Introduction

Introduction

**2**

**3**

Window and<br>Operation Window and

**4**

Files Creating

**5**

Data set

**6**

The Setting

**7**

And Data flow

**8**

**9**Print

**10**

Edit<br>Function<br>In data

Positioning In the Debug

Uninstall  $\overline{a}$ 

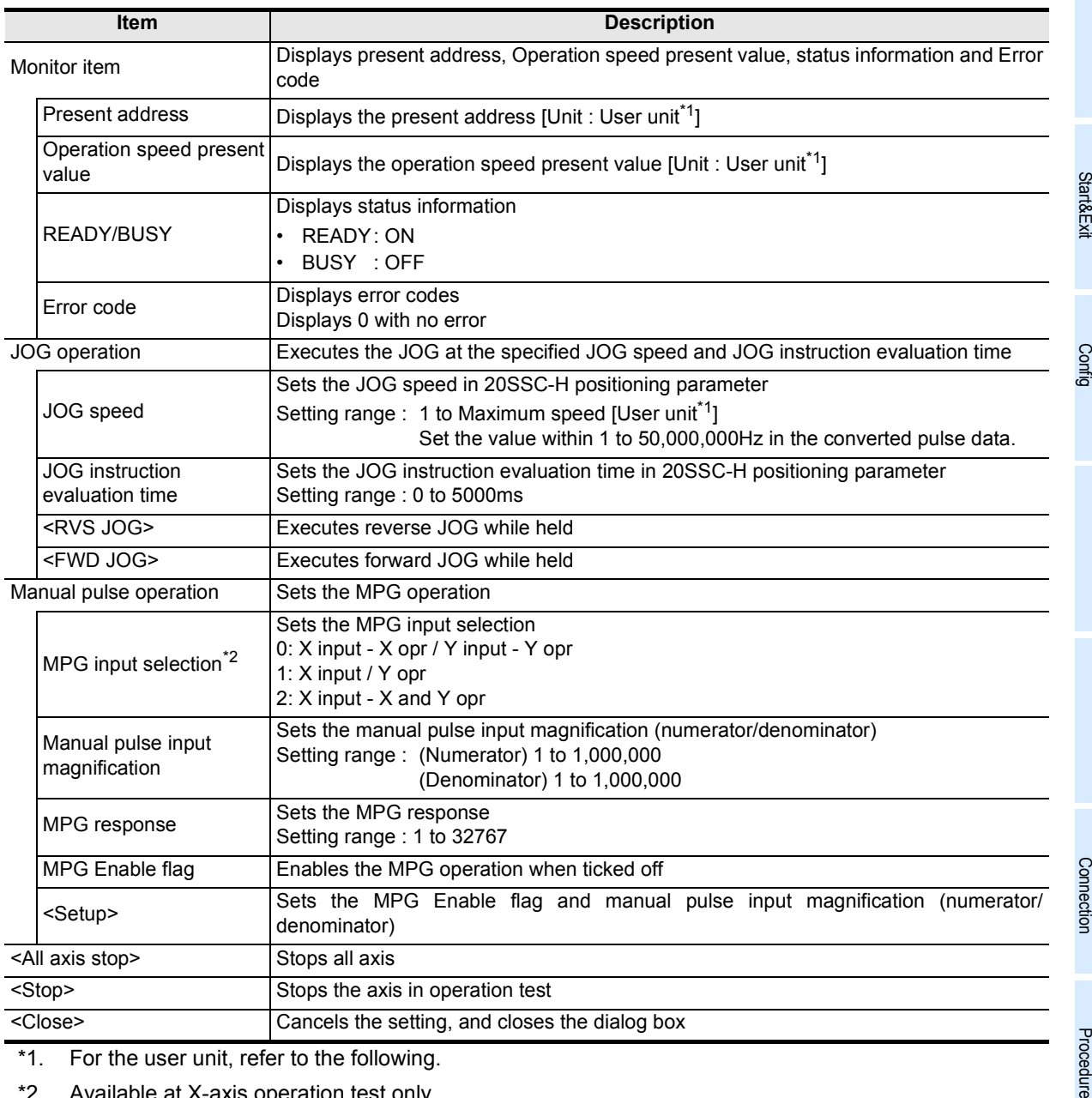

\*1. For the user unit, refer to the following.

\*2. Available at X-axis operation test only.

→ **Refer to Section 5.1.**

# **4 Click <RVS JOG>, <FWD JOG> or <Setup>.**

#### **1. <RVS JOG>**

20SSC-H executes the reverse JOG operation at the specified JOG speed and JOG instruction evaluation time.

#### **2. <FWD JOG>**

20SSC-H executes the forward JOG operation at the specified JOG speed and JOG instruction evaluation time.

### **3. <Setup>**

FX Configurator-FP sets the MPG Enable flag and manual pulse input magnification (numerator/ denominator).

### **8.2.7 Turning OFF m codes**

Turning off the m code while monitor/test mode.

→ **For the procedure to switch into test mode, refer to Subsection 8.2.1.**

### **1 Follow any of the procedures below.**

- Click  $\boxed{\text{M}}$  [m code off X-axis] /  $\boxed{\text{M}}$  [m code off Y-axis].
- Select [Online]  $\rightarrow$  [Test]  $\rightarrow$  [m code off]  $\rightarrow$  [m code off X-axis] / [m code off Y-axis].

The m code at the selected axis turns OFF.

#### **8.2.8 Stopping all axis**

Stopping all axis while test mode.

→ **For the procedure to switch into test mode, refer to Subsection 8.2.1.**

### **1 Follow any of the procedures below.**

- Click  $\bigcirc$  [All axis stop command].
- Select [Online]  $\rightarrow$  [Test]  $\rightarrow$  [All axis stop].

All axis stops.

### **8.2.9 Error rest**

Resetting the errors in monitor/test mode.

→ **For the procedure to switch into test mode, refer to Subsection 8.2.1.**

### **1 Follow any of the procedures below.**

- Click  $\bullet$  [Error reset X-axis] /  $\bullet$  [Error reset Y-axis].
- Select [Online]  $\rightarrow$  [Test]  $\rightarrow$  [Error reset]  $\rightarrow$  [Error reset X-axis] / [Error reset Y-axis].

The errors are reset at the selected axis.

8 Debug in the positioning *8.2 Testing the Operation*

### **8.2.10 Servo ON/OFF**

Executing servo ON/OFF while test mode. By servo ON/OFF, the servo motor turns into the state in the following table. → **For the procedure to switch into test mode, refer to Subsection 8.2.1.**

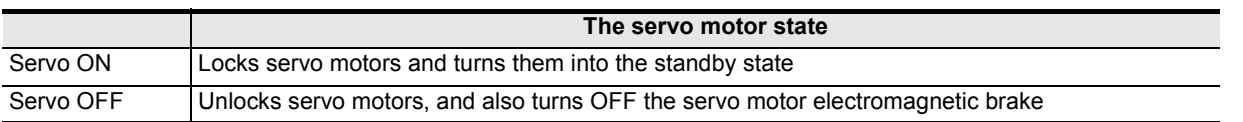

#### **The execution conditions for servo ON/OFF**

Servo ON/OFF is executable when the execution conditions in the following table are fulfilled.

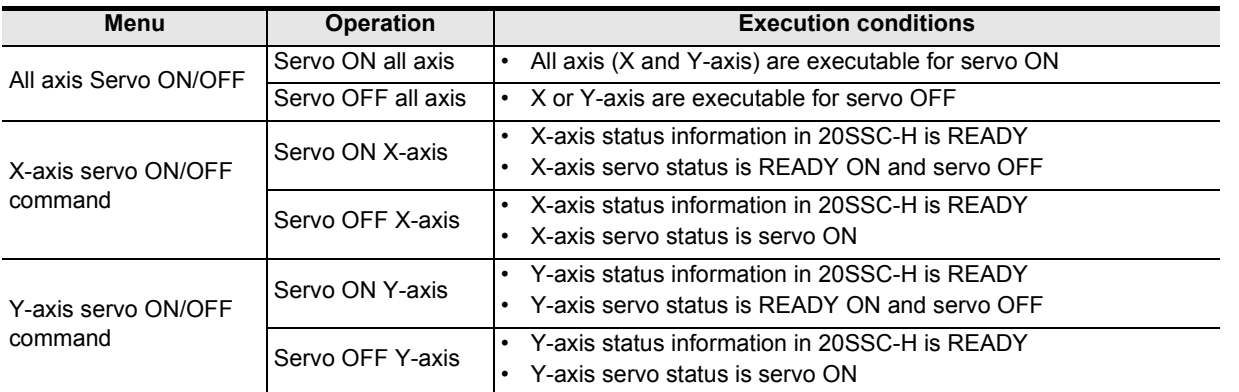

- **1 Follow any of the procedures below depending on the content to be executed.**
	- When executing all axis servo ON/OFF Select [Online]  $\rightarrow$  [Test]  $\rightarrow$  [All axis Servo On/Off].
	- When executing servo ON/OFF along the specified axis Select [Online] → [Test] → [Tool] → [X-axis Servo On/Off command] / [X-axis Servo On/Off command]

#### **Note**

 $\checkmark$  mark appears on the left of the menu items while the servo is ON.

**7**

**8**

**9**Print

**10**

Edit<br>Function<br>In data

Procedure And Data flow

Positioning In the Debug

**81**

# **9. Print**

### **9.1 Setting the printer**

Setting the printer, paper and orientation.

# **1 Select** → **[File]** → **[Printer setup].**

[Print Setup] dialog box appears.

# **2 Set each item for the print setup.**

→ **For print setup details, refer to the OS manual to be used.**  $\rightarrow$  For the printer property, refer to the printer manual to be used.

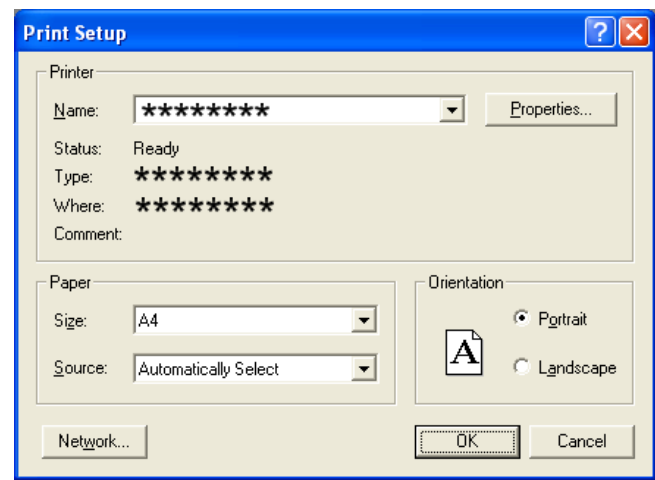

### **9.2 Printing**

### **9.2.1 Setting the item to print**

Printing the positioning parameters, servo parameters and table information.

# **1 Follow any of the procedures below.**

- Click  $\bigotimes$  [Print].
- Select [File]  $\rightarrow$  [Print].

The [Print] dialog box appears.

# **2 Set the item to print.**

[Print] dialog box has [Item specification], [Servo parameters] and [table information] tabs. Click the tab to set.

For [Servo parameters] and [table information] tabs, refer to the following pages.

### **1. [Item specification] tab**

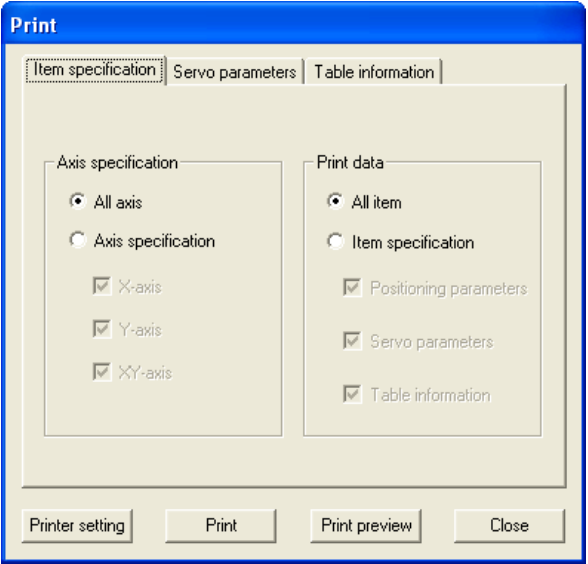

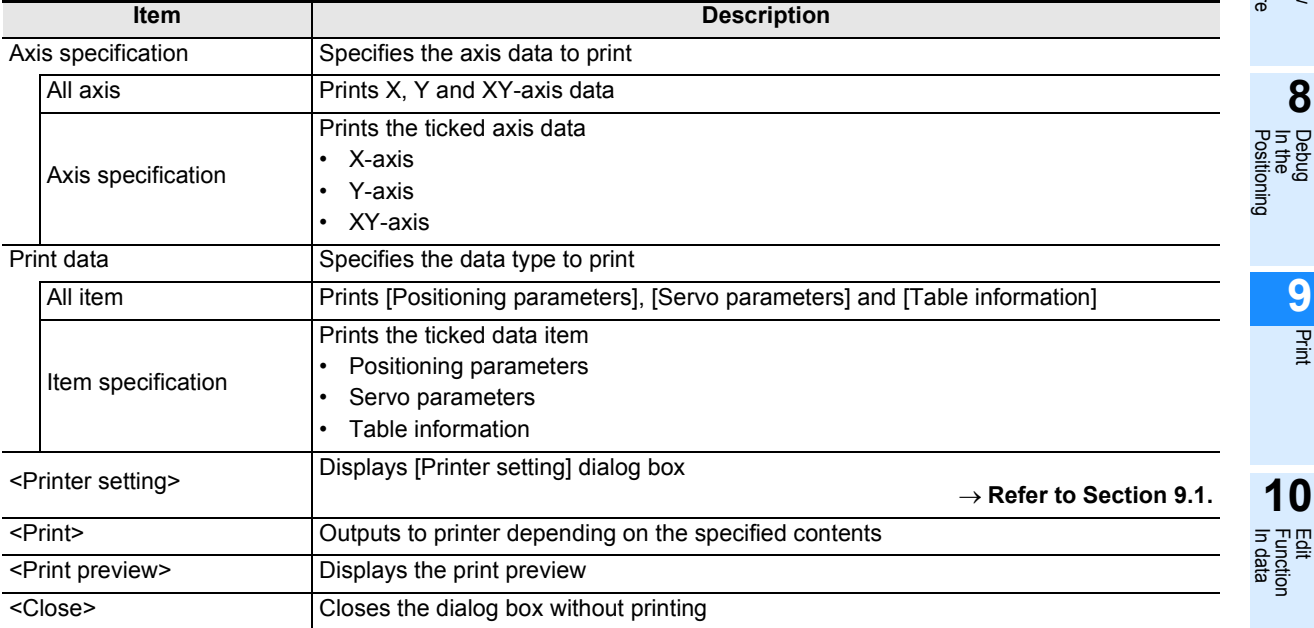

**1**

Introduction

Introduction

**2**

**3**

**4**

Files Creating

**5**

Config Operation Window and

Start&Exit Uninstall Install

**9**Print<br>Print

### **2. [Servo parameters] tab**

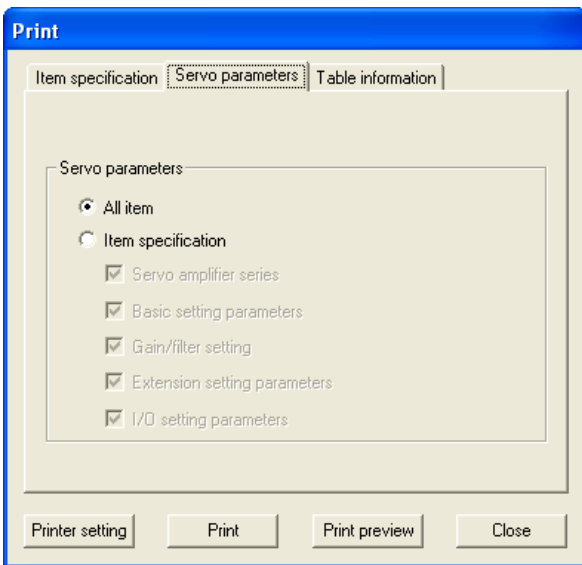

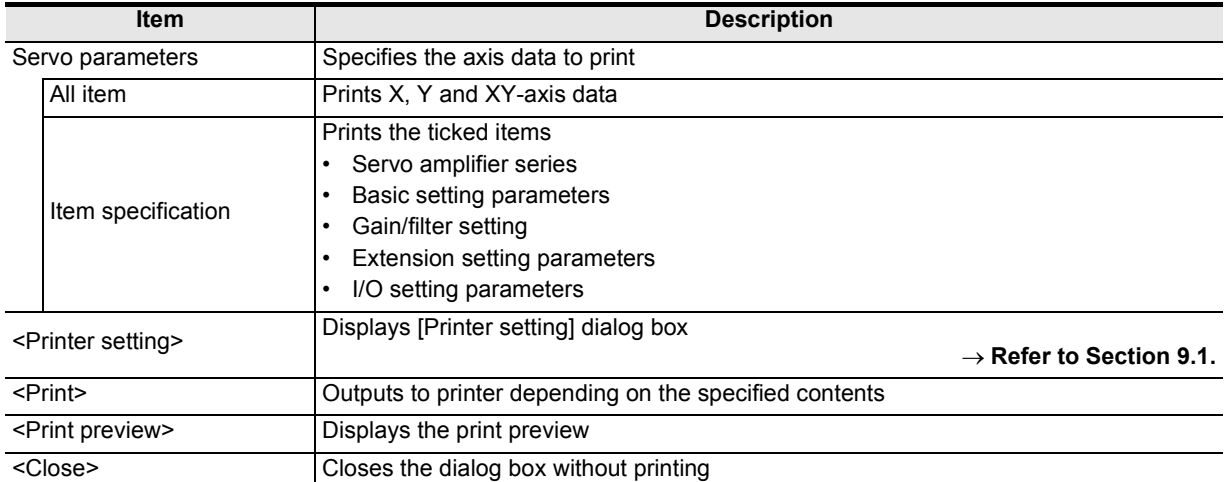

### **3. [Table information] tab**

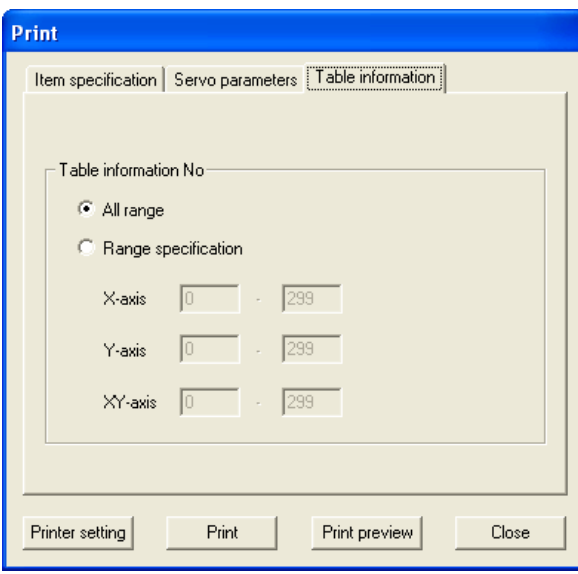

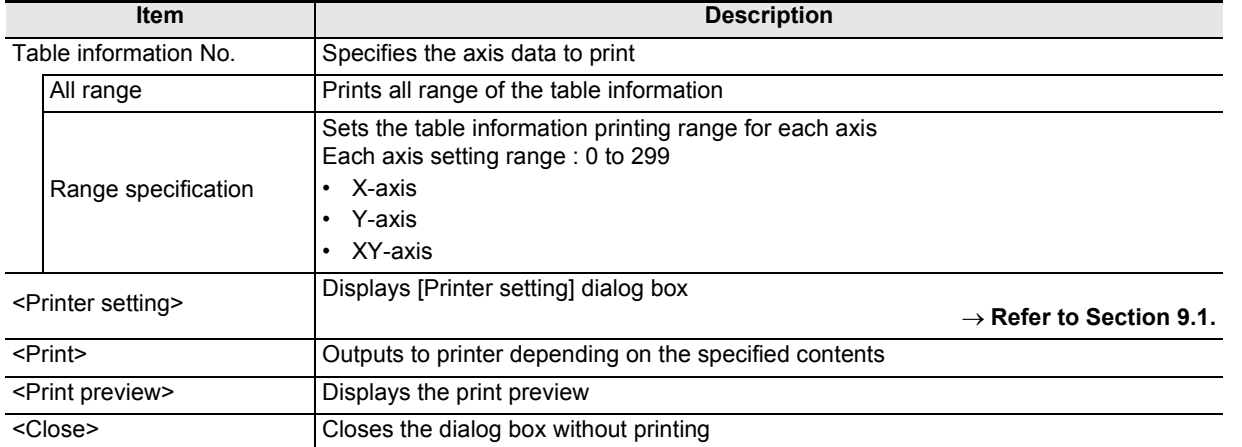

**7**

**8**

**9**Print

**10**

Edit<br>Function<br>In data

Positioning In the Debug

Procedure And Data flow

**1**

### **9.2.2 Printing examples**

**1. Positioning parameters printing examples**

| Parameter name<br>System of units                                                             |                              | Data set range                                                                                                    | Data     |
|-----------------------------------------------------------------------------------------------|------------------------------|----------------------------------------------------------------------------------------------------|----------|
|                                                                                               |                              | 0:Motor(PLS, Hz)<br>1: Mechanical (um, cm/min)<br>2:Mechanical (0.000linch, inch/min)<br>3: Mechanical (mdeg, 10deg/min)<br>4: Combined(um, Hz)<br>5: Combined(0.000linch, Hz)<br>6: Combined(mdeq, Hz) | 0.       |
| Pulse rate                                                                                    | Pulse per ro  ---<br>tation  |                                                                                                    | $\cdots$ |
| Feed rate                                                                                     | Travel per r  ---<br>otation |                                                                                                    | $- - -$  |
| Position data magnificati<br>on.<br>Ring counter setting<br>Ring counter upper limit<br>value |                              | $0: X, 1$ times<br>1: X 10 times<br>2: X 100 times<br>$3:$ X $1000$ times                                                                                                    | 0        |
|                                                                                               |                              | 0: Invalid<br>$1:$ Valid                                                                                                    | $\theta$ |
|                                                                                               |                              | $- - -$                                                                                                    | $- - -$  |

### **2. Servo parameters printing examples**

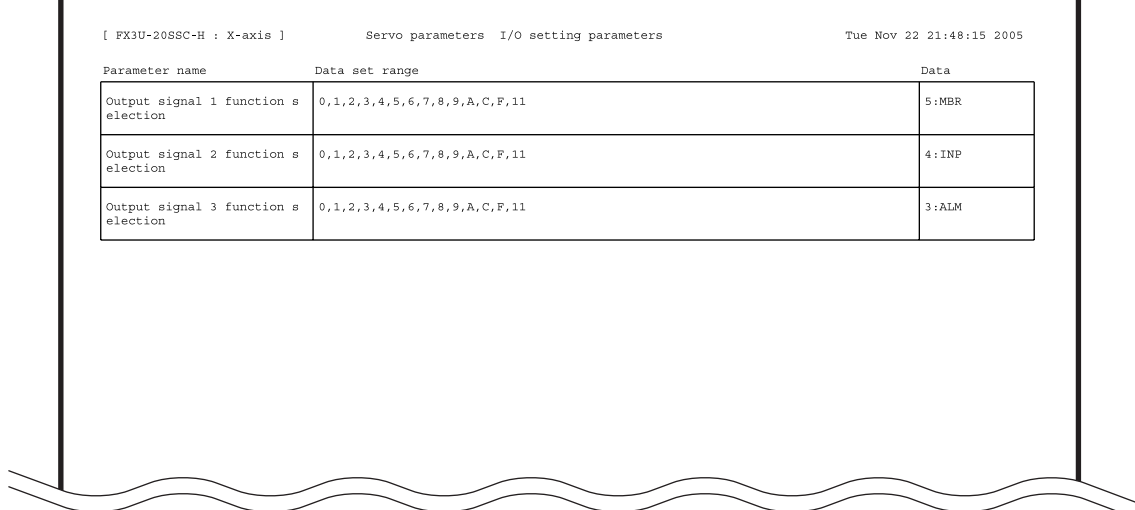

### **3. Table information printing examples**

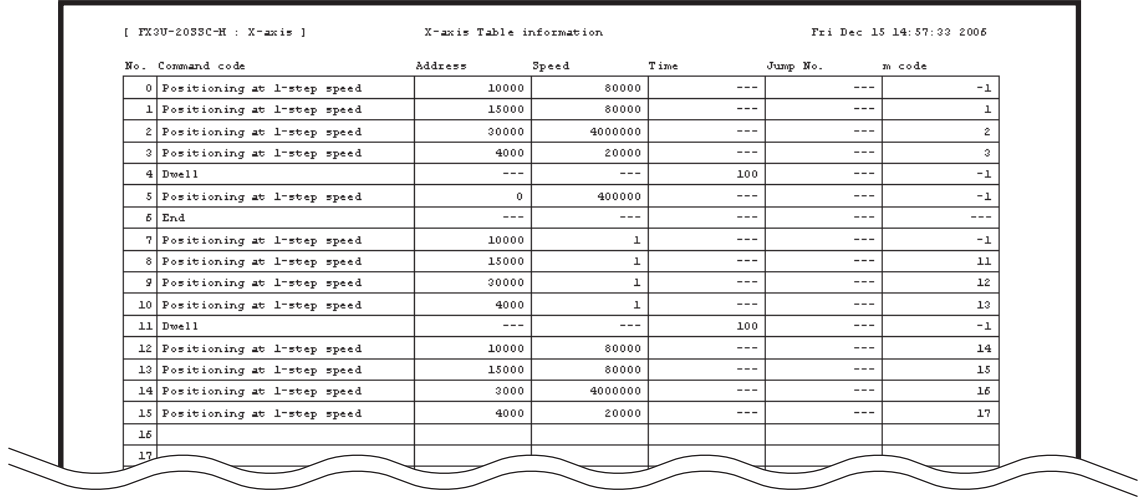

# **10. Edit function in data setting**

### **10.1 Cut / Copy / Paste / Select all**

Partially cutting/copying/pasting the positioning parameter settings. Also Cutting/copying the value in a table of Microsoft<sup>®</sup> Excel or Word, and pasting the data cut/copied onto the FX Configurator-FP positioning parameters.

### **10.1.1 Cut/Copy**

# **1 Select cells to cut/copy.**

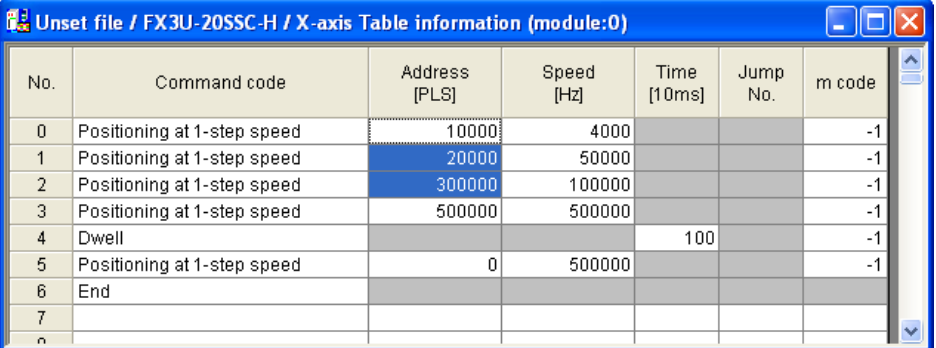

# **2 Follow any of the procedures below.**

- Click  $\frac{1}{6}$  [Cut] /  $\boxed{=}$  [Copy].
- Right-click to select [Cut] / [Copy].
- Select [Edit]  $\rightarrow$  [Cut] / [Copy].

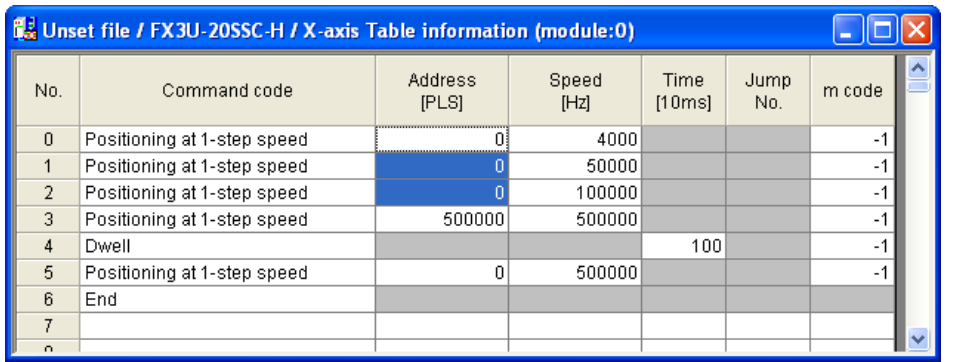

### **Caution on cutting**

The selected range is treated as default value.

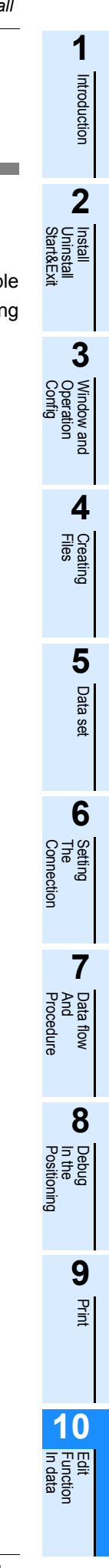

### **10.1.2 Paste**

# **1 Select cells to paste.**

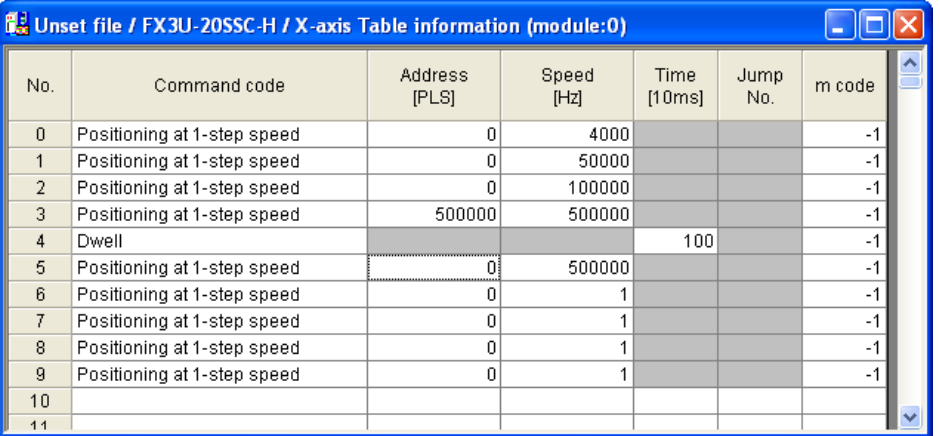

# **2 Follow any of the procedures below.**

- Click **圖** [Paste].
- Right-click to select [Paste].
- Select [Edit]  $\rightarrow$  [Paste].

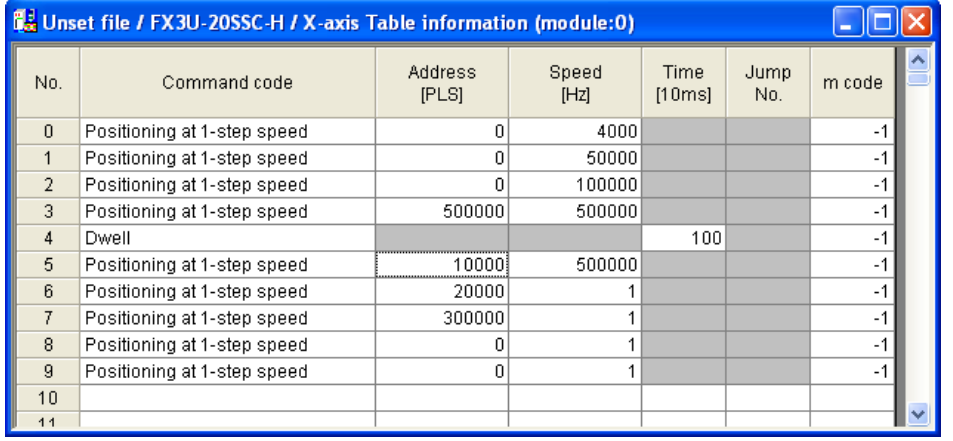

Introduction

Introduction

**2**

**3**

**4**

anc

Files Creating

**5**

Data set

**6**

**7**

**8**

**9**Print

**10**

Edit<br>Function<br>In data

Positioning In the Debug

Connection The Setting

Procedure And Data flow

Start&Exit Uninstall Install

Config Operation Window and

### **10.1.3 Select all**

Cutting/copying all range of table information, and pasting. The data items inconsistency between axis disables all-range-paste.

# **1 Select [Edit]**  $\rightarrow$  [Select all].

| <b>C.</b> Unset file / FX3U-20SSC-H / X-axis Table information (module:0) |                             |                  |               |                |             |        |              |  |  |
|---------------------------------------------------------------------------|-----------------------------|------------------|---------------|----------------|-------------|--------|--------------|--|--|
| No.                                                                       | Command code                | Address<br>[PLS] | Speed<br>[Hz] | Time<br>[10ms] | Jump<br>No. | m code |              |  |  |
| $\mathbf{0}$                                                              | Positioning at 1-step speed | 10000            | 4000          |                |             | -1     |              |  |  |
| $\mathbf{1}$                                                              | Positioning at 1-step speed | 20000            | 50000         |                |             | $-1$   |              |  |  |
| $\overline{2}$                                                            | Positioning at 1-step speed | 300000           | 100000        |                |             | $-1$   |              |  |  |
| 3.                                                                        | Positioning at 1-step speed | 500000           | 500000        |                |             | $-1$   |              |  |  |
| $\overline{4}$                                                            | Dwell                       |                  |               | 100            |             | $-1$   |              |  |  |
| 5                                                                         | Positioning at 1-step speed | 10000            | 4000          |                |             | $-1$   |              |  |  |
| ĥ.                                                                        | Positioning at 1-step speed | 20000            | 50000         |                |             | $-1$   |              |  |  |
| $\overline{7}$                                                            | Positioning at 1-step speed | 300000           | 100000        |                |             | -1     |              |  |  |
| 8                                                                         | <b>Dwell</b>                |                  |               | 100            |             | $-1$   |              |  |  |
| $\mathbf{q}$                                                              | End                         |                  |               |                |             |        |              |  |  |
| 10                                                                        |                             |                  |               |                |             |        |              |  |  |
| 11                                                                        |                             |                  |               |                |             |        | $\checkmark$ |  |  |

**2 Paste the all range data.**

#### → **For the procedure to paste, refer to Section 10.1.2.**

### **10.2 Cursor jump**

The cursor jumps to the table information No. specified by the table information edit window.

# **1 Select [Edit]**  $\rightarrow$  [Jump].

[JUMP] dialog box appears.

### **2 Set the destination table information No. in the table information edit window.**

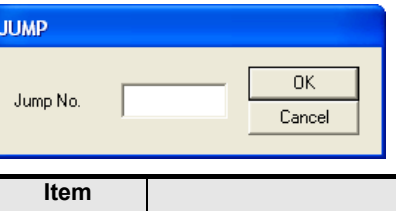

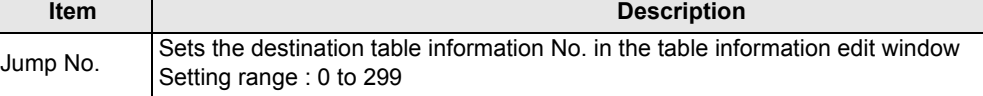

#### **The Displayed message**

When the value input is out of range, the following message appears.

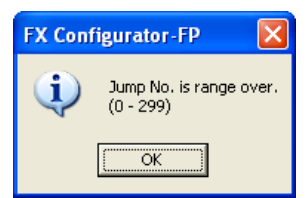

# **3 Click <OK>.**

The cursor jumps to the table information No. specified by JUMP No.

### **10.3 Initializing rows/columns**

Initializing the rows/columns selected in the table information edit window. Multiple rows/columns are selectable to initialize.

## **1 Select the part of rows/columns to initialize.**

# **2 Follow any of the procedures below.**

- Right-click to select [Clear row] / [Clear column].
- Select [Edit]  $\rightarrow$  [Clear row] / [Clear column].

### **10.4 Insert row**

Insert rows by the number of rows selected on the table information edit window.

### **1 Select cells to Insert row**

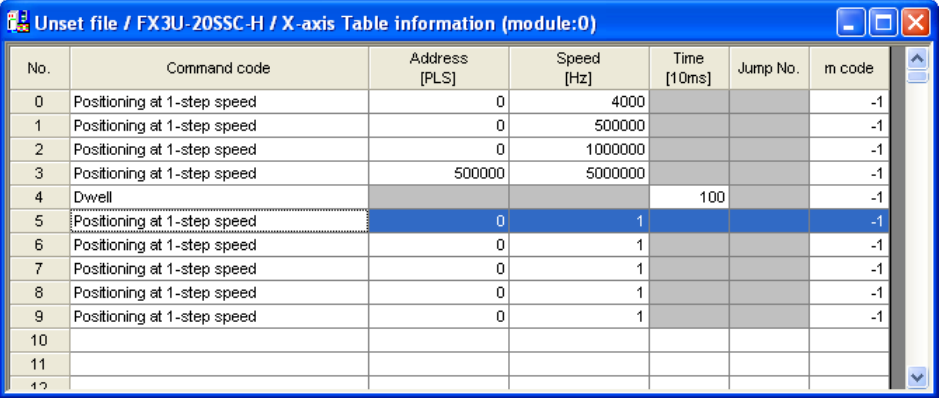

## **2 Follow any of the procedures below.**

- Right-click to select [Insert row].
- Select  $[Edit] \rightarrow [Insert row]$ .

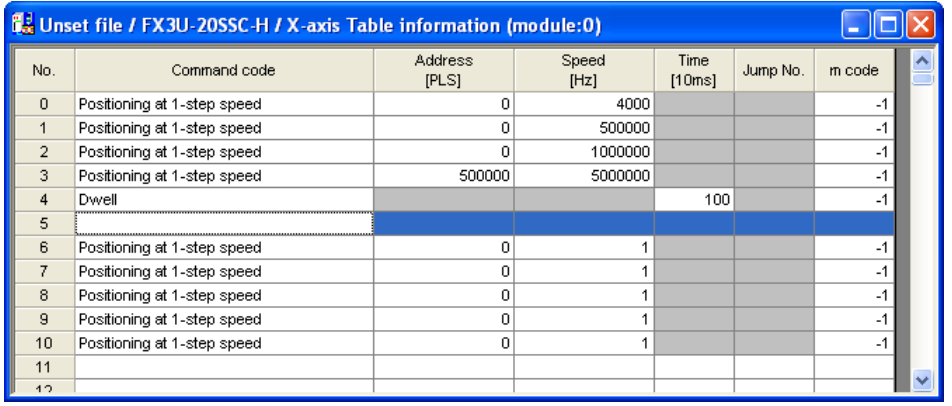

### **10.5 Delete row**

Delete rows by the number of rows selected on the table information edit window.

# **1 Select cells to Delete row.**

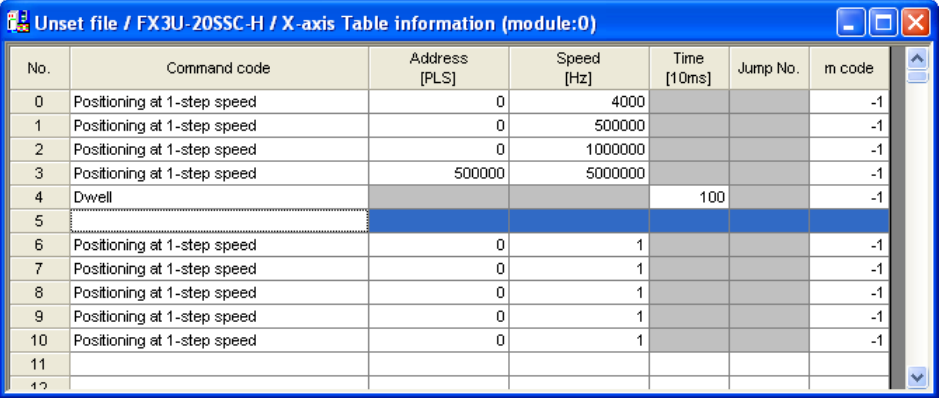

# **2 Follow any of the procedures below.**

- Right-click to select [Delete row].
- Select [Edit]  $\rightarrow$  [Delete row].

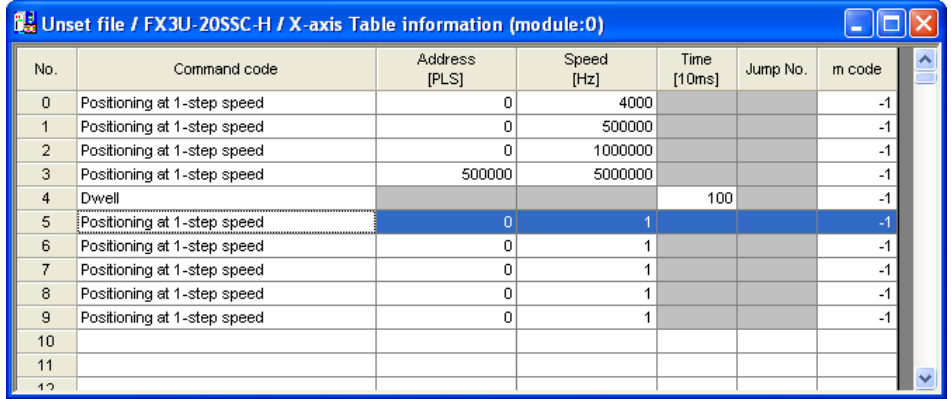

# Introduction Introduction **2** Uninstall  $\overline{a}$ **3** Window and ndow and<br>eration **4**Files Creating **5**

Data set

**6**

**7**

**8**

Positioning In the Debug

Connection The Setting

Procedure And Data flow

Start&Exit

Config

**1**

En<br>E

### **10.6 Initializing data**

Initializing the positioning parameters, servo parameters and table information along each axis.

# **1 Select [Tool]** → **[Initialize data].**

[Initialize data] dialog box appears.

# **2 Set the data to initialize.**

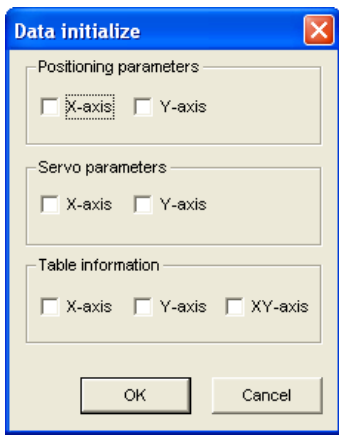

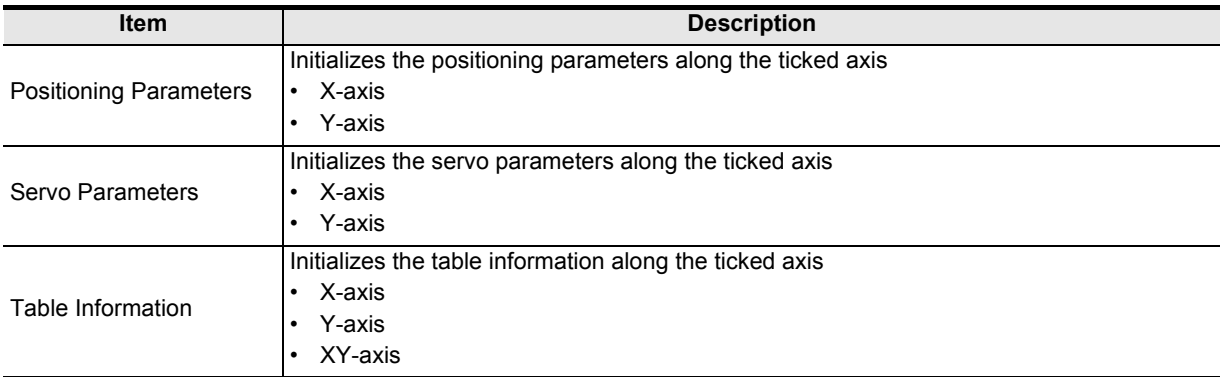

# **Warranty**

Please confirm the following product warranty details before using this product.

#### **1. Gratis Warranty Term and Gratis Warranty Range**

If any faults or defects (hereinafter "Failure") found to be the responsibility of Mitsubishi occurs during use of the product within the gratis warranty term, the product shall be repaired at no cost via the sales representative or Mitsubishi Service Company. However, if repairs are required onsite at domestic or overseas location, expenses to send an engineer will be solely at the customer's discretion. Mitsubishi shall not be held responsible for any re-commissioning, maintenance, or testing on-site that involves replacement of the failed module.

#### **[Gratis Warranty Term]**

The gratis warranty term of the product shall be for one year after the date of purchase or delivery to a designated place. Note that after manufacture and shipment from Mitsubishi, the maximum distribution period shall be six (6) months, and the longest gratis warranty term after manufacturing shall be eighteen (18) months. The gratis warranty term of repair parts shall not exceed the gratis warranty term before repairs.

#### **[Gratis Warranty Range]**

- 1) The range shall be limited to normal use within the usage state, usage methods and usage environment, etc., which follow the conditions and precautions, etc., given in the instruction manual, user's manual and caution labels on the product.
- 2) Even within the gratis warranty term, repairs shall be charged for in the following cases.
	- a) Failure occurring from inappropriate storage or handling, carelessness or negligence by the user. Failure caused by the user's hardware or software design.
	- b) Failure caused by unapproved modifications, etc., to the product by the user.
	- c) When the Mitsubishi product is assembled into a user's device, Failure that could have been avoided if functions or structures, judged as necessary in the legal safety measures the user's device is subject to or as necessary by industry standards, had been provided.
	- d) Failure that could have been avoided if consumable parts (battery, backlight, fuse, etc.) designated in the instruction manual had been correctly serviced or replaced.
	- e) Relay failure or output contact failure caused by usage beyond the specified Life of contact (cycles).
	- f) Failure caused by external irresistible forces such as fires or abnormal voltages, and failure caused by force majeure such as earthquakes, lightning, wind and water damage.
	- g) Failure caused by reasons unpredictable by scientific technology standards at time of shipment from Mitsubishi.
	- h) Any other failure found not to be the responsibility of Mitsubishi or that admitted not to be so by the user.

#### **2. Onerous repair term after discontinuation of production**

Mitsubishi shall accept onerous product repairs for seven (7) years after production of the product is discontinued.

Discontinuation of production shall be notified with Mitsubishi Technical Bulletins, etc.

2) Product supply (including repair parts) is not available after production is discontinued.

#### **3. Overseas service**

Overseas, repairs shall be accepted by Mitsubishi's local overseas FA Center. Note that the repair conditions at each FA Center may differ.

#### **4. Exclusion of loss in opportunity and secondary loss from warranty liability**

Regardless of the gratis warranty term, Mitsubishi shall not be liable for compensation of damages caused by any cause found not to be the responsibility of Mitsubishi, loss in opportunity, lost profits incurred to the user or third person by Failures of Mitsubishi products, special damages and secondary damages whether foreseeable or not, compensation for accidents, and compensation for damages to products other than Mitsubishi products, replacement by the user, maintenance of on-site equipment, start-up test run and other tasks.

#### **5. Changes in product specifications**

The specifications given in the catalogs, manuals or technical documents are subject to change without prior notice.

#### **6. Product application**

- 1) In using the Mitsubishi MELSEC programmable logic controller, the usage conditions shall be that the application will not lead to a major accident even if any problem or fault should occur in the programmable logic controller device, and that backup and fail-safe functions are systematically provided outside of the device for any problem or fault.
- The Mitsubishi programmable logic controller has been designed and manufactured for applications in general industries, etc. Thus, applications in which the public could be affected such as in nuclear power plants and other power plants operated by respective power companies, and applications in which a special quality assurance system is required, such as for Railway companies or Public service purposes shall be excluded from the programmable logic controller applications.

In addition, applications in which human life or property that could be greatly affected, such as in aircraft, medical applications, incineration and fuel devices, manned transportation, equipment for recreation and amusement, and safety devices, shall also be excluded from the programmable logic controller range of applications.

However, in certain cases, some applications may be possible, providing the user consults their local Mitsubishi representative outlining the special requirements of the project, and providing that all parties concerned agree to the special circumstances, solely at the users discretion.

# **Revised History**

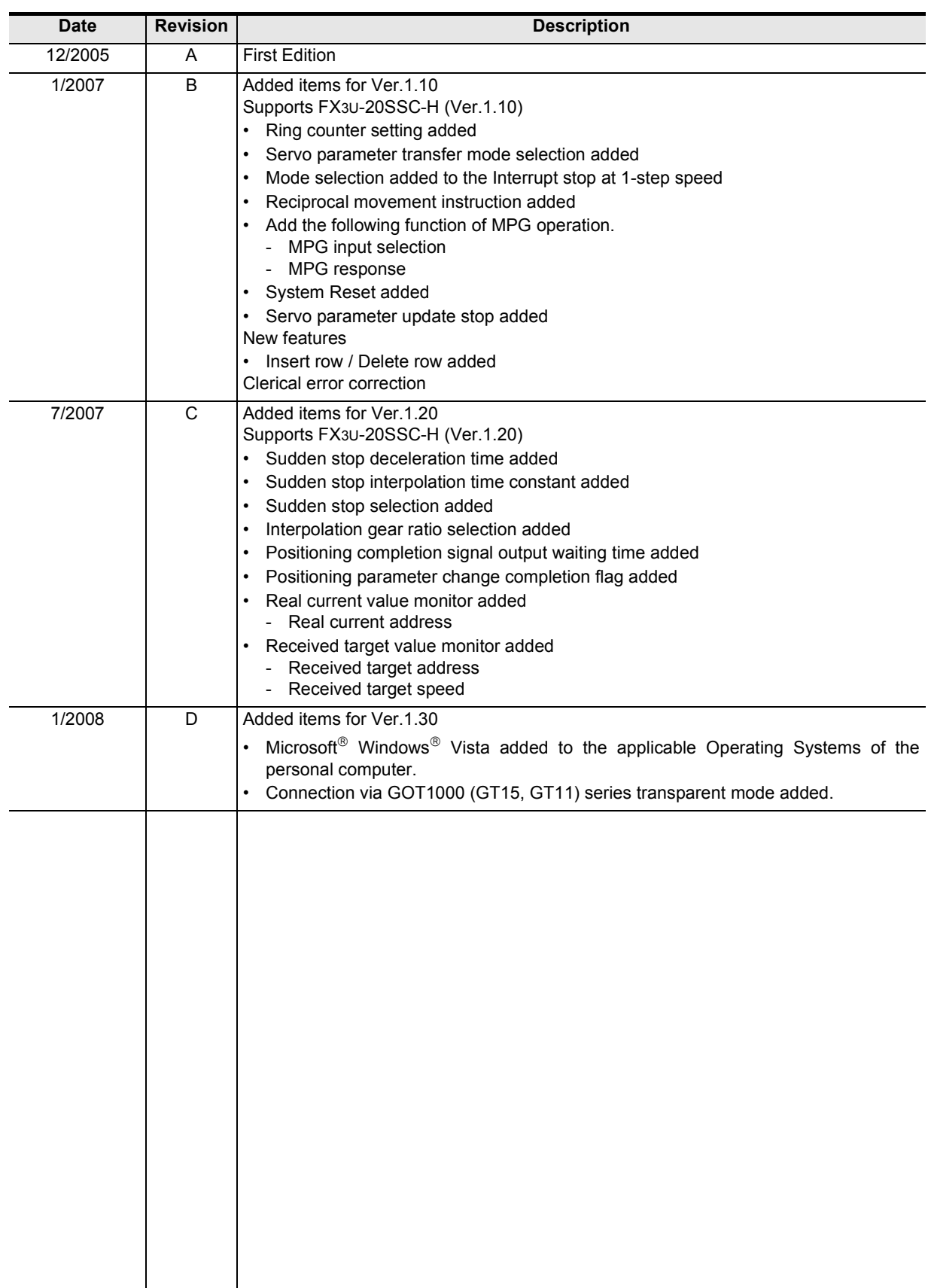

### **OPERATION MANUAL**

**FX Configurator-FP**

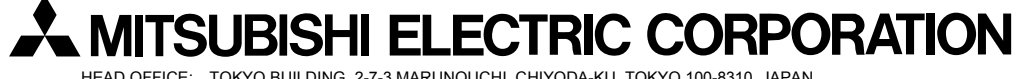

HEAD OFFICE: TOKYO BUILDING, 2-7-3 MARUNOUCHI, CHIYODA-KU, TOKYO 100-8310, JAPAN HIMEJI WORKS: 840, CHIYODA CHO, HIMEJI, JAPAN

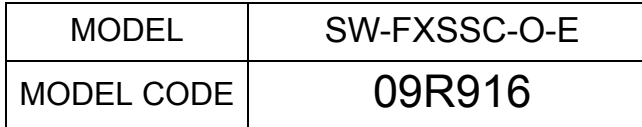